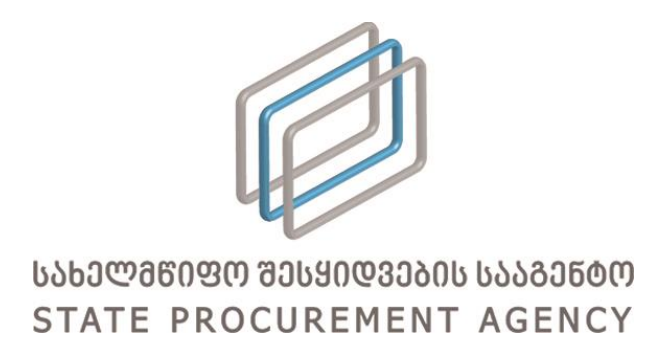

# სახელმწიფო შესყიდვების ერთიანი

## ელექტრონული სისტემის მომხმარებლის

# სახელმძღვანელო

(ტენდერის გამოცხადება ვაჭრობის დაფარული მონაცემებით, ელექტრონული ვაჭრობის დამატებითი რაუნდების გარეშე)

> თბილისი, 2016 ვერსია 1.00

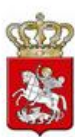

## სარჩევი

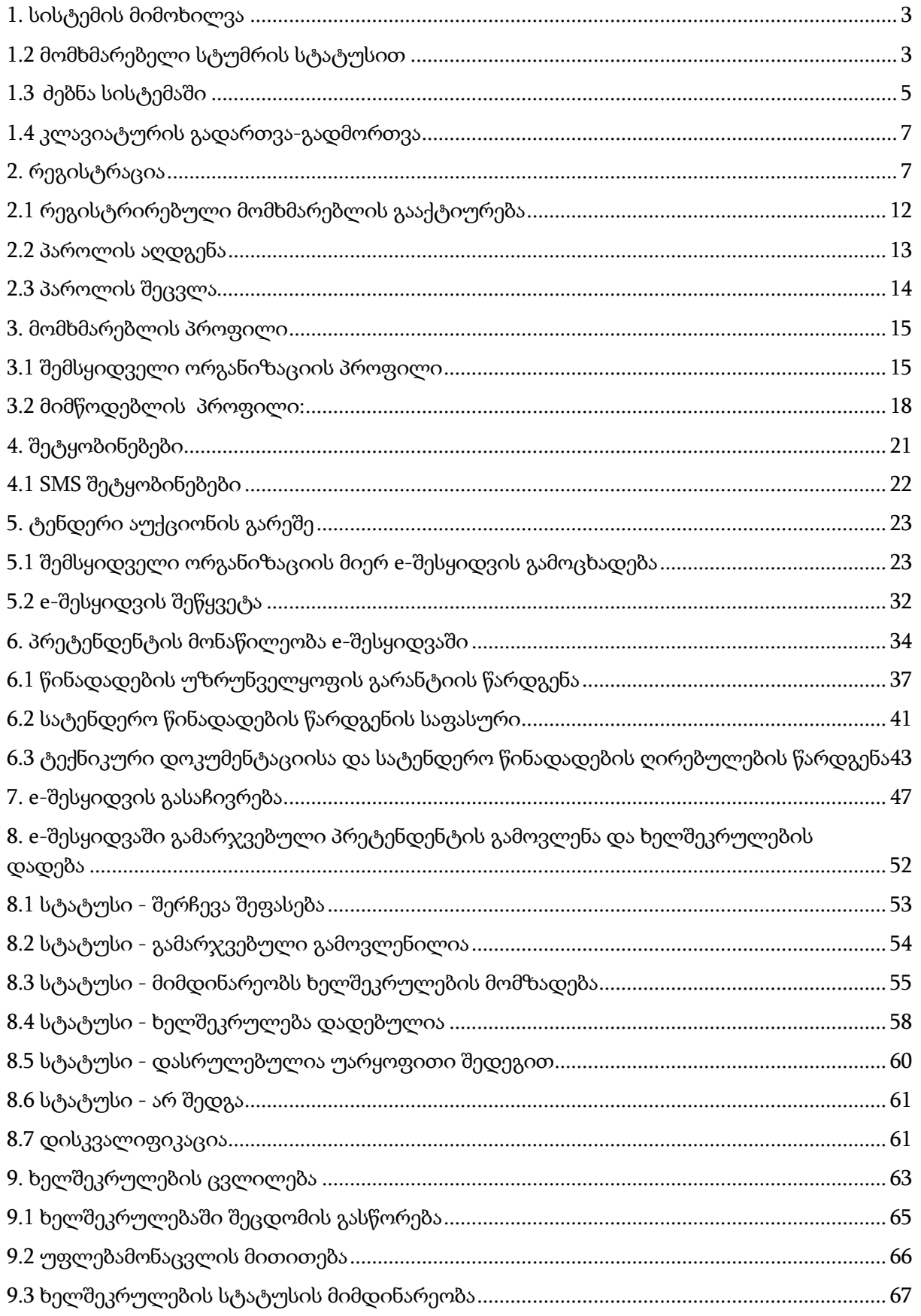

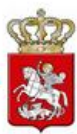

### <span id="page-2-0"></span>1. სისტემის მიმოხილვა

სახელმწიფო შესყიდვების ერთიანი ელექტრონული სისტემა (შემდგომში სისტემა) არის საქართველოში სახელმწიფო შესყიდვების ოფიციალური პორტალი, რომელიც უზრუნველყოფს ღია, გამჭვირვალე და კონკურენტუნარიან გარემოს სახელმწიფო შესყიდვების პროცედურებში მონაწილე ნებისმიერი პირისათვის.

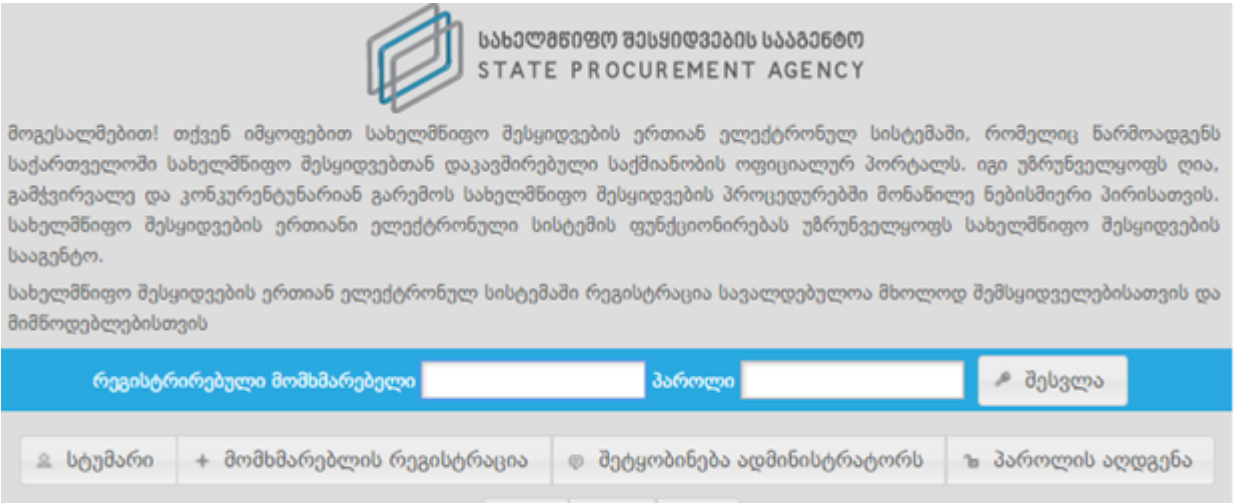

სისტემის ფუნქციონირებას უზრუნველყოფს სახელმწიფო შესყიდვების სააგენტო (შემდგომში - სააგენტო).

Eng

Pyc

ქარ

სისტემით სარგებლობა შეუძლია შემსყიდველს, მიმწოდებელს და სტუმრის სტატუსით ნებისმიერ დაინტერესებულ პირს. სისტემაში წინასწარი რეგისტრაცია სავალდებულოა მხოლოდ შემსყიდველებისა და მიმწოდებლებისათვის.

### <span id="page-2-1"></span>1.2 მომხმარებელი სტუმრის სტატუსით

თუ გსურთ სისტემაში სტუმრის სტატუსით მოიძიოთ თქვენთვის სასურველი ინფორმაცია ღილაკზე <sup>ა სტუმარი</sup> დაჭერით თქვენ შეხვალთ სისტემის მთავარ გვერდზე სტუმრის სტატუსით.

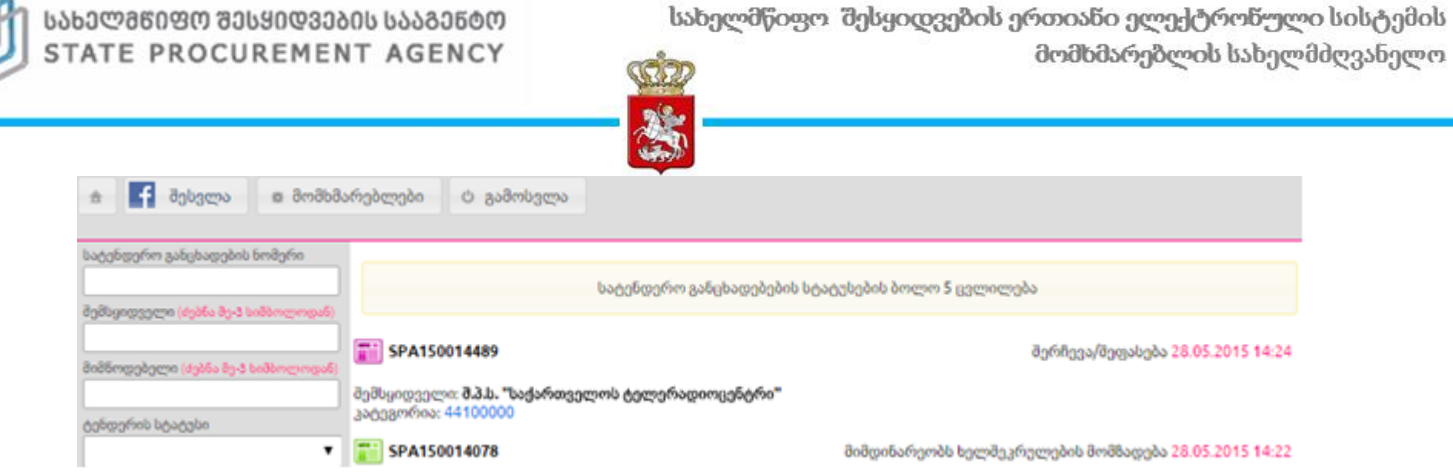

სტუმრის სტატუსით სისტმაში შესულ მომხმარებელს შესაძლებლობა აქვს მოიძიოს ინფორმაცია მხოლოდ e-შესყიდვებზე და რეგისტრირებულ მომხამრებლებზე, ხოლო CMR და ePLAN მოდულები მისთვის მიუწვდომელია.

სტუმრის სტატუსით სისტემაში შესულ მომხმარებელს თუ სურს CMR და ePLAN მოდულებზე ინფორმაციის მოიძიება, მას აქვს შესაძლებლობა ამავე გვერდიდან დამატებით გაიაროს ავტორიზაცია მისი FaceBook ანგარიშით, რის შემდგომაც აღნიშნული მოდულები მისთვის გახდება ხელმისაწვდომი. FaceBook ანგარიშით სისტემაში შესვლისათვის მომხმარებელმა უნდა გამოიყენოს <mark>• შესვლა </mark>ღილაკი. აღნიშნულ ღილაკზე დაჭერის შემდგომ მომხმარებელს გამოუჩნდება ქვემოთ მოცემული სურათის მსგავსი ფანჯარა.

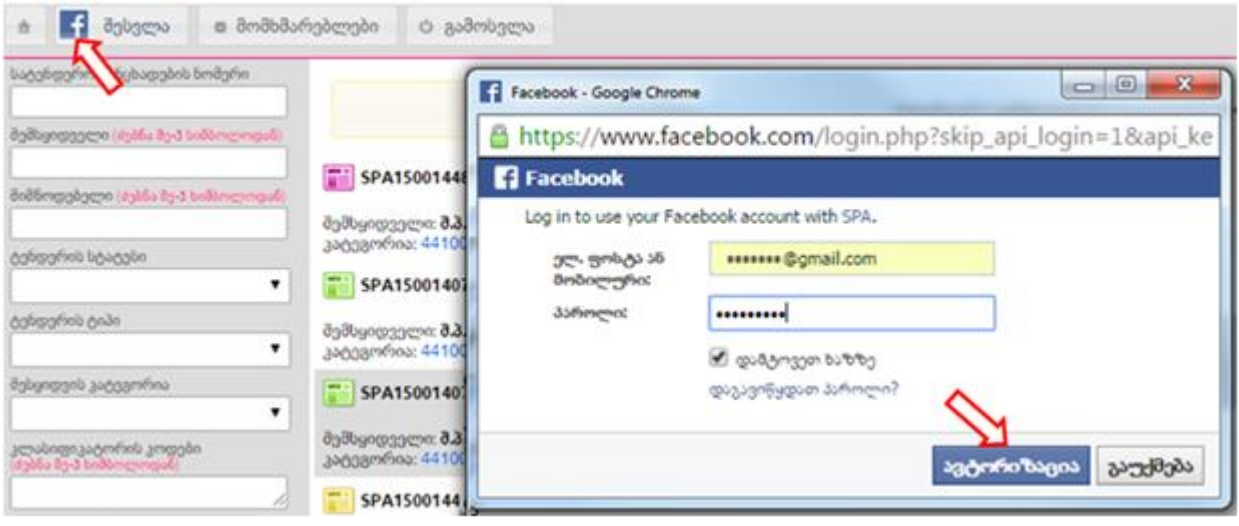

შესაბამისი ველების შევსებისა და ღილაკზე "ავტორიზაცია" დაჭერის შემდგომ კი მომხამრებელს მთავარ გვერდზე გაეხსნება CMR და ePLAN მოდულებზე წვდომა.

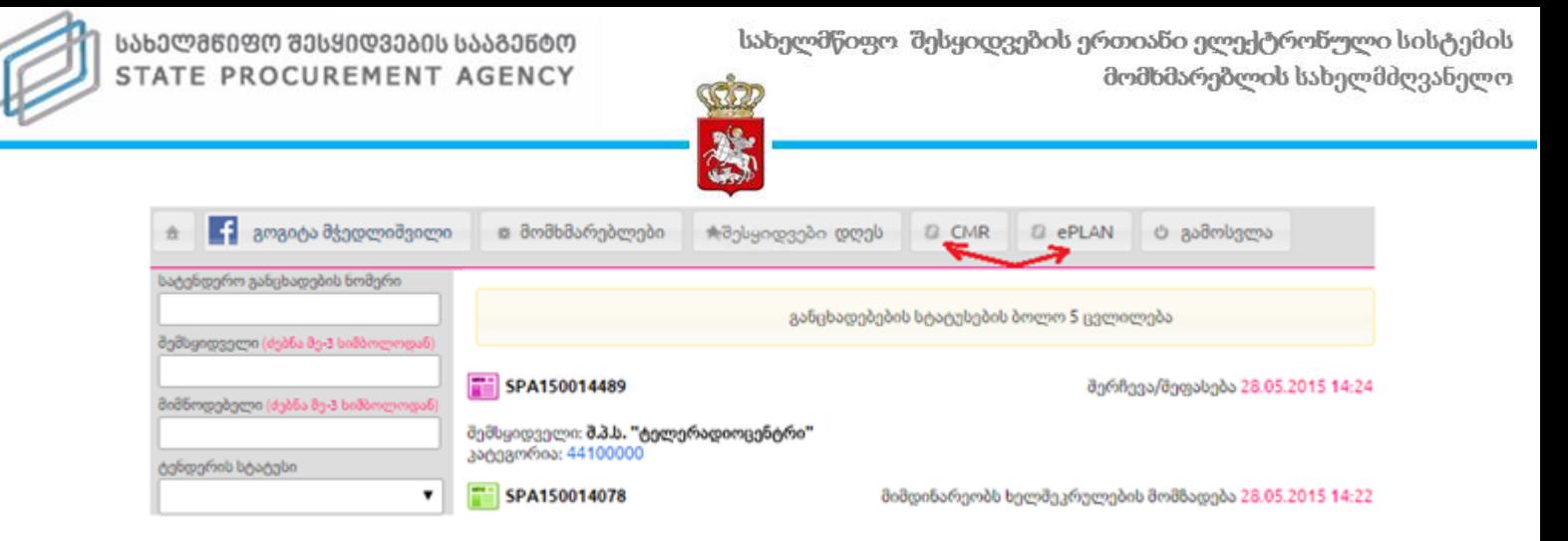

### <span id="page-4-0"></span>1.3 ძებნა სისტემაში

სისტემას აქვს ძებნის ფუნქცია, რომლის მეშვეობით თქვენ სწრაფად, მარტივად და კომფორტულად შეგიძლიათ მოიძიოთ ნებისმიერ შესყიდვასთან დაკავშირებული თქვენთვის საინტერესო ინფორმაცია. ამისათვის, სისტემის მთავარ გვერდზე ქვემოთ მოცემული სურათის მსგავს ფანჯარაში უნდა მიუთითოთ თქვენთვის საჭირო ინფორმაციის ერთ-ერთი (ან რამდენიმე თავსებადი) პარამეტრი, კერძოდ:

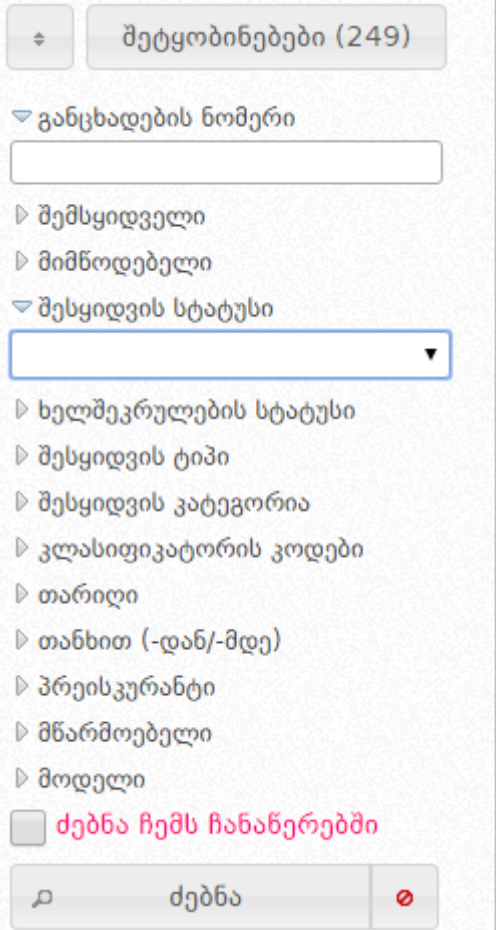

- განცხადების ნომერი;
- შემსყიდველის სახელწოდება;
- მიმწოდებლის სახელწოდება;

 შესყიდვის სტატუსი - აღნიშნულის მონიშვნის შედეგად ეკრანზე გამოჩნდება ქვემოთ მოცემული ფანჯარა, რომელიც საშუალებას მოგცემთ აირჩიოთ e-შესყიდვის მიმდინარეობის ერთ-ერთი სტატუსი;

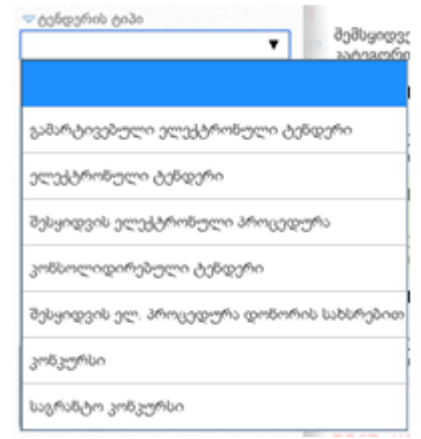

 ხელშეკრულების სტატუსი - (მიმდინარე ხელშეკრულება, შესრულებული ხელშეკრულება, შეუსრულებელი ხელშეკრულება);

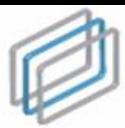

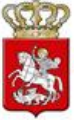

- შესყიდვის ტიპი (ელექტრონული ტენდერი, გამარტივებული ელექტრონული ტენდერი, შესყიდვის ელექტრონული პროცედურა, კონსოლიდირებული ტენდერი, კონკურსი, საგრანტო კონკურსი, შესყიდვის ელ. პროცედურა დონორის სახსრებით, ორეტაპიანი ელექტრონული ტენდერი, ორეტაპიანი გამარტივებული ელექტრონული ტენდერი, ელექტრონული ტენდერი აუქციონის გარეშე და გამარტივებული ელექტრონული ტენდერი აუქციონის გარეშე.);
- შესყიდვის კატეგორია მონიშვნის შედეგად ეკრანზე გამოჩნდება ქვემოთ მოცემული ფანჯარა, რომელიც საშუალებას მოგცემთ აირჩიოთ შესყიდვის კატეგორია;

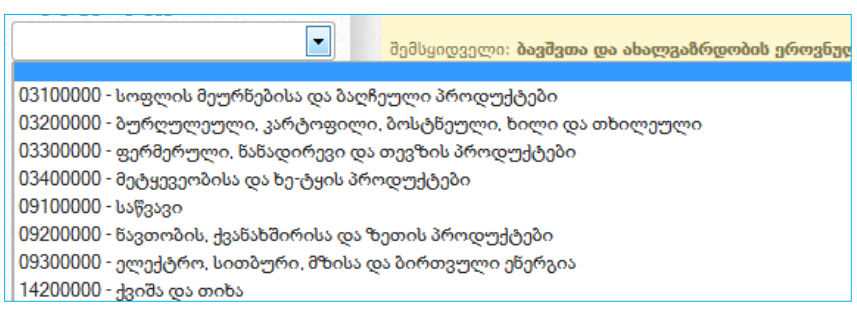

 კლასიფიკატორის კოდები - აღნიშნულის ასარჩევად, ტექსტურ ველში თავად შეგიძლიათ მიუთითოთ კლასიფიკატორის კოდის სახელწოდება ქვემოთ მოცემული სურათის მსგავს ფანჯარაში. არანაკლებ 3 ასობგერის ჩაწერის შედეგად სისტემა ქვემოთ მოცემული სურათის მსგავსად, ავტომატურად მოგცემთ საშუალებას აირჩიოთ თქვენს მიერ ჩაწერილი ასობგერების შესაბამისი შესყიდვის ობიექტი;

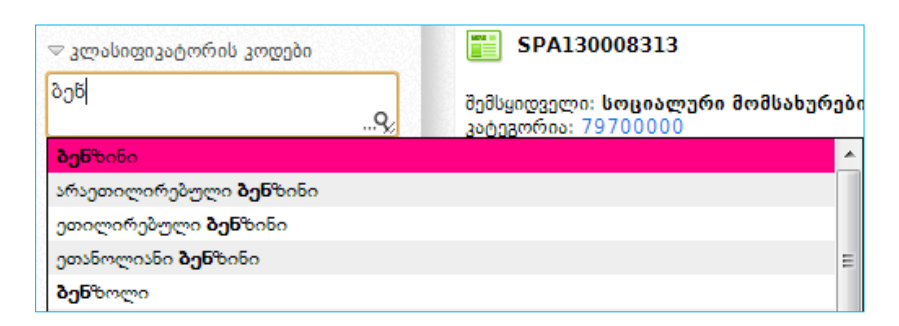

ღილაკზე დაჭერით სისტემა თავად გაჩვენებთ ეკრანზე კლასიფიკატორის კოდების ჩამონათვალს. კლასიფიკატორის კოდების სახელწოდების გადამოწმების მიზნით, ღილაკზე დაჭერით სისტემა გაჩვენებთ კოდების სახელწოდებების ორიგინალურ, ინგლისურენოვან ჩამონათვალს.

- თარიღი (რეგისტრაციის თარიღი, ვაჭრობის თარიღი, სტატუსის თარიღი);
- თანხა (მინიმუმი და მაქსიმუმი);
- პრეისკურანტი (ვაჭრობა პრეისკურანტით, ვაჭრობა პრეისკურანტის გარეშე);

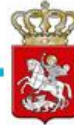

- მწარმოებელი აღნიშნულ ველში მიუთითეთ შესყიდვის ობიექტის მწარმოებლის დასახელება (მაგ. NOKIA);
- მოდელი აღნიშნულ ველში მიუთითეთ შესყიდვის ობიექტის მოდელი (მაგ. E72);
- ძებნა ჩემს ჩანაწერებში აღნიშნული ველის მონიშვნის შედეგად ეკრანზე გამოჩნდება თქვენს მიერ გამოცხადებული e-შესყიდვები ან ისეთი eშესყიდვები, რომლებშიც მიღებული გაქვთ მონაწილეობა.

მას შემდეგ, რაც ინფორმაციის ძებნისათვის განკუთვნილ ფანჯარაში მიუთითებთ ერთ-ერთ ან ერთდროულად რამდენიმე თავსებად ძებნის პარამეტრს, უნდა დააჭიროთ ღილაკს ,,ძებნა", რის შედეგად გამოჩნდება თქვენს მიერ მითითებული პარამეტრების შესაბამისი e-შესყიდვები, ასეთის არსებობის შემთხვევაში.

### გახსოვდეთ

ნებისმიერ რეგისტრირებულ მომხმარებელს სისტემაში ინფორმაციის მოძებნა შეუძლია ზემოთ აღწერილი ძებნის ფუნქციით. სისტემაში სტუმრის სტატუსით ან FaceBook-ის ანგარიშით შესულ მომხმარებელს, ზემოთ ჩამოთვლილი ძებნის ფუნქციებიდან არ შეუძლია ძებნა განახორციელოს ხელშეკრულების სტატუსის, მწარმოებლის, მოდელის, პრეისკურანტის და "ძებნა ჩემს ჩანაწერებში" ფუნქციის გამოყენებით.

### <span id="page-6-0"></span>1.4 კლავიატურის გადართვა-გადმორთვა

სისტემაში შესაძლებელია ქართულიდან ლათინურ (და პირიქით) შრიფტზე გადართვა–გადმორთვა. ამის განხორციელება შესაძლებელია სიმბოლოს ~ გამოყენებით, როგორც ქვემოთ მოცემულ სურათზეა გამოსახული.

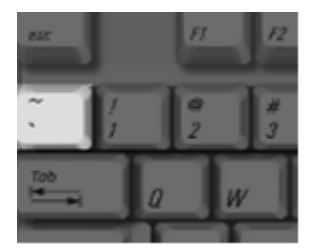

### <span id="page-6-1"></span>2. რეგისტრაცია

სისტემაში რეგისტრაციისათვის (შემსყიდველი, მიმწოდებელი), სააგენტოს ოფიციალური ვებ–გვერდის (<u>www.procurement.gov.ge</u>) დახმარებით უნდა შეხვიდეთ სისტემაში. სისტემაში შესვლის შემდეგ, ეკრანზე გამოჩნდება ქვემოთ მოცემული სურათის მსგავსი ფანჯარა, ღილაკით ,,მომხმარებლის რეგისტრაცია".

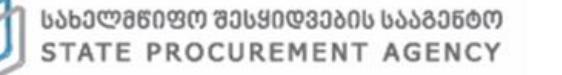

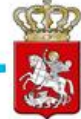

⊵ სტუმარი + მომხმარებლის რეგისტრაცია

ღილაკზე ,,მომხმარებლის რეგისტრაცია" დაჭერით, ეკრანზე გამოჩნდება რეგისტრაციისათვის განკუთვნილი სამუშაო ველები. ,,მომხმარებლის ტიპი" ჩამოშლად ველზე დაჭერით ეკრანზე გამოვა ქვემოთ მოცემული სურათის მსგავსი ფანჯარა, აღნიშნულის დახმარებით თქვენ ვალდებული ხართ აირჩიოთ მხოლოდ თქვენი სამართლებრივი ფორმისათვის შესაბამისი მომხმარებლის ტიპი (მიმწოდებელი ან შემსყიდველი), რომლის სტატუსითაც რეგისტრირდებით სისტემაში.

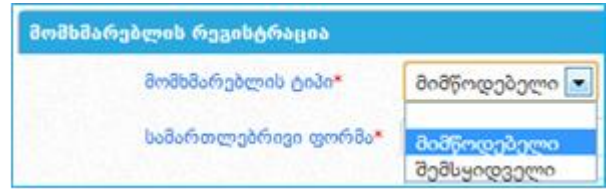

ერთადერთი განსხვავება მიმწოდებლისა და შემსყიდველის რეგისტრაციის დროს გახლავთ სამუშაო ველი ,,სამართლებრივი ფორმა". ყველა სხვა დანარჩენი ველი იდენტურია. ასევე იდენტურია მათი ველების შევსების ფორმა, გარდა "სამართლებრივი ფორმა" და "სახელი/დასახელება" სამუშაო ველებისა.

#### გახსოვდეთ

დაუშვებელია *შემსყიდველად* რეგისტრაცია, თუ თქვენ არ ხართ შემსყიდველი ორგანიზაცია სახელმწიფო შესყიდვების შესახებ კანონის შესაბამისად.

საქართველოს რეზიდენტი ნებისმიერი სამართლებლივი ფორმის მქონე პირის მიმწოდებლად რეგისტრაციისას მომხმარებლის ტიპის მითითების შემდგომ,

მარჯვნივ განთავსებული სურათის მსგავსად "საიდენტიფიკაციო კოდი" სამუშაო ველში წერთ თქვენი ორგანიზაციის საინდეფიკაციო კოდს, აჭერთ ღილაკს "სამეწარმეო რეესტრი" და სისტემა ავტომატურად ავსებს

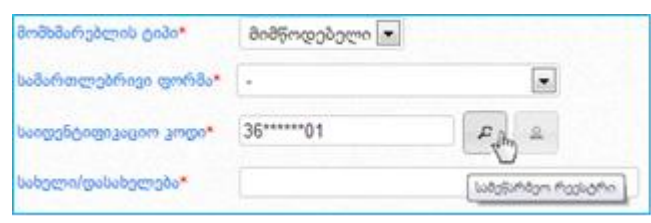

"სამართლებრივი ფორმა" და "სახელი/დასახელება" სამუშაო ველებს. აღნიშნული სერვისით შევსებული ველების მაგალითი მოცემულია ქვემოთ განთავსებულ სურათზე.

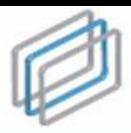

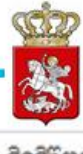

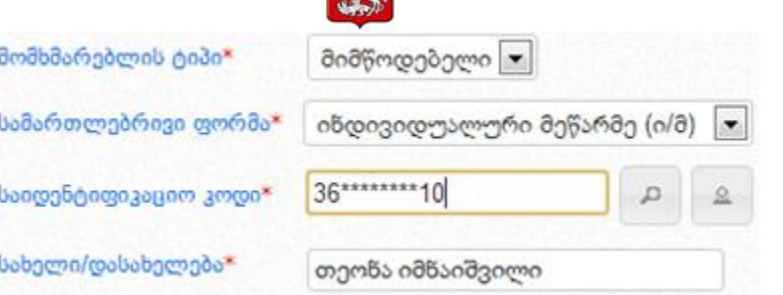

საქართველოს რეზიდენტი ფიზიკური მომხმარებლის ტიპის მითითების შემდგომ, მარჯვნივ განთავსებული სურათის მსგავსად "საიდენტიფიკაციო კოდი" სამუშაო ველში წერთ თქვენს პირად ნომერს, აჭერთ ღილაკს "სამოქალაქო რეესტრი" და სისტემა

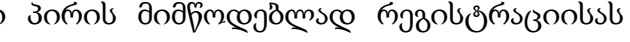

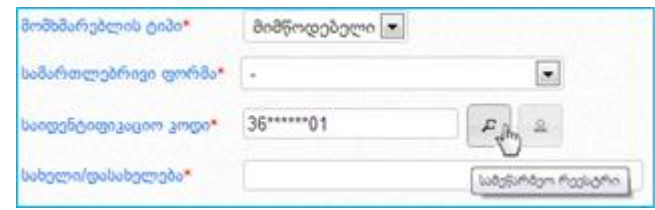

ავტომატურად ავსებს "სამართლებრივი ფორმა", "სახელი/დასახელება" სამუშაო ველებს. აღნიშნული სერვისით შევსებული ველების მაგალითი მოცემულია ქვემოთ განთავსებულ სურათზე.

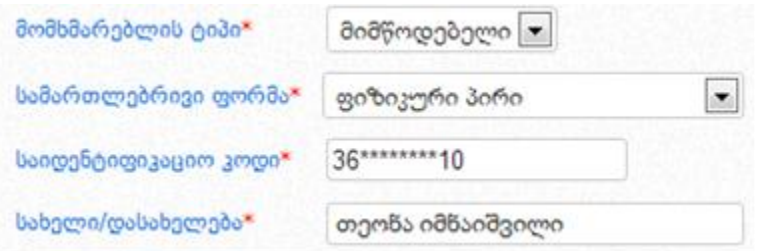

სისტემის მიერ შევსებული "სამართლებრივი ფორმა" და "სახელი/დასახელება" ველების რედაქტირება დაუშვებელია და სისტემურადაა შეზღუდული. რეგისტრაციის პროცედურების გავლისას თუ მომხმარებლის მიერ დაშვებული იქნა შეცდომა და "საინდენტიფიკაციო კოდი" სამუშაო ველში მიუთითა არასწორი საინდენტიფიკაციო კოდი, მას აქვს შესაძლებლობა წაშალოს სისტემურად შევსებული ველები და აღნიშნული ველების შევსება მოახდინოს ახლიდან, სწორი საინდენტიფიკაციო კოდის მიხედვით. სისტემურად შევსებული ველების წაშლის მაგალითი მოცემულია ქვემოთ განთავსებულ სურათზე.

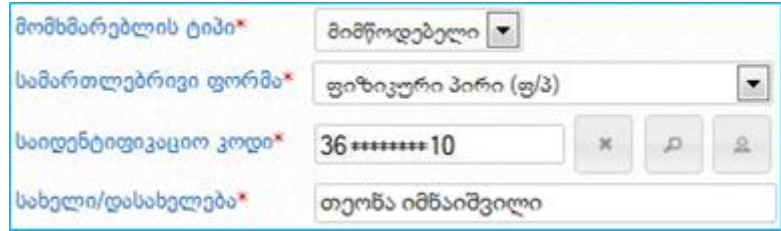

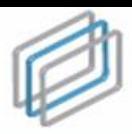

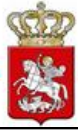

### გახსოვდეთ

საქართველოს რეზიდენტი იურიდიული ან ფიზიკური პირის რეგისტრაციისას "სამართლებრივი ფორმა" და "სახელი/დასახელება" სამუშაო ველების შევსება ხდება ავტომატურად, სისტემური სერვისის მეშვეობით და შევსებული ველების რედაქტირება დაუშვებელია

საქართველოს არარეზიდენტი იურიდიული ან ფიზიკური პირის მიმწოდებლად რეგისტრაციისას "მომხმარებლის ტიპის" და "საიდენტიფიკაციო კოდი" სამუშაო ველის მითითების შემდეგ, **"სამართლებრივი ფორმა"** ჩამოშლად ველზე დაჭერით ეკრანზე გამოვა ქვემოთ მოცემული სურათის მსგავსი ფანჯარა, აღნიშნულის დახმარებით თქვენ აირჩევთ შესაბამის სამართლებრივ ფორმას.

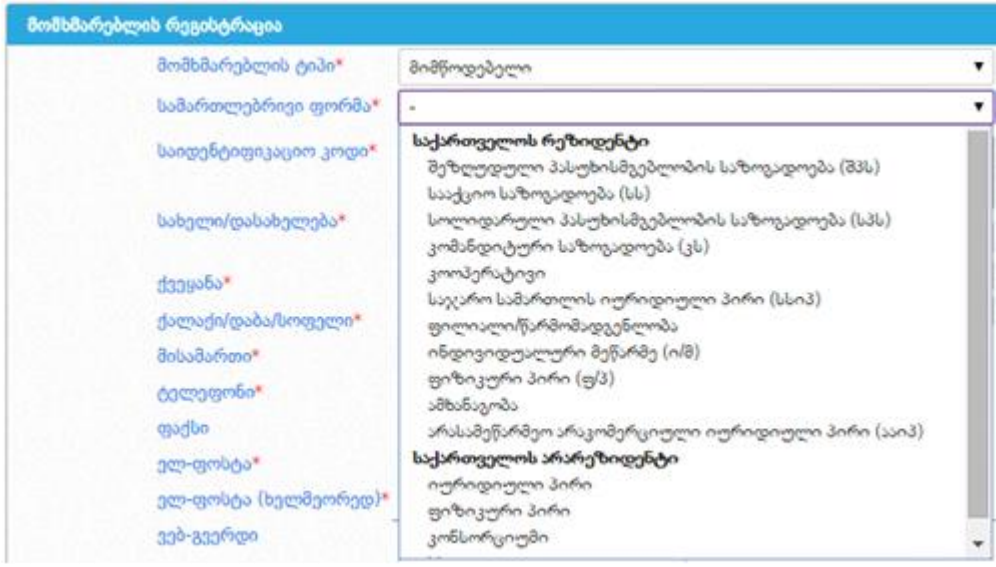

შემსყიდველად რეგისტრაციისას მომხმარებლის ტიპის და "საიდენტიფიკაციო კოდი" სამუშაო ველის მითითების შემდეგ, ,,სამართლებრივი ფორმა" ჩამოშლად ველზე დაჭერით ეკრანზე გამოვა ქვემოთ მოცემული სურათის მსგავსი ფანჯარა, რომლის დახმარებითაც თქვენ აირჩევთ შესაბამის სამართლებრივ ფორმას.

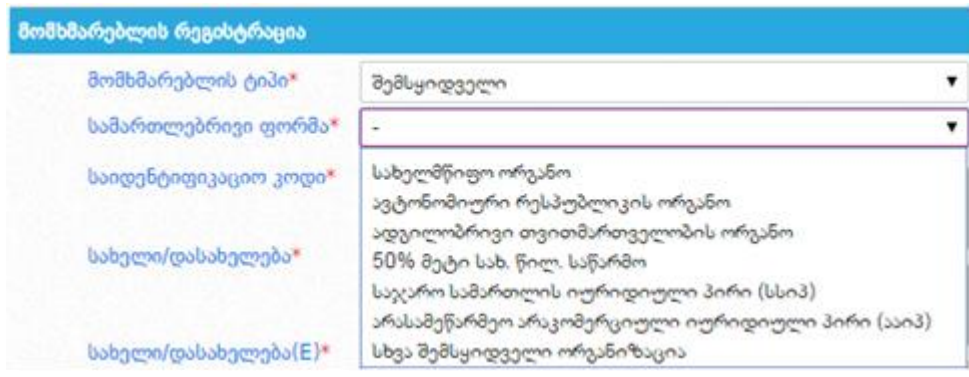

10

სახელი/დასახელება (ეს ველი ივსება მხოლოდ "საქართველოს

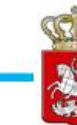

არარეზიდენტი" სამართლებრივი ფორმის მქონე ორგანიზაციის ან შემსყიდველის რეგისტრაციის შემთხვევაში);

- ქვეყანა;
- ქალაქი/დაბა/სოფელი;
- მისამართი (იურიდიული მისამართი);
- ტელეფონი (ოფიციალური საკონტაქტო ტელეფონი);
- ფაქსი (საკონტაქტო ფაქსის ნომერი);
- ელ-ფოსტა (აუცილებელია აქტიური, მოქმედი ელ–ფოსტის მითითება, რომელზედაც გამოგეგზავნებათ რეგისტრაციის დადასტურების შეტყობინება და აქტივაციის ბმული, რომელზე დაჭერით ხდება თქვენი ორგანიზაციის გააქტიურება);

### გახსოვდეთ

რეგისტრაციისას თქვენს მიერ მითითებული საკონტაქტო ინფორმაციის (მისამართი, ტელეფონის ნომერი, ელ–ფოსტა, ვებ–გვერდი) შეცვლის შემთხვევაში აუცილებელია ეს ცვლილება აისახოს სისტემაში. რეგისტრაციისას მიზანშეწონილია მიუთითოთ თქვენი სამსახურებრივი (კორპორატიული) ელ– ფოსტის მისამართი.

- ელ-ფოსტა ხელმეორედ (ამ ველში, ველიდან ,,ელ-ფოსტა" ჩანაწერის გადატანა კოპირებით არარეკომენდირებულია, რადგან წინა ველში ელ– ფოსტის არასწორად ჩაწერის შემთხვევაში, დაშვებული შეცდომა გამეორდება და აქტივაციის კოდს ვერ მიიღებთ არასწორად მითითებულ ელ–ფოსტაზე);
- ვებ-გვერდი (ოფიციალური ვებ-გვერდის მისამართი);
- სახელი, გვარი (მომხმარებლის სახელი და გვარი);
- მომხმარებლის სახელი (პროგრამაში შესვლისათვის განკუთვნილი სახელი, რომელიც უნდა შედგებოდეს მინიმუმ 5 სიმბოლოსაგან);
- პაროლი (მინიმუმ 5 სიმბოლოსაგან უნდა შედგებოდეს);
- პაროლი ხელმეორედ;
- დამცავი კოდი (ნახატზე გამოსახული სიმბოლოები);
- ვავეცანი და ვეთანხმები<mark>\* სახელმწიფო შესყიდვების ერთიანი ელექტრონული სისტემის გამოყენების პირობები</mark>  $\bullet$

,,სახელმწიფო შესყიდვების ერთიანი ელექტრონული სისტემის გამოყენების პირობები" ტექსტზე დაჭერით ეკრანზე გამოდის სისტემის გამოყენების პირობები. მომხმარებელი ვალდებულია გაეცნოს, მონიშნოს ,,გავეცანი პირობებს" სამუშაო ველი და ღილაკზე ,,ვეთანხმები" დაჭერით დაეთანხმოს გაცნობილ პირობებს. აღნიშნული პროცედურების გავლის გარეშე მომხმარებელი ვერ შეძლებს სისტემაში რეგისტრაციას.

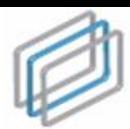

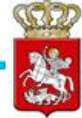

პრეტენდენტთა საყურადღებოდ!

სატენდერო ნინადადების ფასის შეთავაზებისთვის განკეთენილი დროის **პოლო 30 ნამში** გაკეთებული შეთავაზება (როგორც<br>ძირითად დროში, აბევე დანატებით რაენდებში) შესაძლოა **არ აისახოს** სისტემაში სერვერთან დასაკავშირებლად საჭირო დროის<br>

ამგვარ შემთხვევებში, კონკურუნციისა და სახელმწიფო შესყიფეების სააგენტო **პასებს არ აგებს** გაკეთებული შეთავამების სისტემაში<br>ასახვაზე და აღნიშნელი ნარმოადგენს პრეტენდენტის რისკს!

 $\left\| \theta \right\|$  avasuado defendudo  $\left\|$  asmolidade $\mu_{\rm b}$ 

#### გახსოვდეთ

სისტემაში მომხმარებლად რეგისტრაციისას წითელი ასტერიკით აღნიშნული სამუშაო ველის შევსება არის სავალდებულო. თუ ამ ველებს არ შეავსებთ ან არასწორად შეავსებთ, (მაგალითად: სახელი ხელმეორედ, ელ-ფოსტა ხელმეორედ, დამცავი კოდი) ანდა არ გაეცნობით და არ დაეთანხმებით ,,სახელმწიფო შესყიდვების ერთიანი ელექტრონული სისტემის გამოყენების პირობებს", სისტემა არ მოახდენს თქვენს რეგისტრაციას.

ზემოთ მოცემული სავალდებულო სამუშაო ველების შევსების და ,,სახელმწიფო შესყიდვების ერთიანი ელექტრონული სისტემის გამოყენების პირობებზე" დათანხმების შემდეგ, ღილაკზე ,,რეგისტრაცია" დაჭერით, სისტემის მიერ მოხდება მომხმარებლის მიმწოდებლად/შემსყიდველობაზე პრეტენდენტად რეგისტრაცია და ეკრანზე გამოვა ქვემოთ მოცემული სურათის მსგავსი შეტყობინება.

> მოთხოვნა მომხმარებლის (*ოჭვენი მომხმარებლის სახელი*) რეგისტრაციაზე მიღებულია. აქტივაციის ბმულს მიიღებთ მისამართზე: (*თქვენს მიერ მითითებული ელ-ფოსტა*)

### <span id="page-11-0"></span>2.1 რეგისტრირებული მომხმარებლის გააქტიურება

რეგისტრაციის შემდეგ მომხმარებელმა უნდა გახსნას ელ–ფოსტით მიღებული შეტყობინება და დააჭიროს აქტივაციის ბმულს, მომხმარებლის გააქტიურების მიზნით. ბმულის გამოყენების გარეშე, მომხმარებელი სისტემაში შესვლას ვერ შეძლებს. აქტივაციის ბმულზე გადასვლა ხდება ქვემოთ მოცემული სურათის მსგავსად.

#### აქტივაცია განხორციელდა. მუშაობის დასაწყებად გადადით LOG-IN გვერდზე

აქტივაციის შემდეგ მომხმარებელს შეუძლია შევიდეს სისტემაში და ისარგებლოს მომხმარებლის ტიპის შესაბამისი უფლებებით. შემსყიდველობაზე პრეტენდენტს აქვს სისტემაში შესვლის და ძებნის განხორციელების შესაძლებლობა, მაგრამ იგი არ სარგებლობს შემსყიდველის სრული უფლებებით (მაგ: არ აქვს შესაძლებლობა გამოაცხადოს ახალი e-შესყიდვა), ვიდრე სააგენტო შესაბამისი პროცედურების დაცვით არ მოახდენს მის შემსყიდველად დარეგისტრირებას.

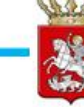

შემსყიდველობაზე .<br>პრეტენდენტთა<br>საყურადღებოდ! დააჭირეთ აქ

პრეტენდენტი შემსყიდველობაზე აჭერს მარცხნივ განთავსებულ ღილაკს, რის შემდეგაც გადადის ახალ გვერდზე, სადაც განთავსებული არის განმარტება, თუ რა პროცედურები უნდა გაიაროს პრეტენდენტმა დამატებით,

რომ მოხდეს სისტემაში მისი შემსყიდველად რეგისტრაცია. ამ გვერდზე ასევე არის განთავსებული ქვემოთ მოცემული სურათის მსგავსი ღილაკი და შემსყიდველობაზე პრეტენდენტის მიერ აღნიშნულ ღილაკზე დაჭერით ხდება ოფიციალურ მოთხოვნაზე დასართავი მონაცემების ბეჭდვა.

ოფიციალურ მოთხოვნაზე დასართავი მონაცემების ბეჭდვა

### <span id="page-12-0"></span>2.2 პაროლის აღდგენა

იმ შემთხვევაში თუ გსურთ თქვენი, როგორც სისტემის მომხმარებლის, პაროლი აღადგინოთ სააგენტოს ოფიციალური ვებ–გვერდის (www.procurement.gov.ge) დახმარებით, უნდა შეხვიდეთ სისტემაში. სისტემაში შესვლის შემდეგ, ეკრანზე გამოჩნდება ქვემოთ მოცემული სურათის მსგავსი ფანჯარა, ღილაკით ,,პაროლის აღდგენა".

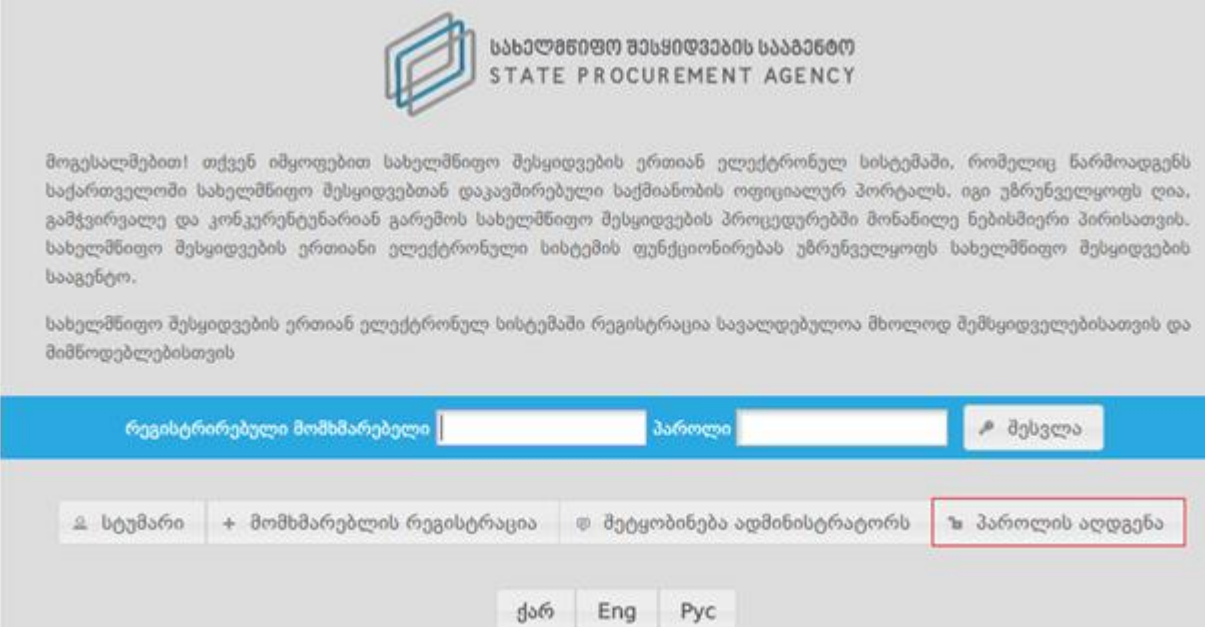

ღილაკზე ,,პაროლის აღდგენა" დაჭერით, ქვემოთ მოცემული სურათის მსგავსად, ეკრანზე გამოჩნდება პაროლის აღდგენისათვის განკუთვნილი სამუშაო ველები, კერძოდ:

- მომხმარებლის სახელი (მომხმარებლის სახელი, რომელიც მიუთითეთ რეგისტრაციის დროს);
- მომხმარებლის ელ-ფოსტა;
- დამცავი კოდი.

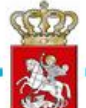

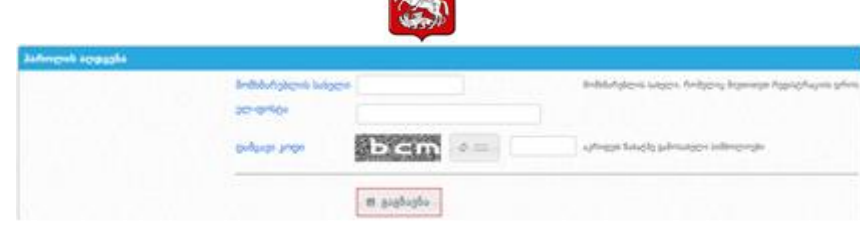

მოცემული სამუშაო ველების შევსების შემდეგ, თქვენ უნდა დააჭიროთ ღილაკს ,,გაგზავნა", რის შედეგად ახალი პაროლი ამოგეგზავნებათ ელ–ფოსტაზე.

### <span id="page-13-0"></span>2.3 პაროლის შეცვლა

ახალი პაროლის მიღების შემდეგ, თქვენ გაქვთ შესაძლებლობა სისტემის მიერ გამოგზავნილი პაროლი შეცვალოთ თქვენთვის სასურველი პაროლით. პაროლის შესაცვლელად, ქვემოთ მოცემული სურათის მსგავსად, უნდა დააჭიროთ თქვენს მომხმარებლის სახელზე, რომელიც განთავსებულია ეკრანის ზედა მარჯვენა კუთხეში.

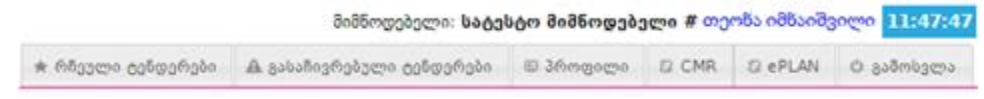

მომხმარებლის სახელზე დაჭერით, ქვემოთ მოცემული სურათის მსგავსად, ეკრანზე გამოჩნდება პაროლის შეცვლისათვის განკუთვნილი სამუშაო ველები, კერძოდ:

- ძველი პაროლი;
- ახალი პაროლი;
- ახალი პაროლი ხელახლა.

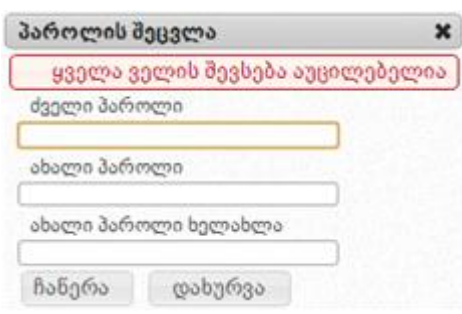

ყველა საჭირო ველის შევსების შემდეგ, ღილაკზე "ჩაწერა" დაჭერით მოხდება პაროლის შეცვლა და ეკრანზე გამოვა ქვემოთ მოცემული სურათის მსგავსი შეტყობინება. "დახურვა" ღილაკზე დაჭერით თქვენ დაბრუნდებით სამუშაო ფანჯარაში.

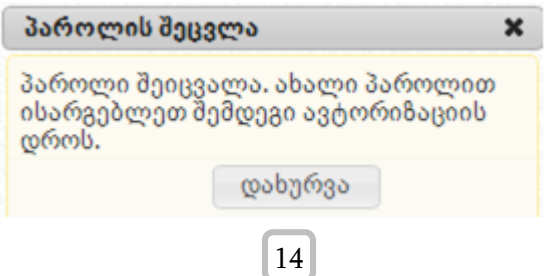

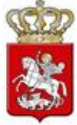

### <span id="page-14-0"></span>3. მომხმარებლის პროფილი

<span id="page-14-1"></span>3.1 შემსყიდველი ორგანიზაციის პროფილი

,,პროფილი" ღილაკზე დაჭერით, ქვემოთ მოცემული სურათის მსგავსად, ეკრანზე გამოჩნდება თქვენს შესახებ თქვენს მიერვე შეყვანილი ინფორმაცია (სახელწოდება, საიდენტიფიკაციო კოდი და ა.შ.). ღილაკის "რედაქტირება" გამოყენებით საშუალება გაქვთ თქვენს შესახებ ინფორმაცია ნებისმიერ დროს განაახლოთ.

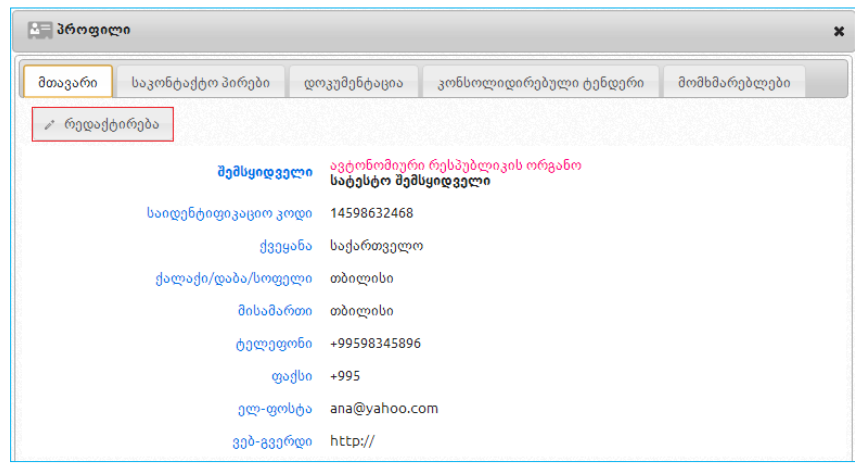

#### გახსოვდეთ

მას შემდეგ, რაც სააგენტოს მიერ მოხდება ,,პრეტენდენტი შემსყიდველობაზე" ორგანიზაციის შემსყიდველად რეგისტრაცია , ორგანიზაციის პროფილში, შემდეგი სამი ველის: ,,სამართლებივი ფორმა", ,,ორგანიზაციის დასახელება", "საიდენტიფიკაციო კოდი" ცვლილება ხდება სააგენტოს მიერ, შემსყიდველის წერილობითი მომართვის საფუძველზე.

ღილაკზე ,,რედაქტირება" დაჭერის შემდგომ, ეკრანზე გამოვა ქვემოთ მოცემული სურათის მსგავსი ფანჯარა შესაბამისი ველებით. თქვენთვის სასურველი ველის ცვლილების შემდეგ, ღილაკზე ,,ჩაწერა" დაჭერით განახორციელებთ ცვლილებას ან ღილაკზე ,,გაუქმება" დაჭერით გააუქმებთ ცვლილებას.

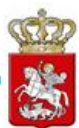

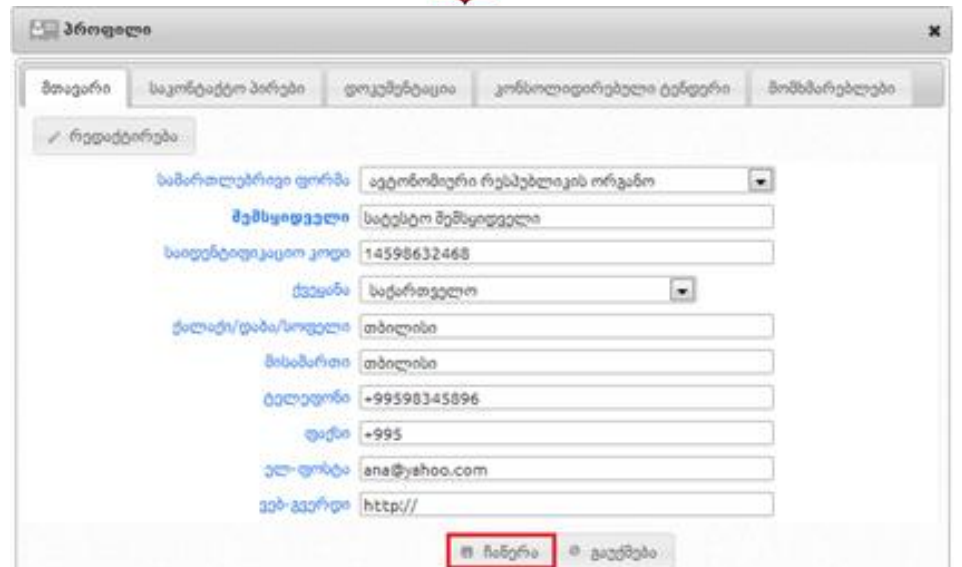

შემსყიდველის მიერ პროფილში ღილაკზე "საკონტაქტო პირები" დაჭერით, ეკრანზე გამოჩნდება ქვემოთ მოცემული სურათის მსგავსი ფანჯარა, სადაც იხილავთ ინფორმაციას შემსყიდველის საკონტაქტო პირის თაობაზე. ღილაკების ,,დამატება", ,,რედაქტირება", ,,წაშლა" დახმარებით, თქვენ საშუალება გაქვთ დაამატოთ, განაახლოთ ან საჭიროების შემთხვევაში წაშალოთ ინფორმაცია საკონტაქტო პირის თაობაზე.

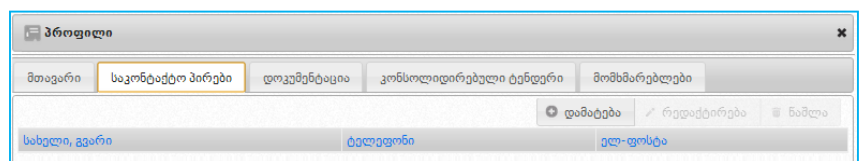

ღილაკზე ,,დამატება" დაჭერის შედეგად, ეკრანზე გამოჩნდება ქვემოთ მოცემული სურათის მსგავსი ფანჯარა, სადაც ყველა ველის შევსება აუცილებელია. ველების შევსების შემდეგ, ღილაკზე ,,ჩაწერა" დაჭერით თქვენ მიუთითებთ თქვენი ორგანიზაციის საკონტაქტო პირს.

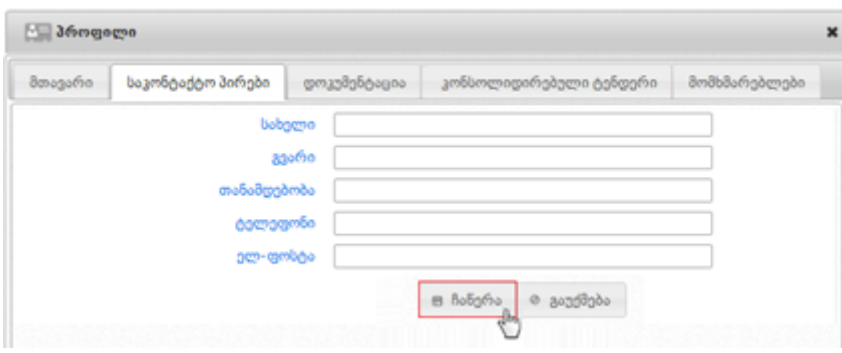

ღილაკზე ,,მომხმარებლები" დაჭერით, ქვემოთ მოცემული სურათის მსგავსად ეკრანზე გამოვა მომხმარებლის შესახებ ინფორმაცია - სახელი, გვარი და ელ-ფოსტა,

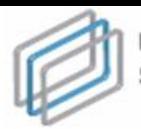

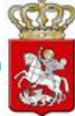

კონკრეტული სტატუსის (აქტიური, გრანტორი) მითითებით.

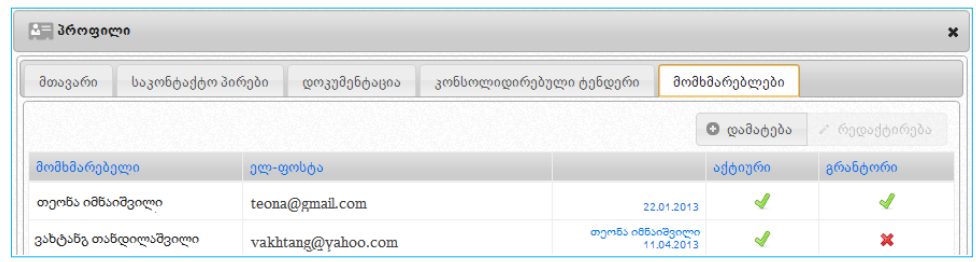

- სახელი და გვარი;
- პირადი ნომერი;
- მისამართი;
- ტელეფონი;
- მომხმარებლის სახელი;
- ელ. ფოსტა;
- პაროლი;
- პაროლი (ხელმეორედ დაზუსტების მიზნით);
- აქტიური (მონიშვნითი ველი) შემსყიდველის მიერ აღნიშნული ველის მონიშვნით, პირს ენიჭება სისტემაში შესვლის და e-შესყიდვის ჩატარების უფლება;
- გრანტორი (მონიშვნითი ველი) შემსყიდველი აღნიშნული ველის მონიშვნით, პირს ხდის პრივილეგირებულ მომხმარებლად, რომელსაც eშესყიდვის ჩატარებასთან ერთად ენიჭება პროფილის რედაქტირების, შესყიდვის გეგმებისა და ანგარიშების ატვირთვის უფლება. გრანტორს აქვს შესაძლებლობა თავად დაამატოს ახალი მომხმარებელი ან/და შეცვალოს არსებული მომხმარებლის სტატუსი.

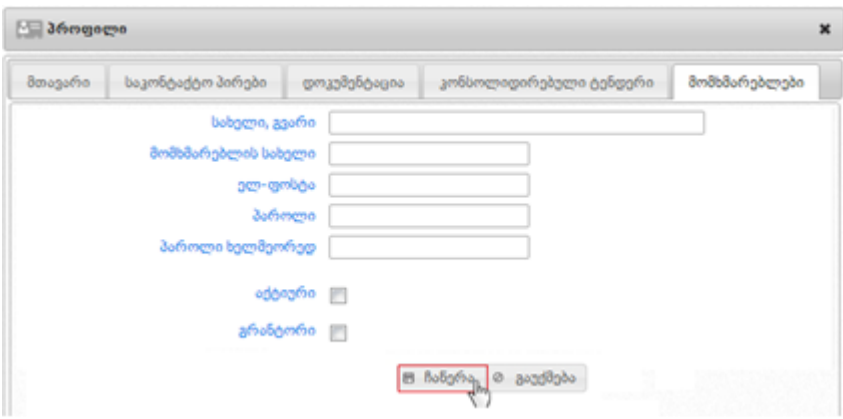

სურათზე მოცემული სამუშაო ველების შევსების შემდეგ, იმისათვის რომ სისტემამ შეინახოს შეყვანილი ინფორმაცია, უნდა დააჭიროთ ღილაკს ,,ჩაწერა".

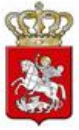

### <span id="page-17-0"></span>3.2 მიმწოდებლის პროფილი:

,,პროფილი" ღილაკზე დაჭერით, ქვემოთ მოცემული სურათის მსგავსად ეკრანზე გამოჩნდება თქვენს შესახებ თქვენს მიერვე სისტემაში შეყვანილი ინფორმაცია (სახელწოდება, საიდენტიფიკაციო კოდი და ა.შ.). ღილაკის **"რედაქტირება"** გამოყენებით საშუალება გაქვთ თქვენს შესახებ ინფორმაცია ნებისმიერ დროს განაახლოთ.

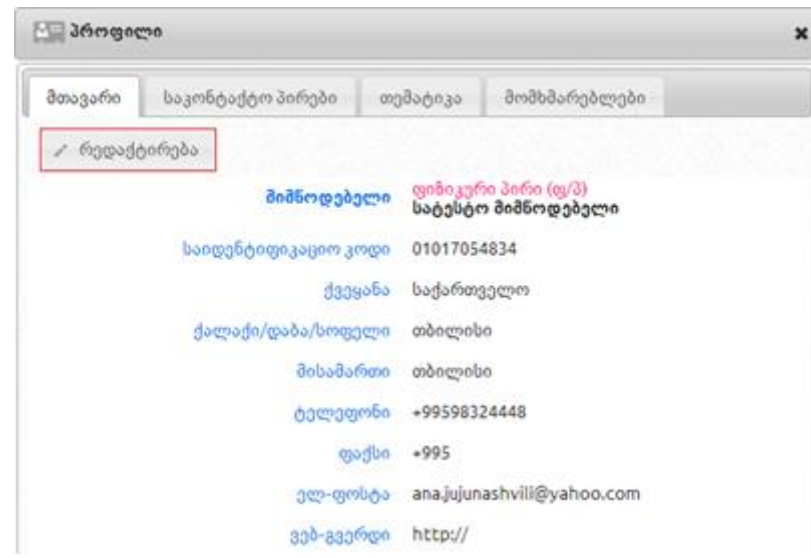

ღილაკზე ,,რედაქტირება" დაჭერის შემდეგ ეკრანზე გამოვა ქვემოთ მოცემული სურათის მსგავსი ფანჯარა შესაბამისი ველებით. თქვენთვის სასურველი ველის ცვლილების შემდეგ, ღილაკზე ,,ჩაწერა" დაჭერით, დააფიქსირებთ ცვლილებას ან ღილაკზე ,,გაუქმება" დაჭერით, გააუქმებთ ცვლილებას.

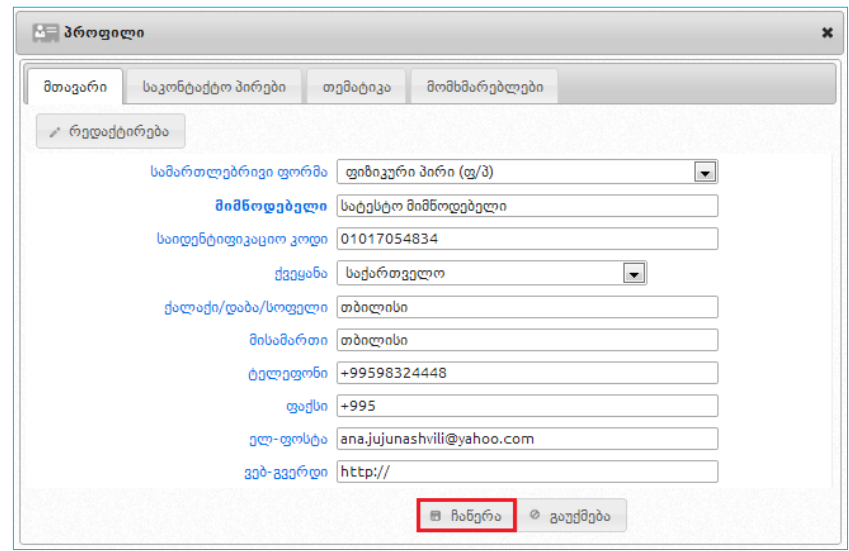

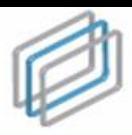

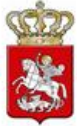

### გახსოვდეთ

მას შემდეგ, რაც მიმწოდებელი მიიღებს ელექტრონულ ვაჭრობაში მონაწილეობას (ან წარადგენს წინადადების უზრუნველყოფის გარანტიას), ორგანიზაციის პროფილში, შემდეგი სამი ველის: "სამართლებრივი ფორმა", ,,ორგანიზაციის დასახელება", ,,საიდენტიფიკაციო კოდი" ცვლილება ხდება სააგენტოს მიერ, მიმწოდებელის წერილობითი მომართვის საფუძველზე.

მიმწოდებლის მიერ პროფილში ღილაკზე ,,საკონტაქტო პირები" დაჭერით, ეკრანზე გამოჩნდება ქვემოთ მოცემული სურათის მსგავსი ფანჯარა, სადაც მიმწოდებელს შესაძლებლობა აქვს მიუთითოს ინფორმაცია საკონტაქტო პირის შესახებ, ხოლო ღილაკების ,,დამატება", ,,რედაქტირება", ,,წაშლა" დახმარებით მიმწოდებელს შეუძლია დაამატოს, განაახლოს, ან საჭიროების შემთხვევაში, წაშალოს საკონტაქტო პირზე ინფორმაცია.

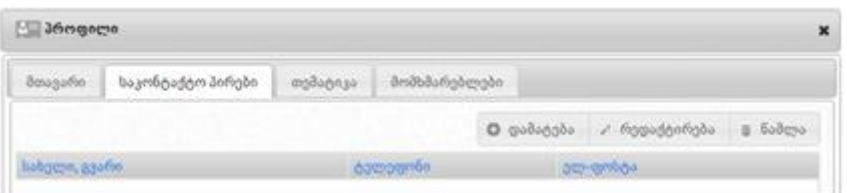

ღილაკზე ,,თემატიკა" დაჭერით, ეკრანზე გამოჩნდება ქვემოთ მოცემული სურათის მსგავსი ფანჯარა, რომლის დახმარებითაც მიმწოდებელს შეუძლია წინასწარ მიუთითოს მისთვის სასურველი ერთი ან რამდენიმე შესყიდვის კატეგორია. მონიშნული კატეგორიის შესაბამისი შესყიდვების გამოცხადების შემთხვევაში, მიმწოდებელი შეტყობინების სახით მიიღებს ინფორმაციას მისთვის საინტერესო გამოცხადებული შესყიდვის თაობაზე.

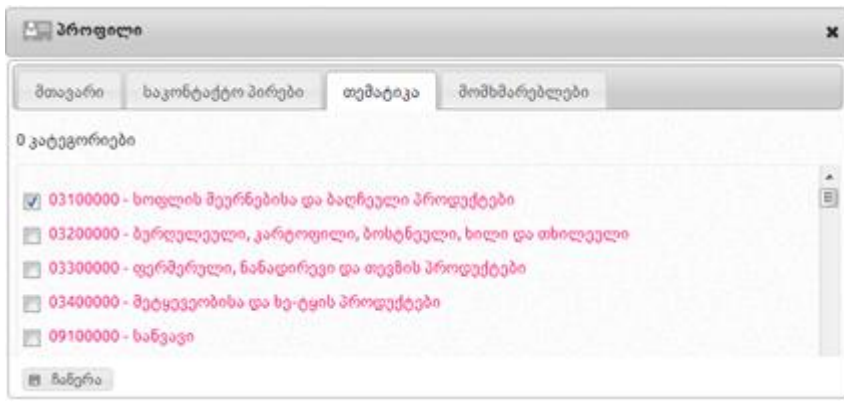

ღილაკზე ,,მომხმარებლები" დაჭერით, ქვემოთ მოცემული სურათის მსგავსად ეკრანზე გამოვა მომხმარებლის შესახებ ინფორმაცია - სახელი, გვარი და ელ-ფოსტა კონკრეტული სტატუსის (აქტიური, გრანტორი) მითითებით.

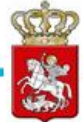

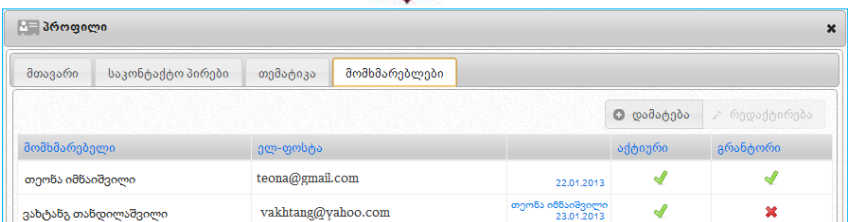

მიმწოდებელს, სურვილის შემთხვევაში, საშუალება აქვს ღილაკების ,,რედაქტირება" და ,,დამატება" დახმარებით კონკრეტულ მომხმარებელზე განაახლოს ინფორმაცია ან, საჭიროების შემთხვევაში, ქვემოთ მოცემული თანმიმდევრობით დაამატოს სხვა პირი და განუსაზღვროს მას სტატუსი. სისტემაში არსებული მომხმარებლის სახელისა და გვარის ჩანაცვლება ახალი მომხმარებლის სახელითა და გვარით დაუშვებელია. იმ მომხმარებელს, რომელსაც აღარ აქვს უფლება იმოქმედოს სისტემაში თქვენი ორგანიზაციის სახელით, პროფილში უნდა გამოურთოთ სტატუსი ,,აქტიური". ახალი მომხმარებლის დამატების მიზნით, მიმწოდებელმა უნდა დააჭიროს ღილაკს ,,დამატება", რის შედეგად ეკრანზე გამოჩნდება ქვემოთ მოცემული სურათის მსგავსი ფანჯარა, შემდეგი სამუშაო ველებით:

- სახელი და გვარი;
- პირადი ნომერი;
- სახელი, გვარი;
- მისამართი;
- ტელეფონი;
- "მონიშნეთ შეტყობინებების მისაღებად" SMS სერვისის გააქტიურების მიზნით უნდა მონიშნოთ შესაბამისი ველი.
- მომხმარებლის სახელი;
- ელ. ფოსტის მისამართი;
- პაროლი;
- პაროლი (ხელმეორედ დაზუსტების მიზნით);
- აქტიური (მონიშვნითი ველი) მიმწოდებლის მიერ აღნიშნული ველის მონიშვნით ახალ მომხმარებელს ეძლევა სატენდერო და საკონკურსო წინადადების წარდგენის შესაძლებლობა;
- გრანტორი (მონიშვნითი ველი) აღნიშნული ველის მონიშვნით პირს ენიჭება პრივილეგირებული მომხმარებლის სტატუსი, რომელსაც დამატებით ენიჭება პროფილის რედაქტირების უფლება. გრანტორს აქვს შესაძლებლობა თავად დაამატოს ახალი მომხმარებელი ან/და შეცვალოს არსებული მომხმარებლის პროფილი.

### გახსოვდეთ

მომხმარებელი ვერ შევა სისტემაში სტატუსის ,,აქტიური" არქონის შემთხვევაში.

სურათზე მოცემული სამუშაო ველების შევსების შემდეგ, იმისათვის, რომ სისტემამ შეინახოს შეყვანილი ინფორმაცია, უნდა დააჭიროთ ღილაკს ,,ჩაწერა", ხოლო

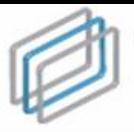

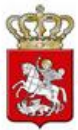

წინააღმდეგ შემთხვევაში – ღილაკს ,,გაუქმება".

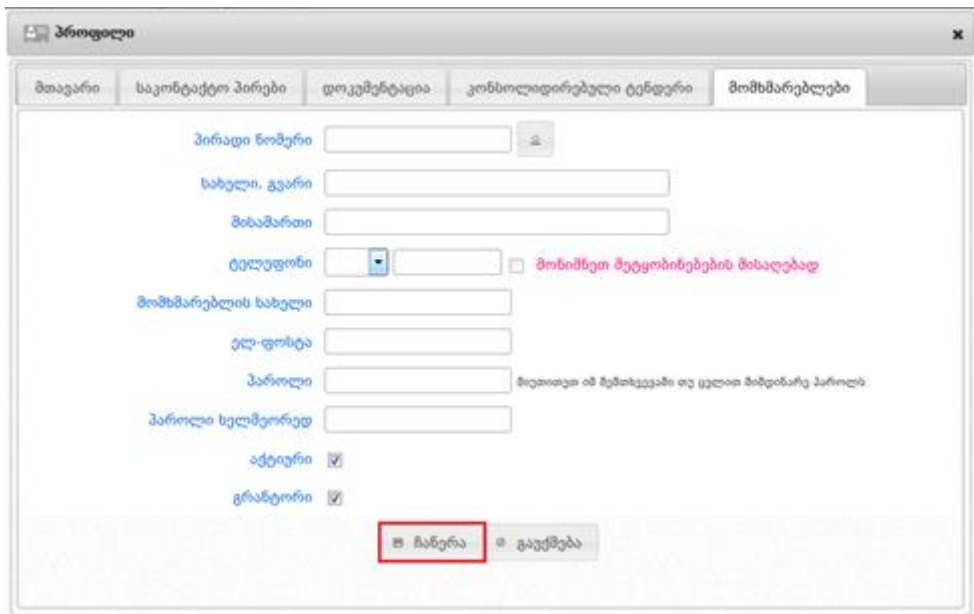

### <span id="page-20-0"></span>4. შეტყობინებები

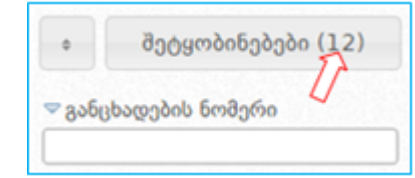

,,შეტყობინებები" ღილაკზე დაჭერით შემსყიდველი ეკრანზე მიიღებს ქვემოთ მოყვანილი სურათის მსგავს შეტყობინებებს.

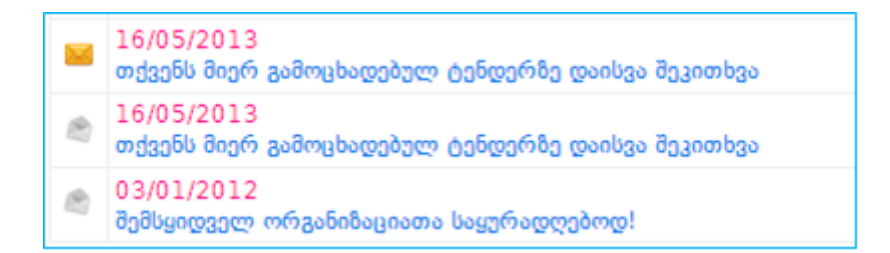

მიმწოდებელი შეტყობინების სახით იღებს როგორც სიახლეებს სისტემის შესახებ, ისე ინფორმაციას მის მიერ პროფილის გვერდზე ,,თემატიკა" ველში მითითებულ კატეგორიებზე გამოცხადებული შესყიდვების თაობაზე. ქვემოთ მოცემულ სურათზე გამოსახული არის შეტყობინებების გვერდი მიმწოდებლისთვის, სადაც ჩანს სააგენტოს მიერ დაგზავნილი სიახლეები და თემატიკის თაობაზე სისტემის მიერ დაგზავნილი შეტყობინება.

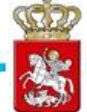

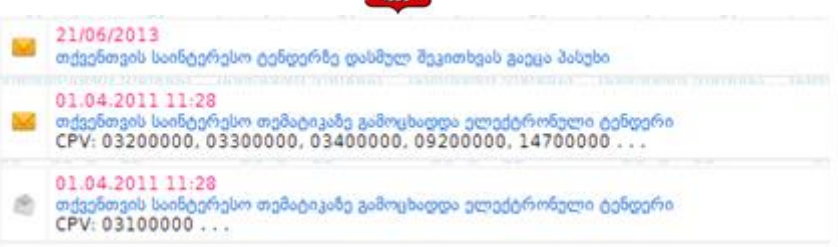

ყვითლად მონიშნული კონვერტი ნიშნავს წაუკითხავს, ხოლო გახსნილი კონვერტი წაკითხულ შეტყობინებას. შეტყობინების ნახვის შემდგომ, ღილაკზე ,,წაშლა" დაჭერით მომხმარებელს აქვს შესაძლებლობა წაშალოს შესაბამისი შეტყობინება.

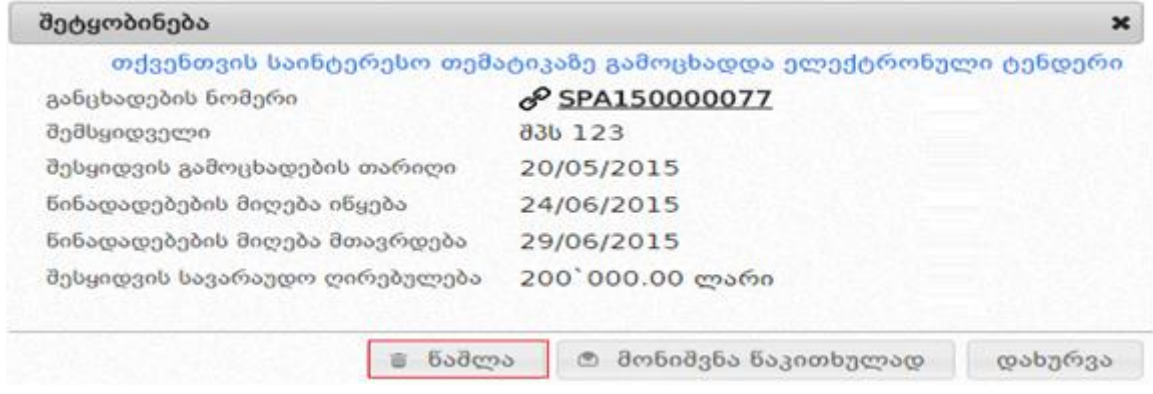

კონკრეტული გახსნილი შეტყობინების წაშლის გარდა, ასევე შესაძლებელია ყველა იმ შეტყობინების წაშლა, რომელიც გამოსახული არის გახსნილი კონვერტით (რაც წაკითხულ შეტყობინებას ნიშნავს). ღილაკზე ,,წაკითხული შეტყობინებების წაშლა" დაჭერით მომხმარებელი წაშლის ყველა იმ წაკითხულ შეტყობინებას რომლის ადრესატიც მისი ორგანიზაციაა.

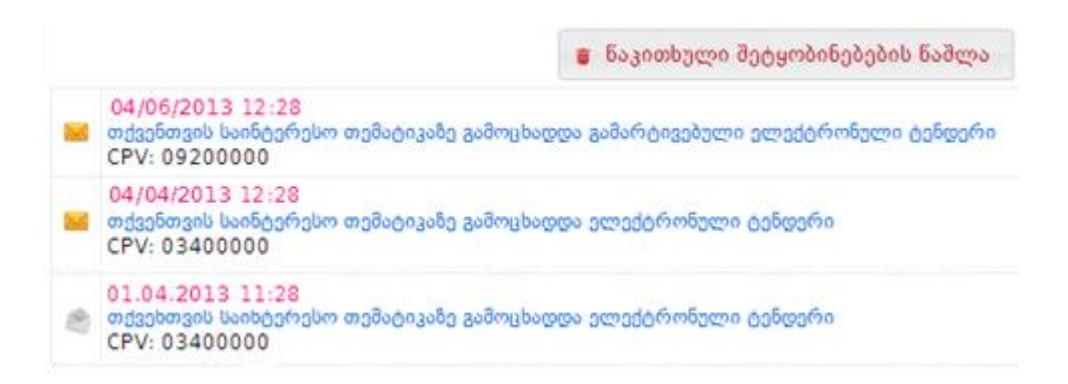

### <span id="page-21-0"></span>4.1 SMS შეტყობინებები

სისტემაში რეგისტრირებული მომხმარებლები, როგორც შემსყიდველი ორგანიზაციები ასევე მიმწოდებლები, შიდა შეტყობინებასთან ერთად, სურვილის შემთხვევაში, დამატებით SMS–ის მეშვეობით იღებენ ინფორმაციას მათ შესყიდვებში განხორციელებული ცვლილებების შესახებ. SMS შეტყობინების ფუნქციის ჩასართავად, უნდა დააჭიროთ ღილაკს ,,მომხმარებლები" და შემდეგ ღილაკს **"რედაქტირება"**. ქვემოთ მოცემული სურათის მსგავსად ეკრანზე გამოვა

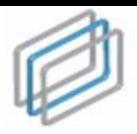

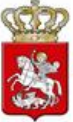

მომხმარებლის შესახებ ინფორმაცია. SMS სერვისის გააქტიურების მიზნით უნდა მონიშნოთ შესაბამისი ველი. მონიშვნის შემდეგ იმისათვის, რომ სისტემამ შეინახოს შეყვანილი ინფორმაცია, უნდა დააჭიროთ ღილაკს ,,ჩაწერა". SMS შეტყობინებების სერვისის გამოყენება შესაძლებელია მაქსიმუმ სამი მომხმარებლისათვის.

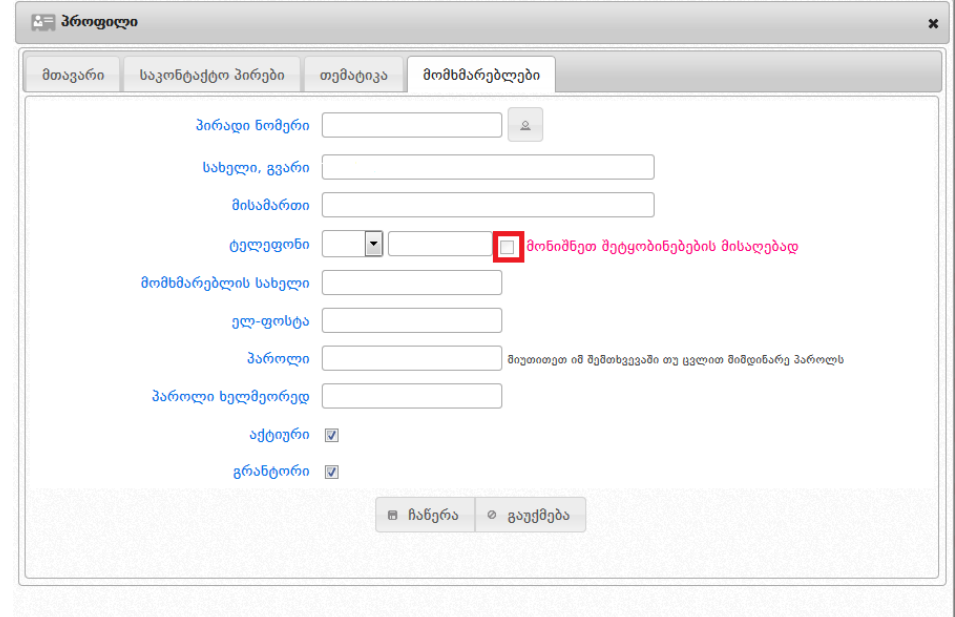

### <span id="page-22-0"></span>5. ტენდერი აუქციონის გარეშე

2016 წლის ივლისიდან სახელმწიფო შესყიდვების ერთიან ელექტრონულ სისტემას დაემატა ახალი შესყიდვის საშუალება - "ტენდერი აუქციონის გარეშე" (შემდგომში e-შესყიდვა). ელექტრონული და გამარტივებული ელექტრონული ტენდერებისგან განსხვავებით, ტენდერში აუქციონის გარეშე წინადადების ღირებულების წარდგენა ხდება მხოლოდ ერთხელ, ელექტრონული ვაჭრობის ძირითად დროში და შესაბამისად, არ ხორციელდება ფასების რევერსული კლება ვაჭრობის დამატებით რაუნდებში. შეთავაზებული ფასის კლება შესაძლებელია განხორციელდეს მხოლოდ ერთხელ ვაჭრობის ძირითად დროში.

### <span id="page-22-1"></span>5.1 შემსყიდველი ორგანიზაციის მიერ e-შესყიდვის გამოცხადება

შემსყიდველი, როგორც სისტემის რეგისტრირებული მომხმარებელი, ახალი e-შესყიდვის გამოცხადების მიზნით უნდა შევიდეს სისტემაში მისი სახელითა და პაროლით. სისტემაში შესვლის შემდეგ გამოჩნდება ქვემოთ მოცემული სურათის მსგავსი სამუშაო ფანჯარა შემდეგი ფუნქციური ღილაკებით:

ම შესყიდვები დღეს | ≤ მომხმარებლები | ● ახალი შესყიდვა | ★ რჩეული შესყიდვები | ● ჩემი პროექტები | ⊕ პროფილი **22 CMR**  $\mathbb{R}$  SMP 2 ePLAN | ს გამოსვლა **₩ მთავარი** 

მთავარი - აღნიშნულ ღილაკზე დაჭერით თქვენ ნებისმიერ დროს

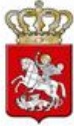

დაბრუნდებით მთავარ გვერდზე (საწყის სამუშაო ფანჯარაზე);

- შესყიდვები დღეს აღნიშნულ ღილაკზე დაჭერით თქვენ იხილავთ იმ შესყიდვების ჩამონათვალს, სადაც წინადადების მიღების ვადა მიმდინარე დღეს იწურება ან ამოიწურა;
- მომხმარებლები აღნიშნულ ღილაკზე დაჭერით თქვენ საშუალება გაქვთ სისტემაში რეგისტრირებულ ნებისმიერ მომხმარებლებზე (შემსყიდველი, მიმწოდებელი, პრეტენდენტი შემსყიდველობაზე, შავ სიაში მყოფი სუბიექტები) მოიძიოთ ინფორმაცია;
- ახალი შესყიდვა აღნიშნული ფუნქციური ღილაკის დახმარებით თქვენ საშუალება გაქვთ გამოაცხადოთ e-შესყიდვა ან შექმნათ სატენდერო განცხადების პროექტი;
- რჩეული შესყიდვები აღნიშნულ ღილაკზე დაჭერით ნახავთ თქვენს მიერ რჩეულებში მონიშნული შესყიდვების ჩამონათვალს;
- ჩემი პროექტები აღნიშნულ ღილაკზე დაჭერით ნახავთ თქვენს მიერ მომზადებული შესყიდვის განცხადებების პროექტების ჩამონათვალს;
- პროფილი აღნიშნულ ღილაკზე დაჭერით, ეკრანზე გამოჩნდება თქვენს შესახებ სისტემაში თქვენს მიერვე შეყვანილი ინფორმაცია (სახელწოდება, საიდენტიფიკაციო კოდი და ა.შ.). ღილაკის ,,რედაქტირება" გამოყენებით საშუალება გაქვთ ნებისმიერ დროს განაახლოთ თქვენს შესახებ ინფორმაცია.
- CMR (ხელშეკრულების შესრულების მიმდინარეობის ანგარიშები) აღნიშნულ ღილაკზე დაჭერით, ეკრანზე გამოჩნდება ფანჯარა, სადაც წარმოდგენილია შემსყიდველის მიერ წლის განმავლობაში გამარტივებული შესყიდვებითა და კონსოლიდირებული ტენდერებით დადებული სახელმწიფო შესყიდვების შესახებ თითოეული ხელშეკრულება;
- SMP (გამარტივებული შესყიდვის შეთანხმების მოდული) აღნიშნულ ღილაკზე დაჭერით გადახვალთ გამარტივებული შესყიდვების შეთანხმების მოდულში, რომლის საშუალებითაც ხორციელდება გამარტივებული შესყიდვების შეთანხმება სახელმწიფო შესყიდვების სააგენტოსთან. ასევე, აღნიშნულ მოდულში შეგიძლიათ იხილოთ გამარტივებული შესყიდვის შესახებ სააგენტოსადმი წარდგენილი მიმართვები და მათთან დაკავშირებული ინფორმაცია;
- ePLAN (ელექტრონული გეგმის მოდული) აღნიშნულ ღილაკზე დაჭერით, ეკრანზე გამოჩნდება წლიური გეგმა, რომელსაც შემსყიდველი წარადგენს სისტემის მეშვეობით კანონმდებლობით გათვალისწინებულ ვადაში. შემსყიდველი უთითებს შესყიდვის კატეგორიას, შესყიდვის ვადებს, შესყიდვის საშუალებას, სავარაუდო ღირებულებას და ა.შ.
- გამოსვლა აღნიშნულ ღილაკზე დაჭერით თქვენ გამოხვალთ სისტემიდან. ყოველი სამუშაო სესიის დასრულებისას, სისტემაში თქვენი ორგანიზაციის შესახებ მონაცემების უსაფრთხოების დაცვის მიზნით, აუცილებელია დააჭიროთ ღილაკს ,,გამოსვლა".

შესყიდვის გამოცხადებისთვის უნდა დააჭიროთ ღილაკს - ,,ახალი შესყიდვა", რის შემდეგაც ეკრანზე გამოჩნდება ქვემოთ მოცემული სურათის მსგავსი სამუშაო ფანჯარა.

სახელმწიფო შესყიდვების ერთიანი ელექტრონული სისტემის მომხმარეზლის სახელმძღვანელო

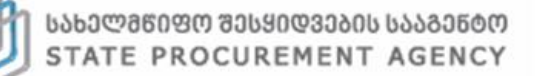

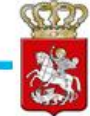

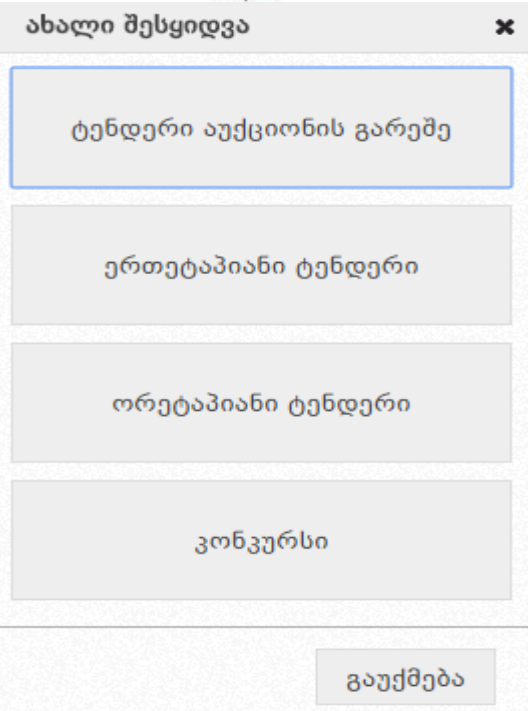

თუ გსურთ რომ გამოაცხადოთ გამარტივებული ელექტრონული ან ელექტრონული ტენდერი აუქციონის გარეშე, დააჭირეთ ღილაკზე "ტენდერი აუქციონის გარეშე" რის შემდგომაც ეკრანზე გამოჩნდება ქვემოთ მოცემული სურათის მსგავსი სამუშაო ფანჯარა.

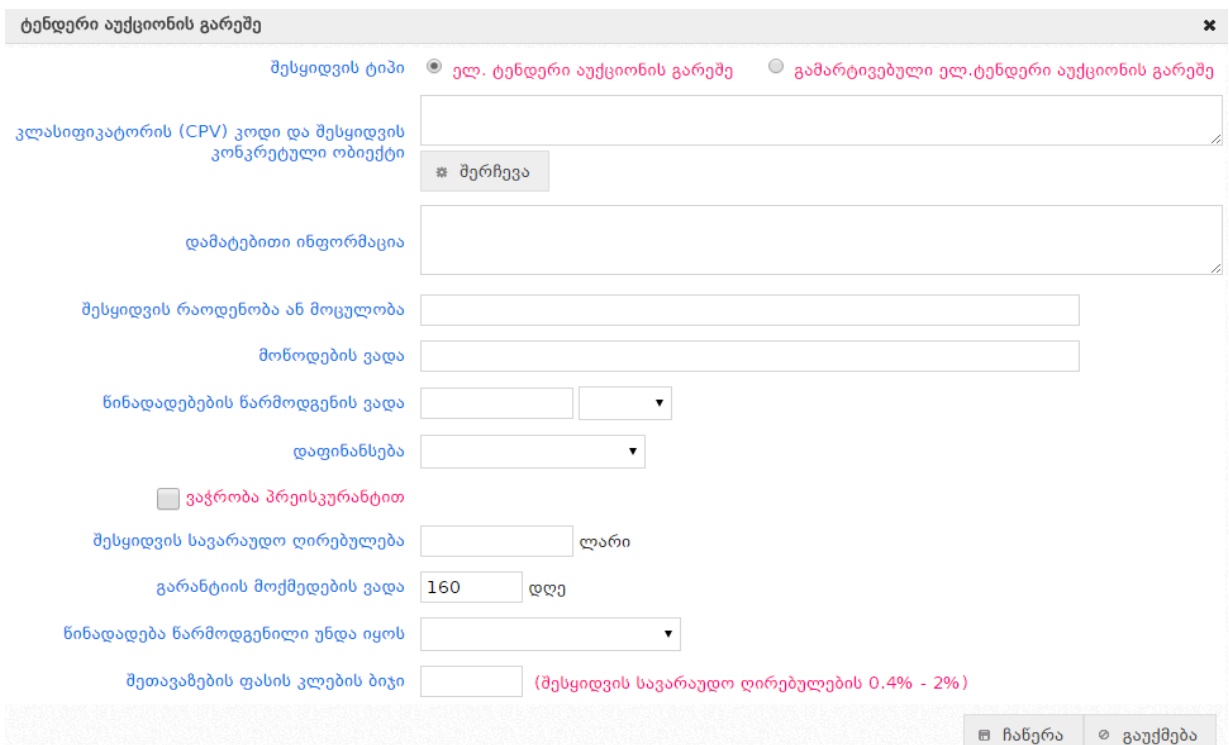

• შესყიდვის ტიპი - უპირველესყოვლისა უნდა მონიშნოთ შესყიდვის ტიპი ელექტრონული ტენდერი აუქციონის გარეშე ან გამარტივებული ელექტრონული ტენდერი აუქციონის გარეშე.

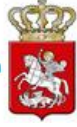

შესყიდვის ტიპის განსაზღვრის შემდეგ, უნდა შეავსოთ ქვემოთ ჩამოთვლილი სამუშაო ველები, რომლებიც შესყიდვის ორივე ტიპის შემთხვევაში იდენტურია:

 კლასიფიკატორის კოდები - აღნიშნულ ტექსტურ ველში შეგიძლიათ მიუთითოთ კლასიფიკატორის კოდის სახელწოდება. არანაკლებ 3 ასობგერის ჩაწერის შემდეგ სისტემა ავტომატურად მოგცემთ საშუალებას აირჩიოთ თქვენს მიერ ჩაწერილი ასობგერების შესაბამისი შესყიდვის ობიექტი. ღილაკზე "შერჩევა" დაჭერით სისტემა ეკრანზე გაჩვენებთ კლასიფიკატორის კოდების იერარქიულ ჩამონათვალს, რომელთაგან აირჩევთ თქვენთვის სასურველს.

#### გახსოვდეთ

ყველა e-შესყიდვის გამოცხადებისას, აუცილებელია შესაბამისი შესყიდვის ობიექტის ყველაზე დეტალური CPV კოდის არჩევა. თუ ეს შეუძლებელია, მხოლოდ იმ შემთხვევაში უნდა იქნას არჩეული უფრო ზედა იერარქიული კატეგორია, ხოლო კონკრეტული შესყიდვის ობიექტის დასახელება უნდა მიეთითოს ველში ,,დამატებითი ინფორმაცია".

- დამატებითი ინფორმაცია;
- შესყიდვების რაოდენობა ან მოცულობა;
- მოწოდების ვადა;
- წინადადებების წარმოდგენის ვადა უნდა აირჩიოთ წინადადებების წარმოდგენის საბოლოო ვადა თარიღისა და დროის მითითებით. აღნიშნული სამუშაო ველი ავტომატურად თვლის წინადადების წარმოდგენის შესაძლო მინიმალურ ვადას იმის მიხედვით, თუ რომელი შესყიდვის ტიპი გაქვთ არჩეული - ელექტრონული ტენდერი აუქციონის გარეშე თუ გამარტივებული ელექტრონული ტენდერი აუქციონის გარეშე;
- დაფინანსება აღნიშნულ ველში ირჩევთ თუ რომელი წლის სახსრებით ხორციელდება შესყიდვა;
- ვაჭრობა პრეისკურანტით ვაჭრობა პრეისკურანტით მონიშვნის შეთხვევაში, "შესყიდვის სავარაუდო ღირებულება" შეიცვლება "პრეისკურანტის სავარაუდო ღირებულება" ველით და დამატებით გამოჩნდება კიდევ ერთი სავალდებულო ველი - "შესყიდვის ობიექტის სახელშეკრულებო ღირებულება";
- შესყიდვის სავარაუდო ღირებულება შესყიდვის ტიპში გამარტივებული ელექტრონული ტენდერის მონიშვნის შემთხვევაში, აღნიშნული სამუშაო ველის გასწვრივ სისტემა მიგითითებთ შესყიდვის ღირებულების მაქსიმალურ თანხას - 200 000 ლარამდე;
- გარანტიის მოქმედების ვადა აღნიშნულ ველში უთითებთ ელექტრონული გარანტიის მოქმედების ვადას;

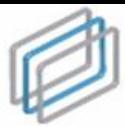

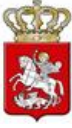

- წინადადება წარმოდგენილი უნდა იყოს აღნიშნულ ველში ირჩევთ წინადადება წარმოდგენილი უნდა იყოს დღგ-ს გარეშე თუ დღგ-ს გათვალისწინებით;
- შეთავაზების ფასის კლების ბიჯი ფასის კლების ბიჯი სისტემურად შეზღუდულია შესყიდვის სავარაუდო ღირებულების 0.4%-დან 2%-მდე ოდენობით. სწორედ მითითებულ ზღვრებში უნდა აირჩიოთ თქვენთვის სასურველი შესყიდვის ფასის კლების ბიჯი.

ზემოთ მოცემული სამუშაო ველების სრულად შევსების შემდეგ, თუ გსურთ, რომ სისტემამ შეინახოს სატენდერო განცხადების შესახებ ინფორმაცია, უნდა დააჭიროთ ღილაკს "ჩაწერა", წინააღმდეგ შემთხვევაში კი – ღილაკს "გაუქმება". ღილაკზე "**ჩაწერა"** დაჭერით, ერთი მხრივ, სატენდერო განცხადების შესახებ ინფორმაცია ავტომატურად განთავსდება შესყიდვის განცხადებების პროექტების ჩამონათვალში (განცხადებების პროექტების ჩამონათვალის ნახვა შეიძლება ღილაკზე ,,ჩემი პროექტები" დაჭერით) ხოლო, მეორე მხრივ, თქვენს სამუშაო ეკრანზე გამოჩნდება ქვემოთ მოცემული სურათის მსგავსი ფანჯარა.

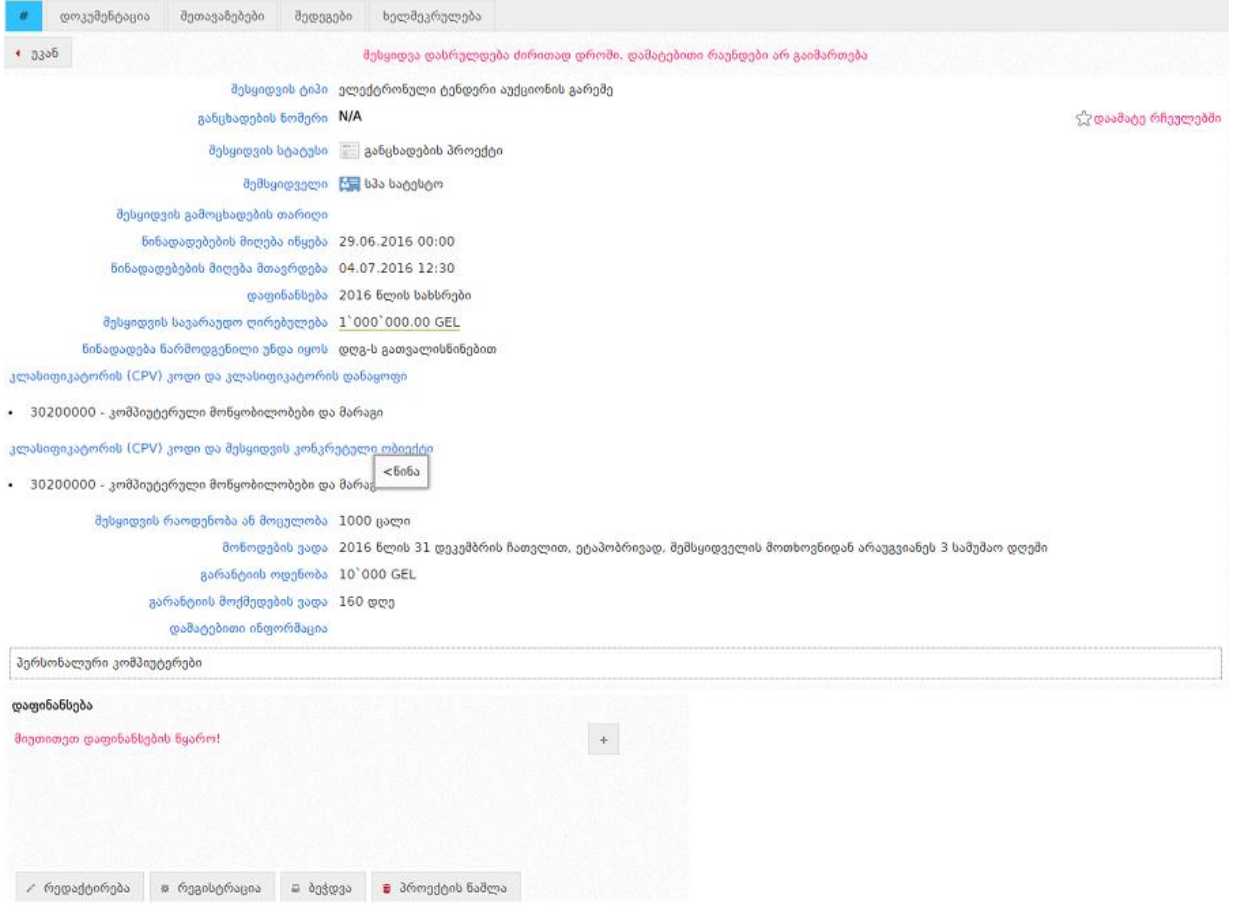

შესყიდვის ნებისმიერი ტიპის განცხადების პროექტს გააჩნია მნიშვნელოვანი იდენტური ფუნქციური ღილაკები. ღილაკების განლაგება და დასახელებები ასახულია ქვემოთ მოცემულ სურათებზე.

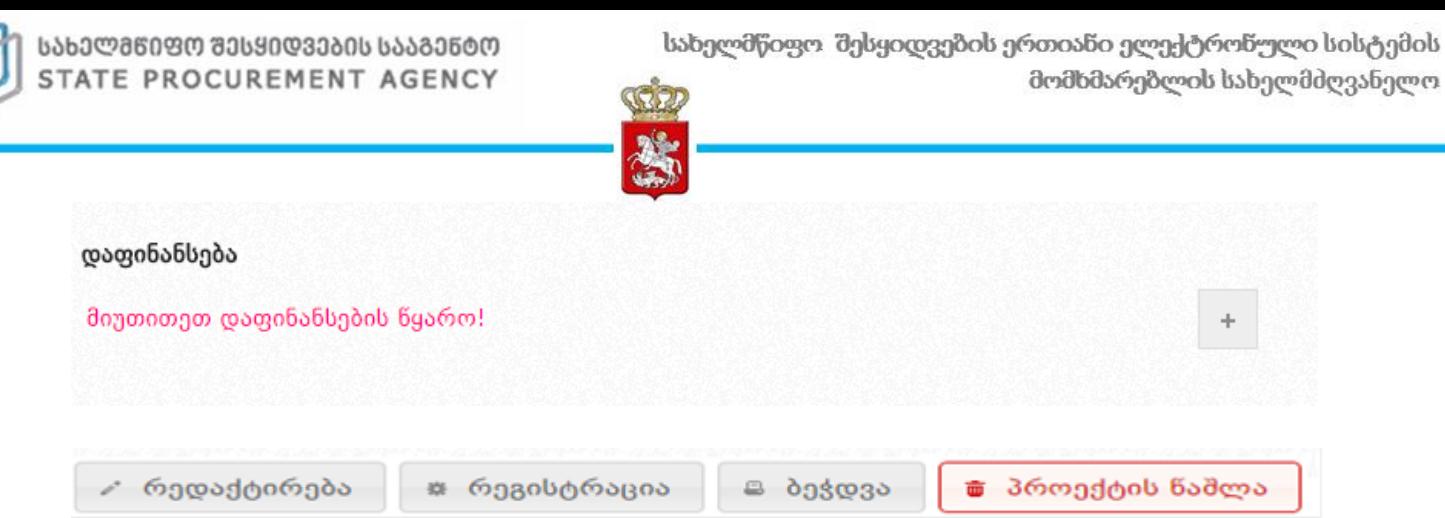

განვიხილოთ, თვითოეული ღილაკის მნიშვნელობა:

- დაფინანსება აღნიშნულ ველში სავალდებულოა მიეთითოს შესყიდვის დაფინანსების წყარო;
- რედაქტირება ღილაკის დახმარებით შესაძლებელია სასურველი ცვლილებების შეტანა განცხადების პროექტში;
- რეგისტრაცია ღილაკის დახმარებით შესაძლებელია თქვენთვის სასურველი განცხადების რეგისტრაცია;
- ბეჭდვა ღილაკის დაჭერით შესაძლებელია სასურველი განცხადების ამობეჭვდა;
- პროექტის წაშლა ღილაკის დახმარებით შესაძლებელია სისტემიდან განცხადების პროექტის წაშლა.

იმისათვის რათა ატვირთოთ სატენდერო დოკუმენტაცია, უნდა დააჭიროთ ღილაკს "დოკუმენტაცია", (იხ. ქვემოთ მოცემული სურათი), რის შემდეგაც ეკრანზე გამოჩნდება ქვემოთ მოცემული სურათის მსგავსი ფანჯარა.

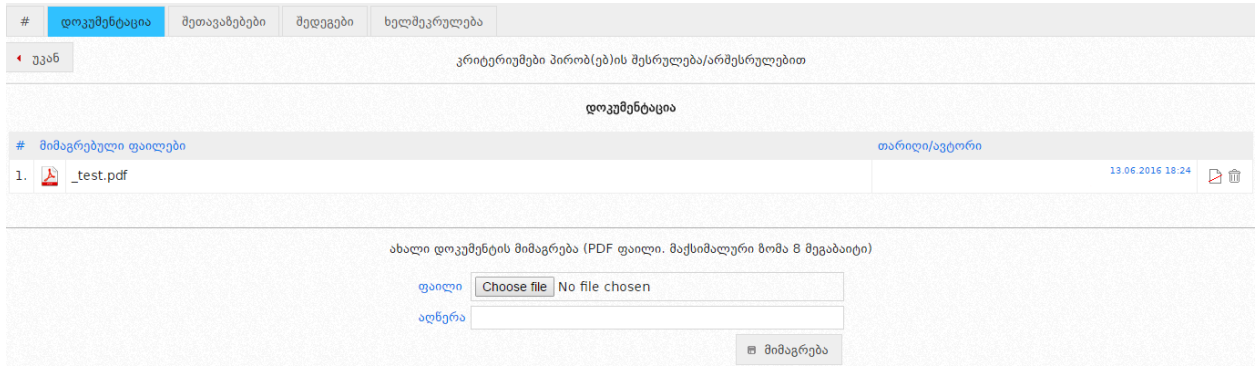

შემდეგ, ღილაკზე ,,Choose File"-ზე დაჭერით, სისტემა საშუალებას მოგცემთ მონიშნოდ თქვენს კომპიუტერში PDF ფორმატში შენახული სატენდერო დოკუმენტაცია, მოკლედ მიუთითოთ სამუშაო ველში ,,აღწერა", თუ რას ეხება ეს დოკუმენტი და, ბოლოს, ღილაკზე ,,მიმაგრება" დაჭერით ატვირთოთ აღნიშნული დოკუმენტი სისტემაში. საჭიროების შემთხვევაში, შესაძლებელია ატვირთული დოკუმენტაციის გაუქმება ან სისტემიდან წაშლა  $\quad$  |  $\hat{m}$  დილაკების გამოყენებით.

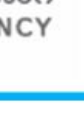

### გახსოვდეთ

დოკუმენტი, რომელსაც სისტემაში ატვირთავთ, უნდა იყოს PDF ფორმა*ტში,* რომლის მაქსიმალური ზომა არ უნდა აღემატებოდეს 8 მეგაბაიტს. მომხმრებლებს ასევე გამონაკლისის სახით, საშუალება აქვთ ატვირთონ დოკუმენტები Excel ფორმატში მხოლოდ 45100000,45200000,45300000, 45400000, 45500000 CPV კოდზე გამოცხადებულ ტენდერებში ან კონკურსებში შერჩევა/შეფასების მიმდინარეობისას.

ატვირთული დოკუმენტის წაშლა შესაძლებელია მხოლოდ განცხადების რეგისტრაციამდე, შემდეგ კი შესაძლებელია დოკუმენტის მხოლოდ გაუქმება (ღილაკის "გაუქმება" დახმარებით) და ახალი ფაილის ატვირთვა. გაუქმების შედეგად დოკუმენტი გადაიხაზება, რაც ნიშნავს რომ ის არ არის აქტიური (ძალაში მყოფი), თუმცა მისი ნახვა შესაძლებელია.

ზემოაღნიშნული პროცედურის დასრულების შემდეგ, თქვენ უნდა დაბრუნდეთ სატენდერო განცხადების ველში და დააჭიროთ ღილაკს ,,რეგისტრაცია", რის შედეგად სატენდერო განცხადებას სისტემის მიერ მიენიჭება უნიკალური ნომერი, სტატუსი ,,გამოცხადებულია" და ყველა დაინტერესებულ პირს ექნება შესაძლებლობა ნახოს სატენდერო განცხადება და შესაბამისი წესის დაცვით წარადგინოს საკუთარი სატენდერო წინადადება.

სტატუსის ,,გამოცხადებულია" შემთხვევაში, შემსყიდველს აქვს სატენდერო განცხადების რედაქტირების უფლება. განცხადების პროექტისგან განსხვავებით, როდესაც შემსყიდველს შეეძლო დოკუმენტის წაშლა, რეგისტრირებულ განცხადების შემთხვევაში მას აქვს მხოლოდ დოკუმენტის გაუქმების და ახალი დოკუმენტის ატვირთვის უფლება (იხ. ქვემოთ მოცემული სურათი).

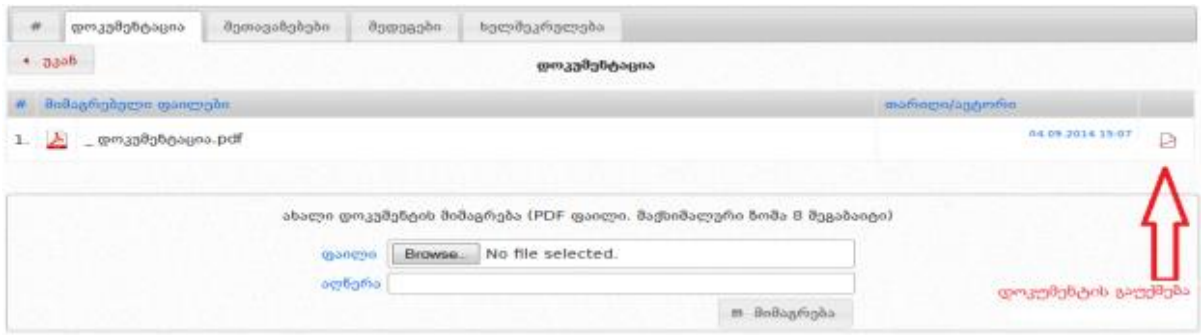

 ღილაკზე დაჭერის შემთხვევაში მოხდება დოკუმენტის გაუქმება. დოკუმენტის გაუქმების შემდეგ, შემსყიდველი ირჩევს ახალ ფაილს და ღილაკზე ,,მიმაგრება" დაჭერით ახდენს ახალი დოკუმენტის ატვირთვას. გაუქმებული დოკუმენტი ხელმისაწვდომია ნებისმიერი მომხმარებლისთვის და მისი გახსნა-წაკითხვა შესაძლებელია, მსგავსად აქტიური დოკუმენტისა. გაუქმებული დოკუმენტის შემთხვევა გამოსახულია ქვემოთ მოცემულ სურათზე.

სახელმწიფო შესყიდვების ერთიანი ელექტრონული სისტემის მომხმარეზლის სახელმძღვანელო

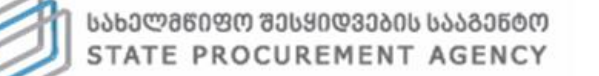

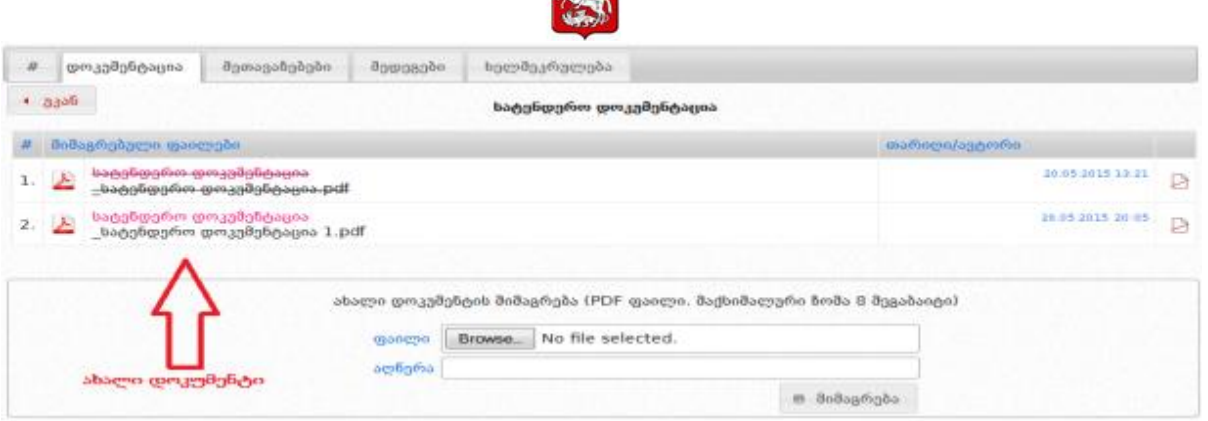

დოკუმენტაციის გვერდზე, შემსყიდველს შესაძლებლობა აქვს, საჭიროების შემთხვევაში სისტემაში ატვირთოს "გამონაკლისის დამადასტურებელი დოკუმენტი" და განახორციელოს ქმედებები, რომელიც აღნიშნული დოკუმენტის ატვირთვის გარეშე შეზღუდული იქნებოდა სისტემურად. მაგალითად, გამარტივებული ელექტრონული ტენდერის აუქციონის გარეშე შესყიდვის სავარაუდო ღირებულების მაქსიმალური თანხა - 200 000 ლარამდეა, შემსყიდველს აქვს უფლება გამოაცხადოს გამარტივებული ელექტრონული ტენდერი აუქციონის გარეშე მონეტარული ზღვრიდან გამონაკლისის სახით, თუ მას აქვს მთავრობის მიერ გაცემული შესაბამისი ნებართვა. მონეტარული ზღვრის დარღვევის მიზნით შემსყიდველი სატენდერო დოკუმენტაციის გვერდზე ტვირთავს ასეთი უფლების აღმჭურველ დოკუმენტს (სამართლებრივ აქტს), რის შემდგომ მას აქვს შესაძლებლობა განახორციელოს გამარტივებული ელექტრონული ტენდერის აუქციონის გარეშე რეგისტრაცია, რომლის სავარაუდო ღირებულებაც 200 000 ლარი ან მეტი იქნება. გამონაკლისის დამადასტურებელი დოკუმენტის მიბმის მაგალითი მოყვანილია ქვემოთ მოცემულ სურათზე.

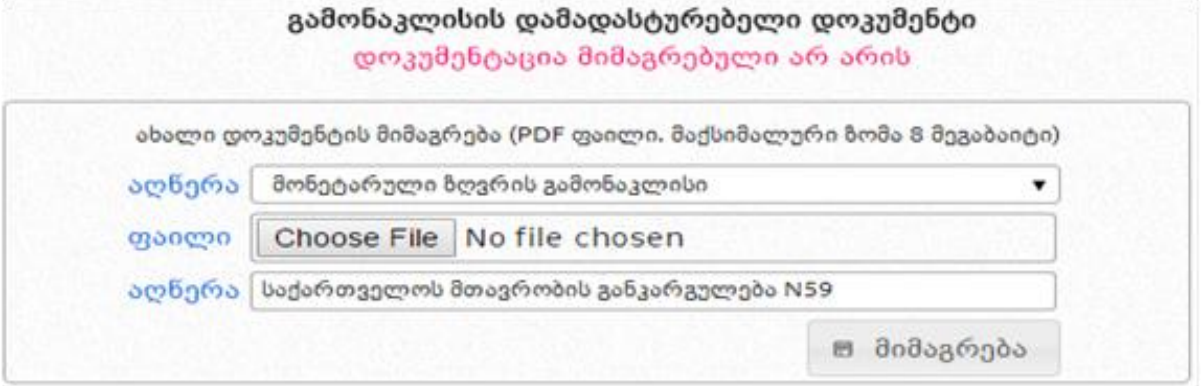

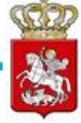

#### გახსოვდეთ

შესყიდვის განცხადების რეგისტრაციის შემდეგ, მისი რედაქტირება შესაძლებელია მხოლოდ იმ შემთხვევაში, როდესაც მისი სტატუსია "გამოცხადებულია". რედაქტირებას ექვემდებარება განცხადების ყველა ველი, გარდა "შესყიდვის ტიპის" და "პრეისკურანტის" ველებისა. მას შემდეგ, რაც განცხადება მიიღებს სტატუსს ,,წინადადების მიღება დაწყებულია", მისი რედაქტირება შეუძლებელია.

ქვემოთ მოცემულ სურათზე მოყვანილია რეგისტრირებული სატენდერო განცხადების შემთხვევა.

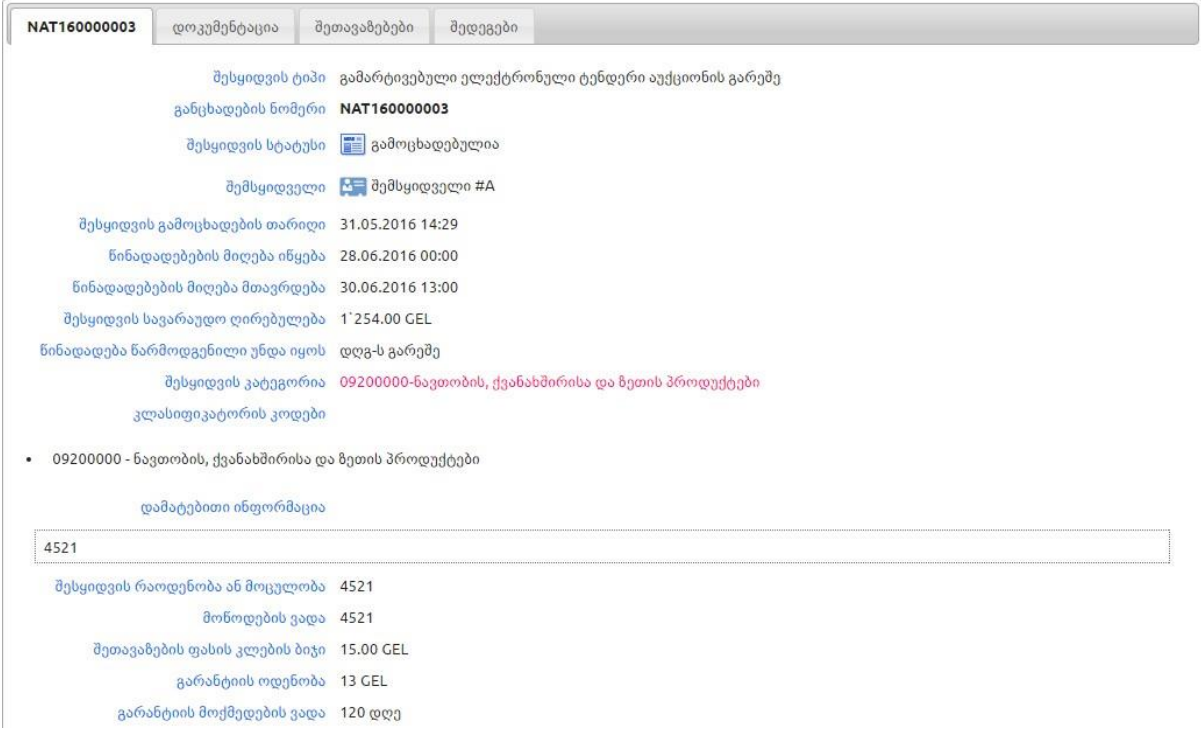

<mark>ჯ დაამატე რჩეულებში</mark> ღილაკზე დაჭერით შესყიდვის განცხადებას დაამატებთ თქვენი რჩეული შესყიდვების სიაში, რაც გაგიმარტივებთ შემდგომში მის მოძიებას სისტემაში.

რეგისტრირებულ განცხადებას, განცხადების პროექტის მსგავსად გააჩნია ფუნქციური ღილაკები. ღილაკების განლაგება და დასახელებები ასახულია ქვემოთ მოცემულ სურათზე.

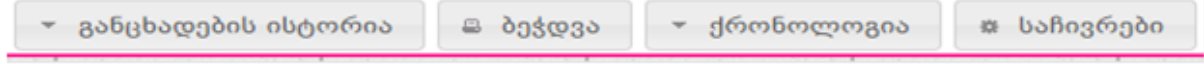

31

განვიხილოთ, თვითოეული ღილაკის მნიშვნელობა:

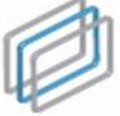

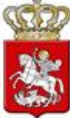

- განცხადების ისტორია ჩანს მხოლოდ იმ შემთხვევაში, როდესაც განცხადებაში მოხდება ცვლილება და აღნიშნულ ღილაკზე დაჭერით ეკრანზე გამოვა დეტალური ინფორმაცია შეცვლილი ველების შესახებ;
	- ბეჭდვა ღილაკზე დაჭერით თქვენ გაქვთ შესაძლებლობა ამობეჭდოთ შესაბამისი განცხადება;
- ქრონოლოგია ღილაკზე დაჭერით თქვენ იხილავთ შესყიდვის გამოცხადებიდან მისი მიმდინარეობის სტატუსის თითოეული ცვლილების თარიღს;
- საჩივრები ღილაკზე დაჭერით თქვენ იხილავთ საჩივრებს, რომლებიც წარდგენილია კონკრეტულ შესაყიდვაზე.

### <span id="page-31-0"></span>5.2 e-შესყიდვის შეწყვეტა

თუ თქვენ გსურთ თქვენს მიერ გამოცხადებული e-შესყიდვის შეწყვეტა, უპირველეს ყოვლისა, უნდა შეხვიდეთ თქვენს მიერ გამოცხადებულ კონკრეტულ e-შესყიდვაში და დააჭიროთ ღილაკს ,,შედეგები". ღილაკზე დაჭერის შედეგად ეკრანზე გამოჩნდება ქვემოთ მოცემული სურათის მსგავსი ფანჯარა.

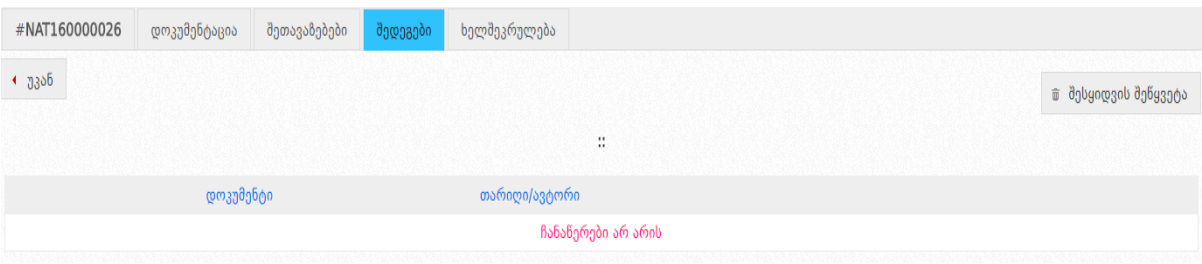

ღილაკზე ,,შესყიდვის შეწყვეტა" დაჭერით ეკრანზე გამოვა ქვემოთ მოცემული სურათის მსგავსი ფანჯარა. აღნიშნული გაძლევთ შესაძლებლობას ატვირთოთ ოქმი შესყიდვის შეწყვეტის შესახებ, რომლის ატვირთვის გარეშეც თქვენ ვერ შეძლებთ შესყიდვისთვის სტატუსის ,,შეწყვეტილია" მინიჭებას.

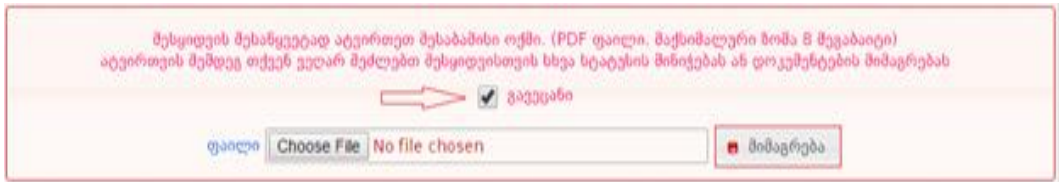

შესყიდვის შეწყვეტის შესახებ ოქმის ატვირთვის შემდეგ ეკრანზე გამოჩნდება ქვემოთ მოცემული სურათის მსგავსი ფანჯარა. თქვენ გაქვთ მხოლოდ ატვირთული დოკუმენტის ჩანაცვლების (მისი შეცდომით ატვირთვის შემთხვევაში) და შესყიდვისთვის სტატუსის ,,შესყიდვა შეწყვეტილია" მინიჭების შესაძლებლობა.

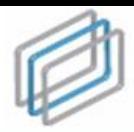

შეწყვეტილია

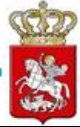

#### გახსოვდეთ

შესყიდვის შეწყვეტის შესახებ ოქმის ატვირთვის შემდეგ, თქვენ გაქვთ მხოლოდ შესყიდვისთვის სტატუსის **"შეწყვეტილია"** მინიჭების შესაძლებლობა.აღნიშნული დოკუმენტის არასწორად ატვირთვის შემთხვევაში, სააგენტო პასუხს არ აგებს შედეგებზე და მომხმარებლის უყურადღებობით გამოწვეული ნებისმიერი სახის შეცდომა მთლიანად მომხმარებლის პასუხისმგებლობას წარმოადგენს.

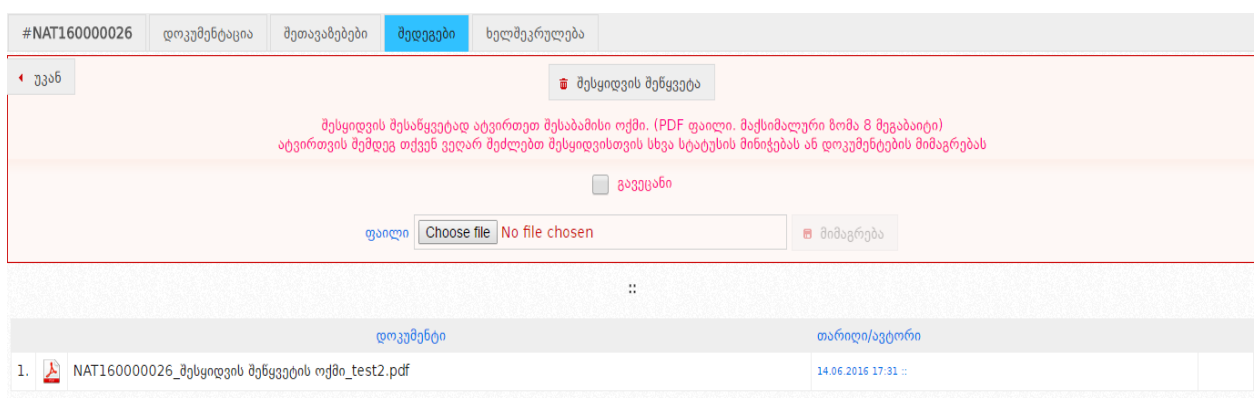

შესყიდვის შეწყვეტის ოქმის ატვირთვის შემდეგ გამოჩნდება **Cocades Josepheres** ღილაკი, რომელზე დაჭერის შედეგად სისტემის მიერ ავტომატურად ხდება შესყიდვისთვის საბოლოო სტატუსის ,,შეწყვეტილია" მინიჭება და აღნიშნული სტატუსის მქონე შესყიდვა მიიღებს ქვემოთ მოცემული სურათის მსგავს სახეს.

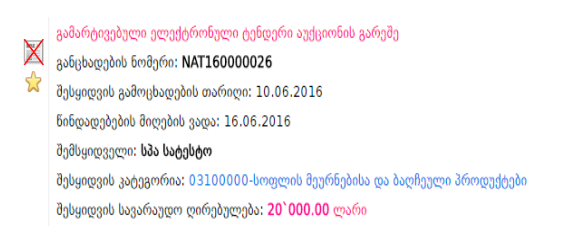

#### გახსოვდეთ

თქვენს მიერ გამოცხადებული შესყიდვის შეწყვეტა შეგიძლიათ ნებისმიერ დროს გარდა იმ შემთხვევისა, როდესაც შესყიდვის სტატუსია ,,ხელშეკრულება დადებულია".

ტენდერის შეწყვეტის შემთხვევაში, შემსყიდველისთვის და სისტემის სხვა მომხმარებლებისთვის ხელმისაწვდომი ხდება მხოლოდ იმ პრეტენდენტის/პრეტენდენტების ვინაობა და დოკუმენტაცია, რომლებიც გასაჯაროვებული იყო ტენდერის შეწყვეტამდე.

33

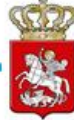

## <span id="page-33-0"></span>6. პრეტენდენტის მონაწილეობა e-შესყიდვაში

მიმწოდებელი, როგორც სისტემის რეგისტრირებული მომხმარებელი eშესყიდვაში მონაწილეობის მიღების მიზნით უნდა შევიდეს სისტემაში საკუთარი მომხმარებლის სახელითა და პაროლით. სისტემაში შესვლის შემდეგ, გამოჩნდება ქვემოთ მოცემული სურათის მსგავსი სამუშაო ფანჯარა შემდეგი ფუნქციური ღილაკებით:

<u> A</u> მთავარი \_ და შესყიდვები დღეს | ა მომხმარებლები \_ ★ რჩეული შესყიდვები \_ A გასაჩივრებული შესყიდვები \_ ⊕ პროფილი \_ ღ CMR \_ ღ SMP | ღ ePLAN \_ ტ გამოსვლა

- მთავარი აღნიშნულ ღილაკზე დაჭერით თქვენ ნებისმიერ დროს დაბრუნდებით მთავარ გვერდზე (საწყის სამუშაო ფანჯარაზე);
- შესყიდვები დღეს აღნიშნულ ღილაკზე დაჭერით თქვენ იხილავთ იმ შესყიდვების ჩამონათვალს, სადაც წინადადების მიღების ვადა მიმდინარე დღეს იწურება ან ამოიწურა;
- მომხმარებლები აღნიშნულ ღილაკზე დაჭერით თქვენ საშუალება გაქვთ სისტემაში რეგისტრირებულ ნებისმიერ მომხმარებელზე (შემსყიდველი, მიმწოდებელი, პრეტენდენტები შემსყიდველობაზე, შავ სიაში მყოფი სუბიექტები) მოიძიოთ ინფორმაცია;
- რჩეული შესყიდვები აღნიშნულ ღილაკზე დაჭერით ნახავთ იმ შემსყიდვების ჩამონათვალს, რომლებიც მონიშნეთ რჩეულ შესყიდვად;
- გასაჩივრებული შესყიდვები აღნიშნულ ღილაკზე დაჭერით თქვენ შეგიძლიათ ნახოთ თქვენს მიერ გასაჩივრებული შესყიდვები;
- პროფილი აღნიშნულ ღილაკზე დაჭერით, ეკრანზე გამოჩნდება თქვენს შესახებ სისტემაში თქვენს მიერვე შეყვანილი ინფორმაცია (სახელწოდება, საიდენტიფიკაციო კოდი და ა.შ.). ღილაკის ,,რედაქტირება" გამოყენებით საშუალება გაქვთ ნებისმიერ დროს განაახლოთ თქვენს შესახებ ინფორმაცია;
- CMR (ხელშეკრულების შესრულების მიმდინარეობის ანგარიშები) აღნიშნულ ღილაკზე დაჭერით, გადახვალთ CMR მოდულში, სადაც შეგიძლიათ იხილოთ შემსყიდველი ორგანიზაციების მიერ დადებული სახელმწიფო შესყიდვების შესახებ თითოეული ხელშეკრულება (გარდა ელექტრონული ტენდერის, გამარტივებული ელექტრონული ტენდერის კონკურსის და შესყიდვის ელ. პროცედურისა);
- SMP (გამარტივებული შესყიდვის შეთანხმების მოდული) აღნიშნულ ღილაკზე დაჭერით გადახვალთ გამარტივებული შესყიდვების შეთანხმების მოდულში, რომლის საშუალებითაც ხორციელდება გამარტივებული შესყიდვების შეთანხმება სახელმწიფო შესყიდვების სააგენტოსთან. ასევე, აღნიშნულ მოდულში შეგიძლიათ იხილოთ გამარტივებული შესყიდვის შესახებ სააგენტოსადმი წარდგენილი მიმართვები და მათთან დაკავშირებული ინფორმაცია;
- ePLAN (ელექტრონული გეგმის მოდული) აღნიშნულ ღილაკზე დაჭერით, გადახვალთ ePLAN მოდულში, რომელშიც შეგიძლიათ მოიძიოთ შემსყიდველი ორგანიზაციების შესყიდვების წლიური გეგმები.

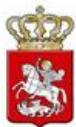

• გამოსვლა - აღნიშნულ ღილაკზე დაჭერით თქვენ გამოხვალთ სისტემიდან. ყოველი სამუშაო სესიის დასრულებისას, სისტემაში თქვენი ორგანიზაციის შესახებ მონაცემების უსაფრთხოების დაცვის მიზნით, აუცილებელია დააჭიროთ ღილაკს ,,გამოსვლა".

e-შესყიდვაში მონაწილეობის მიღების მიზნით, სისტემაში უნდა მოძებნოთ თქვენთვის საინტერესო სატენდერო განცხადება. კონკრეტული განცხადების არჩევის შემდეგ, ეკრანზე გამოჩნდება ქვემოთ მოცემული სურათის მსგავსი ფანჯარა, სადაც შეგიძლიათ გაეცნოთ ტენდერის პირობებს.

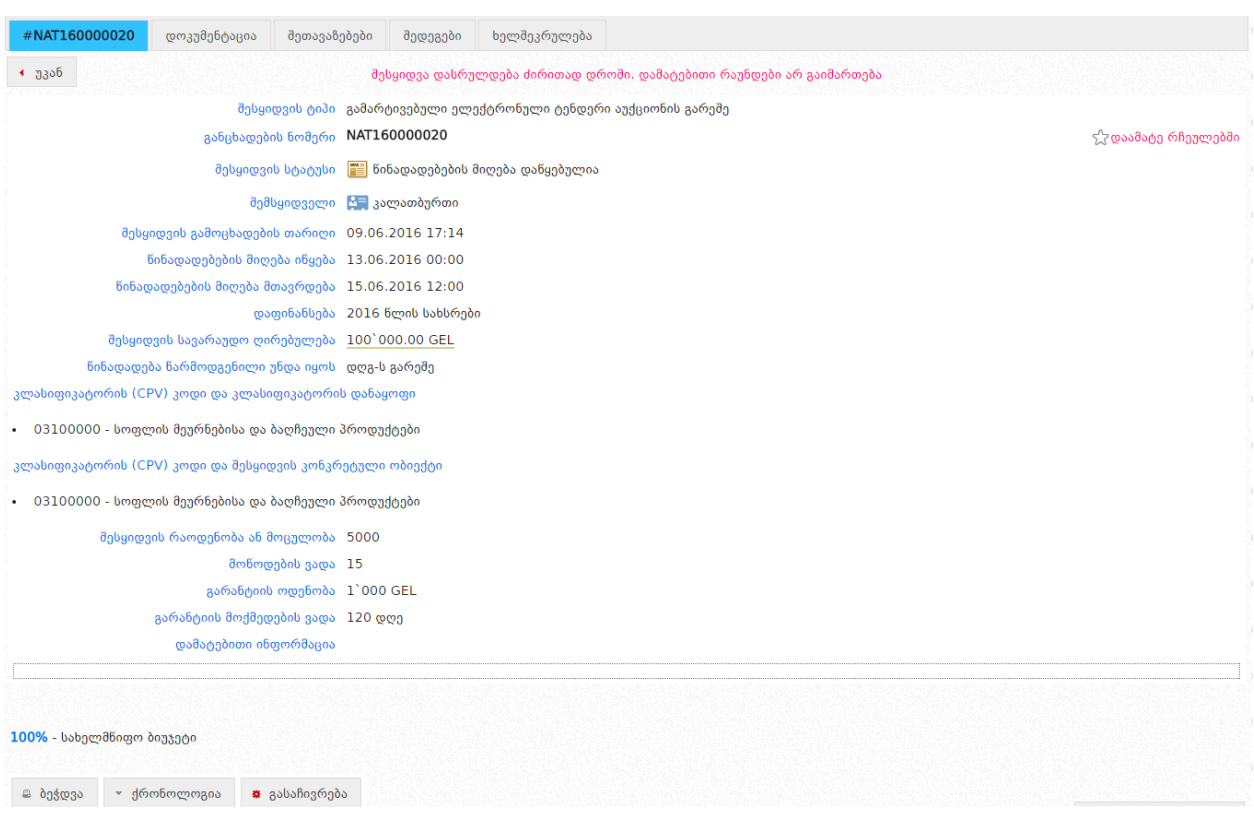

<u>რავაავარელებში დ</u>ილაკზე დაჭერით განცხადებას დაამატებთ თქვენი რჩეული შესყიდვების სიაში, რაც შემდგომში გაგიადვილებთ მის მოძიებას.

შესყიდვის განცხადების ქვედა მხარეს არსებული ფუქნქციური ღილაკების განლაგება და ფუნქციები მიმწოდებლის სტატუსით შესული მომხმარებლისთვის რიგ შემთხვევებში განსხვავებულია. ქვემოთ მოცემულ სურათზე ასახულია ღილაკების განლაგების მაგალითი როდესაც ყველა შესაძლო ღილაკი უჩანს მიმწოდებლის პროფილით ავტორიზებული მომხმარებლს.

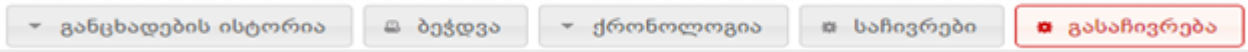

განცხადების ისტორია - დაჭერით თქვენ ეკრანზე იხილავთ კონკრეტული

-

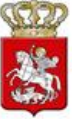

განცხადების ისტორიას, კერძოდ თუ ვის მიერ და როდის იქნა რედაქტირებული განცხადება, ასევე იხილავთ დეტალურ ინფორმაციას შეცვლილი ველების შესახებ. აღნიშნული ღილაკი ჩანს მხოლოდ იმ შემთხვევაში, როდესაც განცხადებაში მოხდება ცვლილება;

- ბეჭდვა საშუალებას გაძლევთ ამობეჭდოთ შესაბამისი განცხადება;
- ქრონოლოგია დაჭერით თქვენ იხილავთ შესყიდვის გამოცხადებიდან მისი მიმდინარეობის სტატუსის ყოველი ცვლილების თარიღს;
- საჩივრები დაჭერით თქვენ იხილავთ, საჩივრებს რომლებიც წარდგენილია ამ შესყიდვაზე;
- გასაჩივრება დაჭერით საშუალება გეძლევათ გაასაჩივროთ კონკრეტული შესყიდვა.

სატენდერო დოკუმენტაციის გაცნობის მიზნით, თქვენ ამავე განცხადებაში უნდა დააჭიროთ ღილაკს ,,დოკუმენტაცია", რის შედეგად ეკრანზე გამოჩნდება ქვემოთ მოცემული სურათის მსგავსი ფანჯარა და საიდანაც შეძლებთ იხილოთ/ჩამოტვირთოდ სატენდერო დოკუმენტაცია.

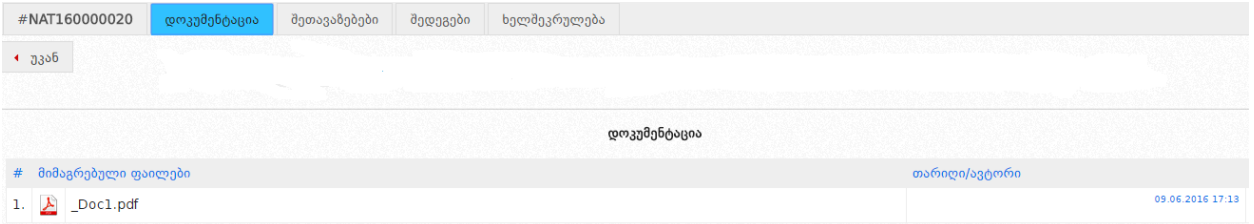

დოკუმენტების მოდულთან ერთად ასევე განთავსებულია შემსყიდველთან კომუნიკაციის (კითხვა/პასუხის) მოდული, სადაც ახალი კითხვა ღილაკზე დაჭერით თქვენ შეგიძლიათ დაუსვათ კითხვა შემსყიდველ ორგანიზაციას სატენდერო პირობების ან სხვა დეტალების დაზუსტების მიზნით. ასევე, თქვენ შეგიძლიათ იხილოთ სხვა მომხმარებლების მიერ დასმული შეკითხვები და შემსყიდველი ორგანიზაციის მიერ მათზე გაცემული პასუხები (იხ. ქვემოთ მოცემული სურათი).

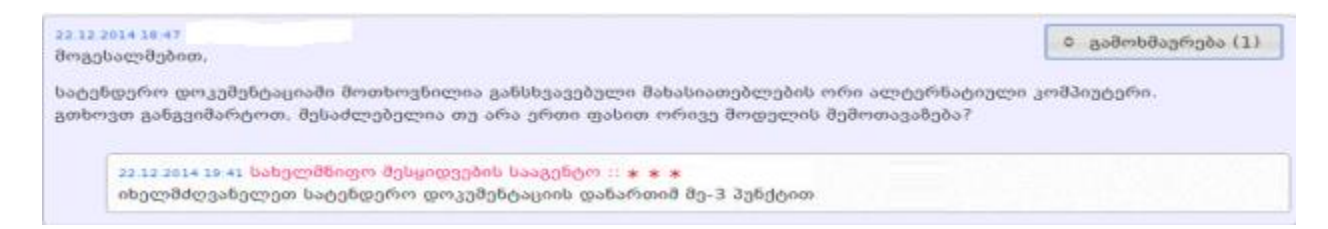

კონკრეტულ შესყიდვაში შეთავაზების წარდგენის მიზნით, შესაბამისი შესყიდვის განცხადების ძირითად ფანჯარაში უნდა დააჭიროთ ღილაკს ,,შეთავაზებები", რის შედეგად ეკრანზე გამოჩნდება ქვემოთ მოცემული სურათის მსგავსი ფანჯარა აფიდავიტის<sup>ı</sup> ტექსტით.

 $^{-1}$  აფიდავიტი – წერილობითი დოკუმენტი, რომლის ხელმომწერი ადასტურებს დოკუმენტში მითითებული ინფორმაციისა და გარემოებების უტყუარობას და საქართველოს კანონმდებლობით

-

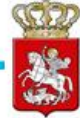

#### 0000003000

#### ხატენდერო ნინადადების დამოუკიდებლად განხაზღვრის თაობაზე

გამოცხადებულ ტენდერში მონაწილეობის მიღების მიზნით, ვადასტურებ, რომ ჩემს მიერ წარმოდგენილი სატენდერო ნინადადება შემუშავებულია კონკურენტისგან დამოუკიდებლად. ასევე ვადასტერებ, რომ:

\* ჩემთვის ცნობილია, რომ სატენდერო ნინადადება დისკვალიფიცირებულ იქნება, თუ აღმოჩნდა, რომ აფიდავიტში მოცემელი ინფორმაცია არის ცალბი ან/და ცრუ;

\* უფლებამოსილი ვარ პრეტენენტის მიერ, ხელი მოვაწერო ამ აფიდავიტს და ნარვადგინო ეს სატენდერო ნინადადება:

\* ნებისმიერ პირი, რომლის ხელმონერაც დაფიქსირებულია სატენდერო ნინადადებაზე. შესაბამისად უფლებამოსილია პრეტენდენტის მიერ;

\* ჩემთვის ცნობილია რომ ტერმინი "კონკურენტი" აფიდავიტის მიბნებიდან გამომდინარე, გულისხმობს ნებისმიერ პირს. რომელიც შესაძლებელია იყოს პრეტენდენტი ან/და ნარადგინოს სატენდერო ნინადადება ამ ტენდერში:

\* მატერიალური გამორჩენის ან უპირატესობის მიღების მიხნით პრეტენდენტსა და კონკურენტს შორის არ წარმოებულა კონსულტაცია, კომუნიკაცია, შეთანხმება ან მოლაპარაკება შემდეგ საკითხებთან დაკავშირებით:

- · baggbggfsm bobagagggob gabn;
- · სატენდერო ნინადადების ფასის გამოთვლის მეთოდი, კოვფიციენტი ან ფორმელა:
- baტენდერო ნინადადების ნარდგენი ან წარდგენისგან თავის შეკავება:
- · ისეთი სატენდერო წინადადების განზრახ წარდგენა, რომელიც არ აკმაყოფილებს გამოცხადებული ტენდერის პირობებს:
- მესყიდვის ობიექტის ხარისხი, მოცულობა, ტექნიკური პირობები ან მინოდების დეტალები, რომელთაც ეხება სატენდერო წინადადება:

სატენდერო ნინადადების პირობები პრეტენდენტს ნინასწარი განზრახვით, პირდაპირ ან არაპირდაპირ, არ გაუმუღავნებია ან/და არ გაუმუღავნებს კონკურენტს სატენდერო ნინადადების განსაჯაროების მომენტამდე.

V. გავეცანი ამ აფიდავიტის შინაარსს და ვადასტურებ ნარმოდგენილი ინფორმაციის უტცუარობას

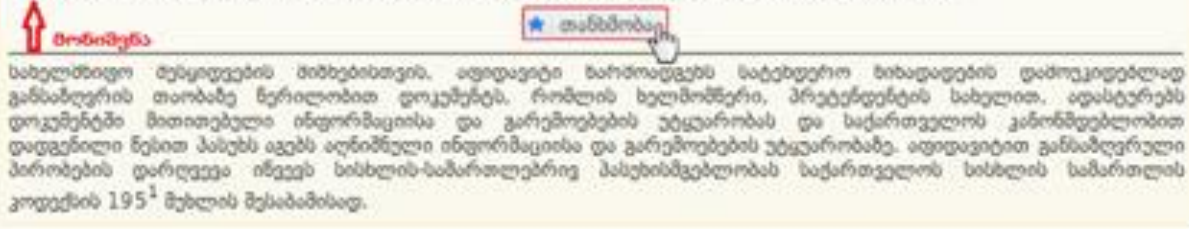

აფიდავიტის ტექსტის გაცნობის შემდეგ, ზემოთ მოცემული სურათის მსგავსად, მონიშვნით აფიქსირებთ თქვენს მიერ შესყიდვაში მონაწილეობისას წარმოდგენილი ინფორმაციის უტყუარობას და თანხმობას ადასტურებთ ღილაკის ,,თანხმობა" დაჭერით. მას შემდეგ, რაც თქვენ აფიდავიტის ტექსტზე თანხმობას განაცხადებთ, სისტემა საშუალებას გაძლევთ წარადგინოთ წინადადების უზრუნველყოფის გარანტია ორი შესაძლო მეთოდიდან ერთ-ერთის გამოყენებით.

### <span id="page-36-0"></span>6.1 წინადადების უზრუნველყოფის გარანტიის წარდგენა

წინადადების უზრუნველყოფის გარანტიის წარდგენა ხორციელდება ორი ალტერნატიული მეთოდით.

#### გარანტიის წარდგენის პირველი მეთოდი: თანხის გადარიცხვა

თუ გსურთ, რომ წინადადების უზრუნველყოფის მიზნით თქვენი საბანკო პლასტიკური ბარათის მეშვეობით, დროებით განათავსოთ თანხა ანგარიშზე, მაშინ ჩამოშლადი ველიდან ირჩევთ ველში არსებულ ერთ–ერთ ბანკს (იხ. ქვემოთ მოცემული სურათი).

დადგენილი წესით პასუხს აგებს აღნიშნული ინფორმაციისა და გარემოებების უტყუარობისთვის.

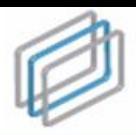

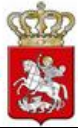

### გახსოვდეთ

ვებ–გადახდა შესაძლებელია ნებისმიერი ბანკის მიერ გაცემული პლასტიკური ბარათით, რომელსაც მისი გამცემის მიერ მინიჭებული აქვს ვებ–გადახდის ფუნქცია.

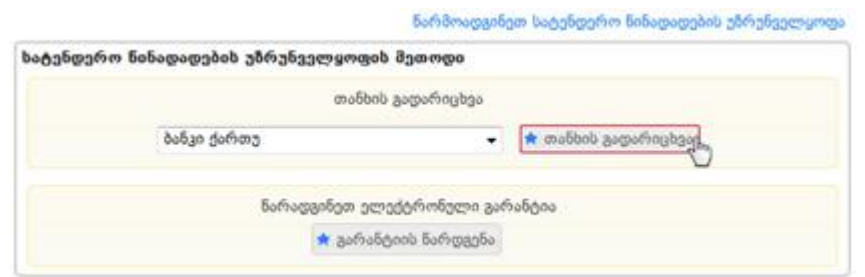

,,თანხის გადარიცხვა" ღილაკზე დაჭერით გადახვალთ ბანკის ვებ–გადახდების გვერდზე, სადაც გამოჩნდება გადახდების ფორმა (იხ. ქვემოთ მოცემული სურათი).

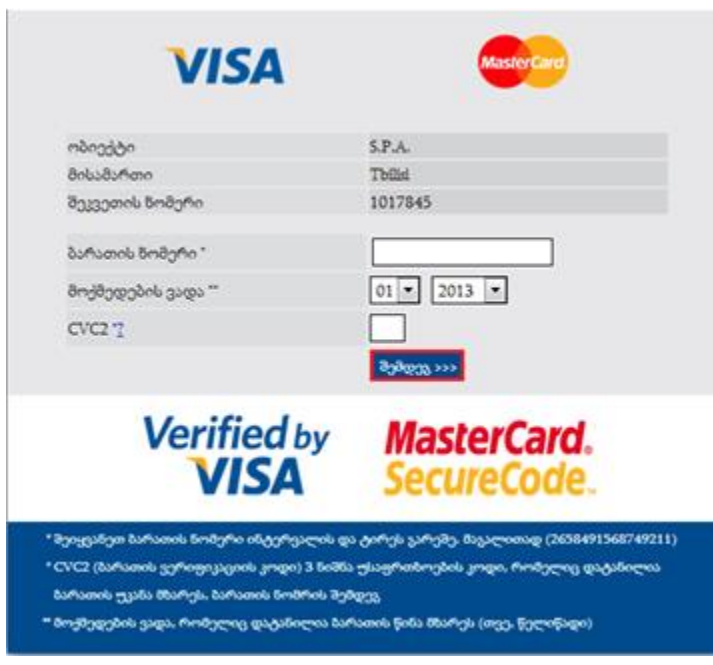

სააგენტოს ანგარიშზე საგარანტიო თანხის დროებითი განთავსების ოპერაციის განხორციელების მიზნით, შეგყავთ ბარათის 16 ნიშნა კოდი (ინტერვალის და ტირეს გარეშე), უთითებთ ბარათის მოქმედების ვადას, რომელიც დატანილია ბარათის წინა მხარეს და ბოლოს შეგყავთ CVC2 სამნიშნა უსაფრთხოების კოდი, რომელიც დატანილია ბარათის უკანა მხარეს. სავალდებულო ველების შევსების შემდეგ, უნდა დააჭიროთ ღილაკს ,,შემდეგ>>>" და ეკრანზე გამოჩნდება ქვემოთ მოცემული სურათის მსგავსი ფანჯარა.

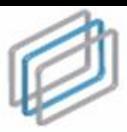

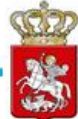

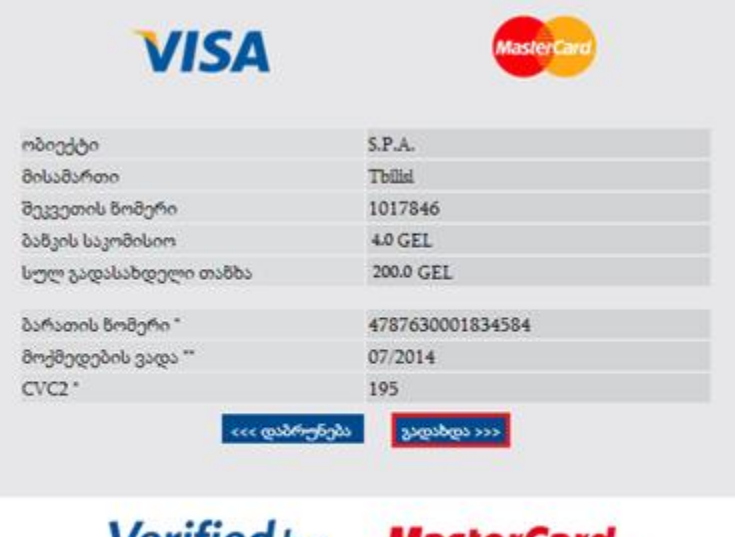

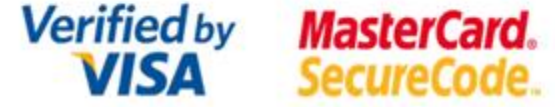

ღილაკზე ,,გადახდა>>>" დაჭერით ბანკი ავტომატურად ჩამოჭრის თანხას თქვენი ბარათიდან და დროებით განათავსებს სააგენტოს ანგარიშზე. ეს თანხა ავტომატურად დაბრუნდება თქვენს ანგარიშზე (თუ არ არსებობს გარანტიის შესრულების სამართლებრივი საფუძველი) მხოლოდ მას შემდეგ, რაც შესყიდვას მიენიჭება საბოლოო სტატუსი (,,არ შედგა", ,,დასრულებულია უარყოფითი შედეგით", ,,შეწყვეტილია" "ხელშეკრულება დადებულია").

ტრანზაქციის წარმატებით დასრულების თაობაზე შესაბამისი შეტყობინების და სისტემაში დაბრუნების მაგალითი მოცემულია ქვემოთ განთავსებულ სურათზე.

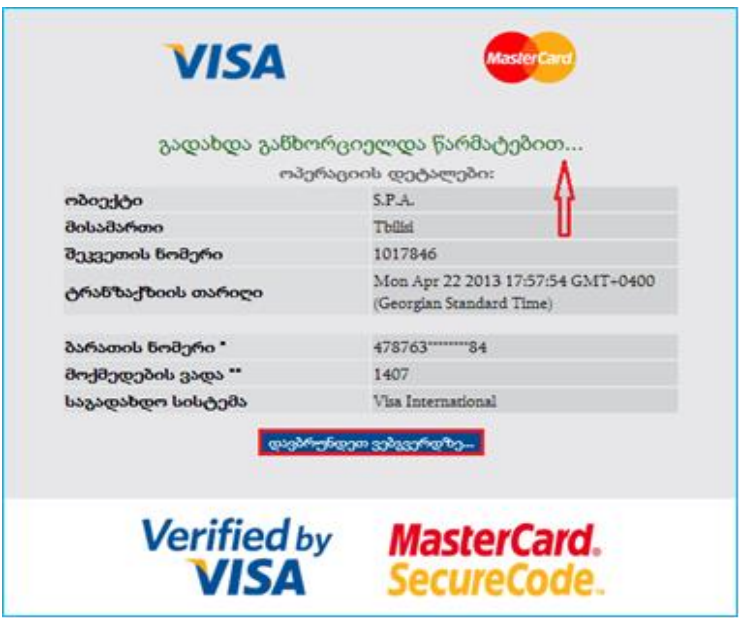

გარანტიის წარდგენის მეორე მეთოდი: ელექტრონული გარანტიის წარდგენა

თუ გსურთ, რომ წინადადების უზრუნველყოფის მიზნით გამოიყენოთ

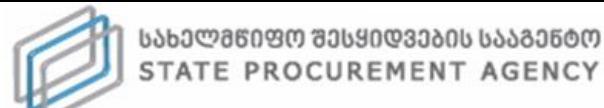

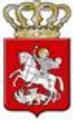

ელექტრონული გარანტია, ქვემოთ მოცემული სურათის მსგავსად ღილაკზე "გარანტიის წარდგენა" დაჭერით გადახვალთ ელექტრონული გარანტიების აქტივაციის გვერდზე.

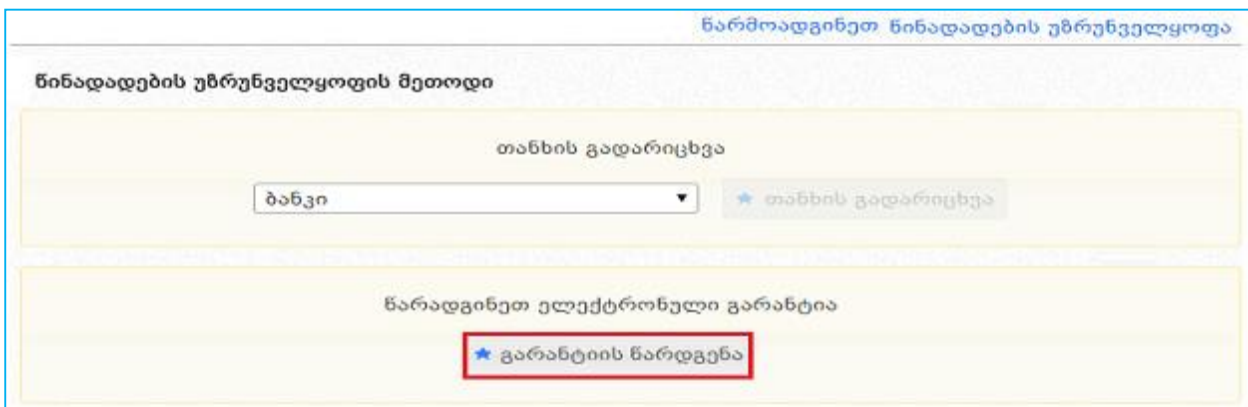

ელექტრონული გარანტიების აქტივაციის გვერდზე გადამისამართების შემდეგ, ეკრანზე გამოჩნდება ელექტრონული გარანტიის აქტივაციის ფორმა, რომელიც განთავსებულია ქვემოთ მოცემულ სურათზე.

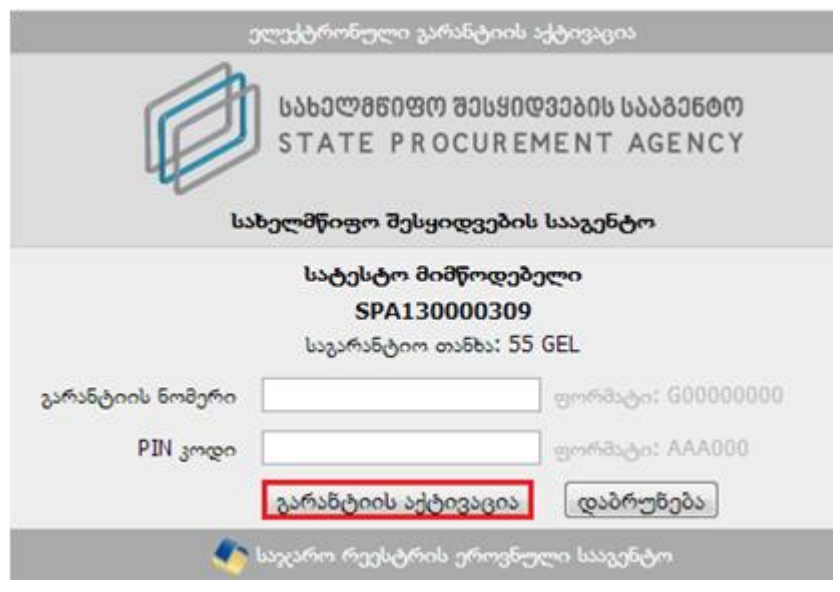

პირველ ველში უნდა მიუთითოთ გარანტიის ,,G11\*\*\*\*\*124" ნომერი, ხოლო მეორე ველში ,,PIN კოდი", რომელსაც მიიღებთ გარანტიის გამცემისგან. ამის შემდეგ ღილაკზე ,,გარანტიის აქტივაცია" დაჭერით ხდება თქვენი გარანტიის აქტივაცია. გარანტიის აქტივაციის წარმატებით განხორციელების შემდეგ, ღილაკის ,,დაბრუნება" მეშვეობით ბრუნდებით სისტემაში.

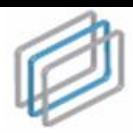

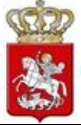

### გახსოვდეთ

წინადადების უზრუნველყოფის გარანტია უქმდება მხოლოდ მას შემდეგ რაც შესყიდვა მიიღებს საბოლოო სტატუსს ("არ შედგა", "დასრულებულია უარყოფითი შედეგით", ,,შეწყვეტილია", ,,ხელშეკრულება დადებულია") და არსებობს გარანტიის გაუქმების სამართლებრივი საფუძველი. გარანტია ასევე უქმდება მისი ვადის გასვლის შემთხვევაში.

### <span id="page-40-0"></span>6.2 სატენდერო წინადადების წარდგენის საფასური

წინადადების უზრუნველყოფის გარანტიის წარდგენის შემდეგ, უნდა გადაიხადოთ ,,წინადადების წარდგენის საფასური", საბანკო პლასტიკური ბარათის მეშვეობით. ამისათვის ბანკების ჩამოშლადი ველიდან ირჩევთ ამ ველში არსებულ ერთ–ერთ ბანკს.

#### გახსოვდეთ

ვებ–გადახდა შესაძლებელია ნებისმიერი ბანკის მიერ გაცემული პლასტიკური ბარათით, რომელსაც მისი გამცემის მიერ მინიჭებული აქვს ვებ–გადახდის ფუნქცია.

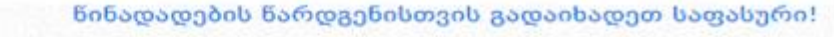

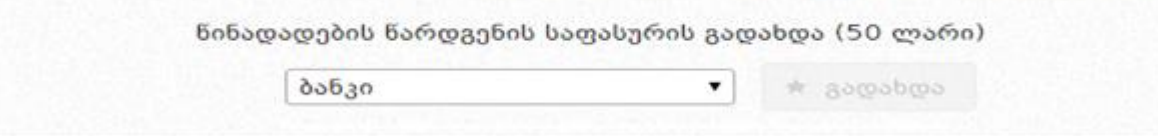

ღილაკზე **"გადახდა"** დაჭერით გადახვალთ ბანკის ვებ–გადახდების გვერდზე. ბანკის ვებ–გადახდების გვერდზე გადასვლის შემდეგ, ეკრანზე გამოჩნდება გადახდების შესაბამისი ფორმა, რომელიც განთავსებულია ქვემოთ მოცემულ სურათზე.

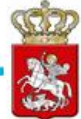

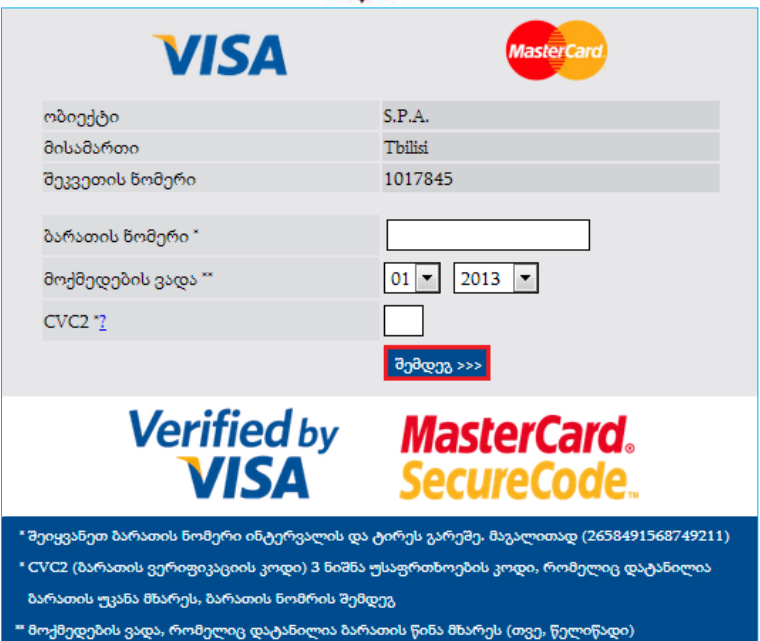

გადახდის განხორციელების მიზნით შეგყავთ ბარათის 16 ნიშნა ნომერი (ინტერვალის და ტირეს გარეშე), უთითებთ მოქმედების ვადას, რომელიც დატანილია ბარათის წინა მხარეს და, ბოლოს, შეგყავთ ,,CVC2" სამნიშნა უსაფრთხოების კოდი, რომელიც დატანილია ბარათის უკანა მხარეს. სავალდებულო ველების შევსების შემდგომ უნდა დააჭიროთ ღილაკს **,,შემდეგ>>>"**, რის შედეგად ეკრანზე გამოჩნდება ქვემოთ მოცემული ფანჯარა.

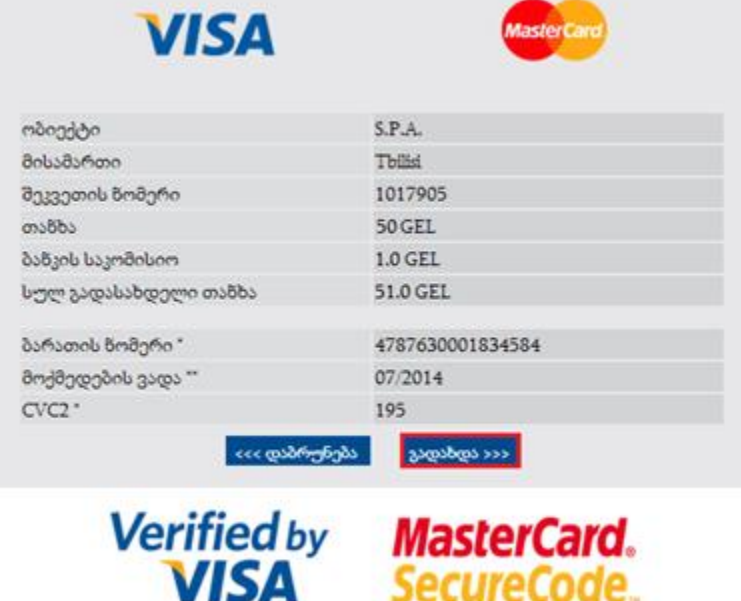

ღილაკზე ,,გადახდა>>>" დაჭერით სისტემა თქვენი ბარათიდან ავტომატურად ჩამოჭრის თანხას და გადარიცხავს სააგენტოს ანგარიშზე. გადახდის წარმატებით განხორციელების შემდეგ ღილაკის ,,დავბრუნდეთ ვებგვერდზე" მეშვეობით

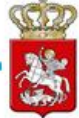

ბრუნდებით სისტემაში (იხ. ქვემოთ მოცემული სურათი).

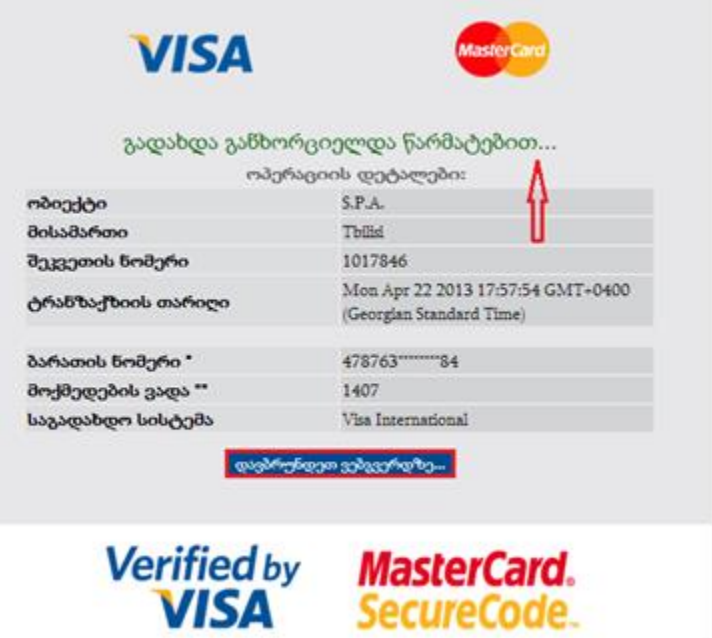

### <span id="page-42-0"></span>6.3 ტექნიკური დოკუმენტაციისა და სატენდერო წინადადების ღირებულების წარდგენა

ტექნიკური დოკუმენტაციის ატვირთვისათვის, წინადადების წარდგენის საფასურის გადახდის შემდეგ, ეკრანზე გამოჩნდება ქვემოთ მოცემული სურათის მსგავსი ფანჯარა.

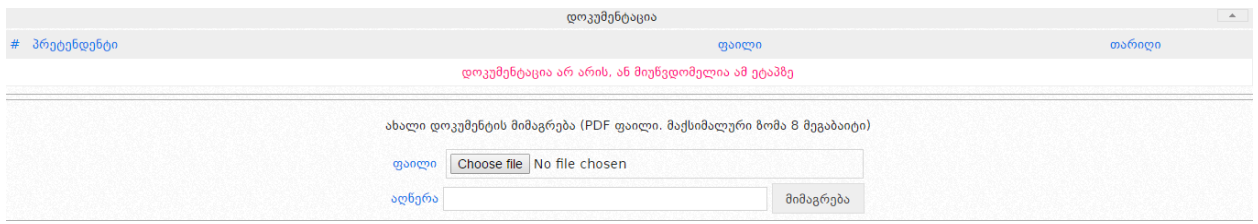

ღილაკზე ,,Choose File" დაჭერით საშუალება გაქვთ შეარჩიოთ და მონიშნოთ თქვენს კომპიუტერში შენახული ტექნიკური დოკუმენტაცია, ხოლო ღილაკზე **,,მიმაგრება"** დაჭერით აღნიშნული დოკუმენტაცია აიტვირთვება სისტემაში (იხ. ქვემოთ მოცემული სურათი).

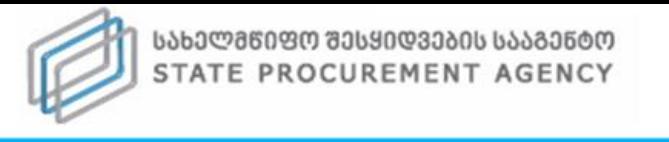

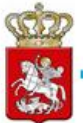

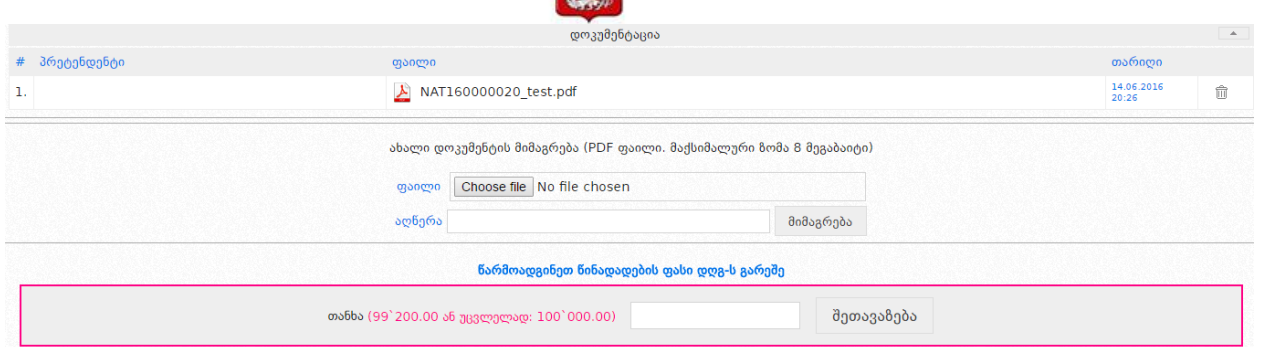

დოკუმენტაციის ატვირთვის შემდეგ, საშუალება გაქვთ ნახოთ თქვენს მიერ ატვირთული დოკუმენტი და შეცდომის შემთხვევაში, <mark>და</mark> ღილაკზე დაჭერით წაშალოთ არასწორად ატვირთული ფაილი. წინადადების ფასის წარდგენამდე შეგიძლიათ ატვირთოთ ერთი ან რამდენიმე დოკუმენტი.

#### გახსოვდეთ

წინადადების ფასის დაფიქსირების შემდეგ შეუძლებელია შეცდომით ატვირთული დოკუმენტაციის წაშლა და სხვა დოკუმენტის ატვირთვა.

#### გახსოვდეთ

e-შესყიდვაში მონაწილეობის მისაღებად აუცილებელია მხოლოდ შესყიდვის ობიექტთან დაკავშირებული ტექნიკური დეკუმენტაციის ატვირთვა. ტექნიკური დოკუმენტაცია არის პრეტენდენტის მიერ სისტემაში ატვირთული შესყიდვის ობიექტისა და პრეტენდენტის შესახებ ინფორმაცია, რომელიც მოთხოვნილია სატენდერო განცხადებითა და სატენდერო დოკუმენტაციით, გარდა საკვალიფიკაციო მონაცემების დამადასტურებელი დოკუმენტებისა, რომელიც, თავის მხრივ, არის ადმინისტრაციული ორგანოებიდან წარმოსადგენი დოკუმენტაცია.

დოკუმენტაციის წარდგენის შემდეგ ხორციელდება წინადადების ღირებულების დაფიქსირება (იხ. ქვემოთ მოცემული სურათი).

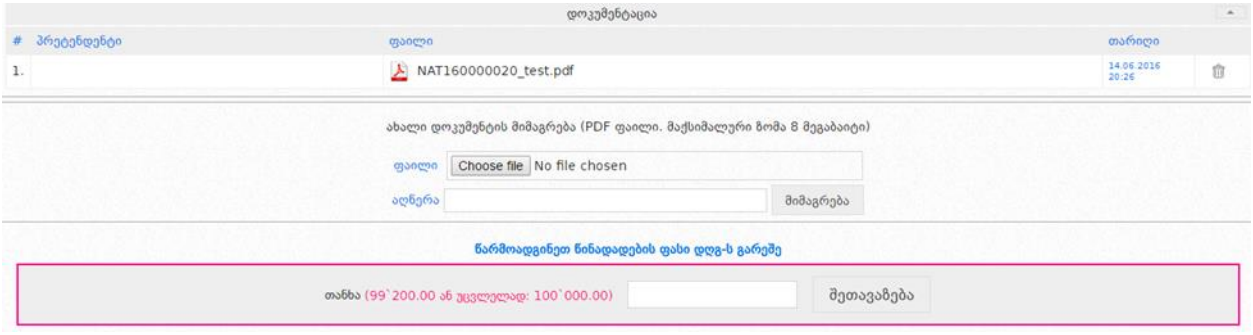

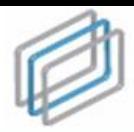

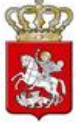

წინადადების ფასის დაფიქსირების მიზნით, სამუშაო ველის "თანხა" გასწვრივ მიუთითებთ ფასს შესყიდვის ობიექტის სავარაუდო ღირებულებისა და შეთავაზების ფასის კლების ბიჯის გათვლასიწინებით. შემდეგ დააჭერთ ღილაკს "შეთავაზება", რის შემდეგაც ეკრანზე გამოჩნდება ქვემოთ მოცემული სურათის მსგავსი ფანჯარა, რომლის დახმარებითაც ღილაკზე ,,დიახ" დაჭერით დაადასტურებთ სატენდერო წინადადების ფასის სისწორეს, წიანააღმდეგ შემთხვევაში უნდა გამოიყენოთ ღილაკი ,,არა".

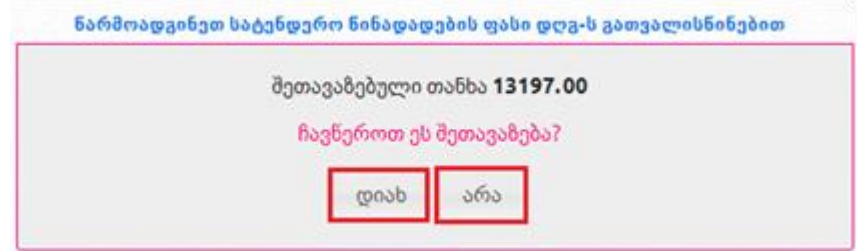

სატენდერო წინადადების ფასის მითითებისას, თუ თქვენს მიერ შეთავაზებული თანხა მნიშვნელოვნად ნაკლებია შესყიდვის სავარაუდო ღირებულებაზე სისტემა ეკრანზე გამოგიტანთ ქვემოთ მოცემული სურათის მსგავს ფანჯარას. თანხმობის შემთხვევაში, თქვენ ჯერ მონიშვნით უნდა დაადასტუროთ თანხმობა და შემდეგ დააჭიროთ ღილაკს ,,დიახ", წინააღმდეგ შემთხვევაში უნდა დააჭიროთ ღილაკს ,,არა".

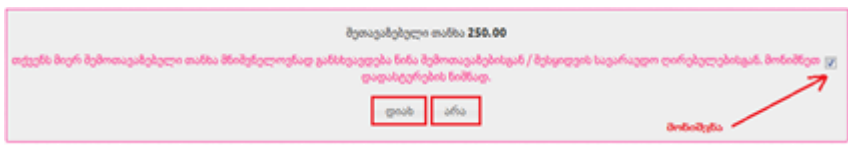

#### გახსოვდეთ

წინადადების ფასის ველში უკანასკნელად შეყვანილ თანხას გააჩნია უპირატესი ძალა ტექნიკურ დოკუმენტაციაში (ხარჯთაღრიცხვაში) მითითებულ თანხასთან მიმართებაში.

შეთავაზების ველში ციფრისგან განსხვავებული ნებისმიერი სიმბოლოს ჩაწერის შემთხვევაში, შესაბამისი ველი მიიღებს შემდეგ სახეს.

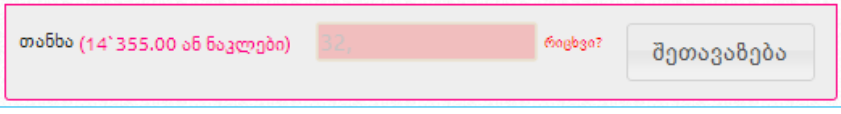

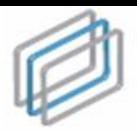

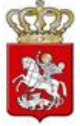

#### გახსოვდეთ

დაუშვებელია შეთავაზების ველში მძიმის, სიცარიელის (ე.წ. პრაბელი) ან რაიმე სხვა სიმბოლოს ჩაწერა, გარდა რიცხვისა, წინააღმდეგ შემთხვევაში თქვენი შეთავაზება არ დაფიქსირდება.

სატენდერო წინადადების ფასის დაფიქსირების შემდეგ თქვენი შეთავაზების ხილვა შეგიძლიათ შეთავაზებების ძირითად ველში (იხ. ქვემოთ მოცემული სურათი).

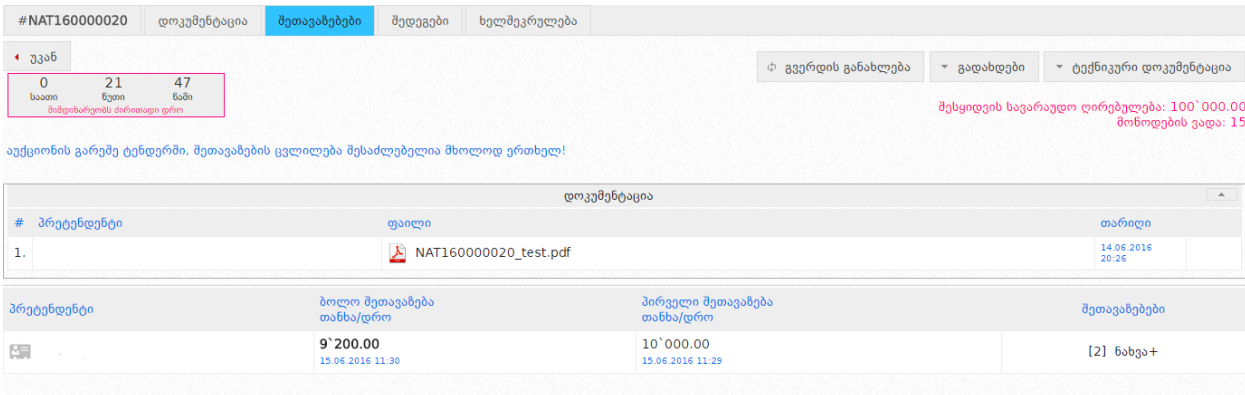

ელექტრონულ და გამარტივებულ ელექტრონულ ტენდერში აუქციონის გარეშე პრეტენდენტებს საშუალება აქვთ მოახდინონ მათ მიერ შეთავაზებული წინადადების ფასის კლება მხოლოდ ერთხელ, ელექტრონული ვაჭრობის ძირითად დროში, როდესაც ტენდერის სტატუსია: "წინადადებების მიღება დაწყებულია". ფასის კლება ხორციელდება მინიმუმ ერთი ბიჯის ოდენობით.

#### გახსოვდეთ

ელექტრონულ და გამარტივებულ ელექტრონულ ტენდერში აუქციონის გარეშე ელექტრონული ვაჭრობის ძირითადი დროის დასრულების შემდეგ არ იმართება ვაჭრობის დამატებითი რაუნდები.

#### გახსოვდეთ

წინადადების ფასის ველში უკანასკნელად შეყვანილ თანხას გააჩნია უპირატესი ძალა ტექნიკურ დოკუმენტაციაში (ხარჯთაღრიცხვაში) მითითებულ თანხასთან მიმართებაში.

ვაჭრობის ძირითად დროში როგორც პრეტენდენტებისთვის ასევე, შემსყიდველი ორგანიზაციისთვის არ არის ხელმისაწვდომი ტენდერში მონაწილე პრეტენდენტების ოდენობა, ვინაობები და მათი სატენდერო წინადადებები. ტენდერისთვის სტატუსის "წინადადებების მიღება დასრულებულია" მინიჭებისთანავე, ხელმისაწვდომი ხდება მხოლოდ ყველაზე დაბალი ფასის

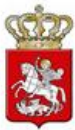

წინადადების მქონე პრეტენდენტის ვინაობა და სატენდერო წინადადება, როგორც შემსყიდველისთვის, ისე, სხვა პრეტენდენტებისთვის. ტენდერში მონაწილეთა ოდენობა, სხვა პრეტენდენტების ვინაობა და მათი სატენდერო წინადადებები ხელმისაწვდომი ხდება ტენდერისთვის სტატუსის "ხელშეკრულება დადებულია" მინიჭების შემთხვევაში, ან იმ შემთხვევაში თუ, ტენდერს მიენიჭება სტატუსი - "დასრულებულია უარყოფითი შედეგით".

იმ შემთხვევაში თუ, ყველაზე დაბალი ფასის წინადადების მქონე პრეტენდენტი მიიღებს დისკვალიფიკაციას, შემსყიდველი აფასებს სისტემის მიერ გამოვლენილ მომდევნო ყველაზე დაბალი ფასის წინადადების მქონე პრეტენდენტს, რომლის ვინაობა და სატენდერო წინადადება ხელმისაწვდომი ხდება შემსყიდველისთვის და სხვა პრეტენდენტებისთვის ტენდერიდან წინამორბედი პრეტენდენტის დისკვალიფიკაციისთანავე.

ძირითადი დროის დასრულებამდე პრეტენდენტებს შესაძლებლობა აქვთ სისტემის საშუალებით უარი თქვან მათ მიერ წარდგენილ სატენდერო წინადადებაზე. წინადადებაზე უარის თქმა ხორციელდება ,,წინადადებაზე უარის თქმა" ღილაკის მეშვეობით (იხ. ქვემოთ მოცემული სურათი).

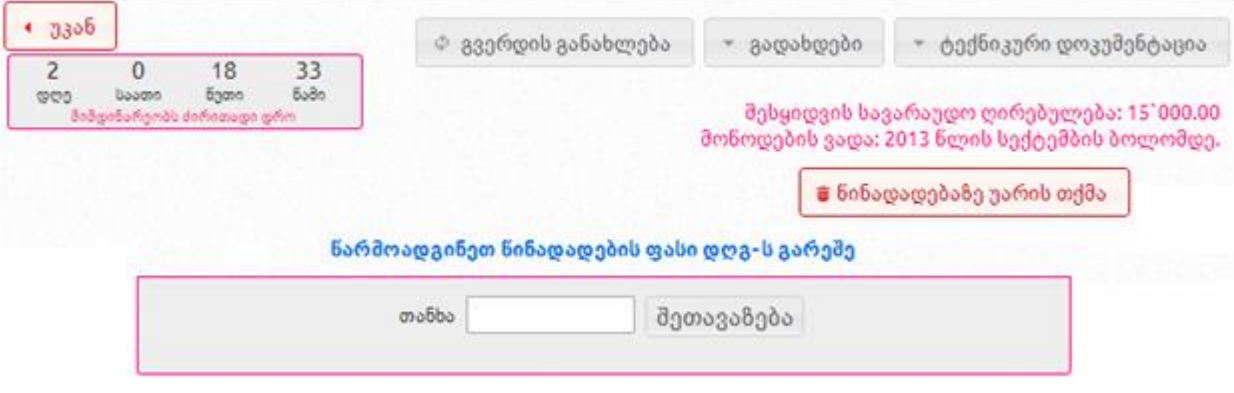

#### გახსოვდეთ

წინადადებაზე უარის თქმის შემთხვევაში პრეტენდენტს არ დაუბრუნდება მის მიერ წარდგენილი სატენდერო წინადადების უზრუნველყოფის გარანტია და ტენდერში მონაწილეობის საფასური.

### <span id="page-46-0"></span>7. e-შესყიდვის გასაჩივრება

სახელმწიფო შესყიდვებთან დაკავშირებული დავების განხილვის საბჭოს ელექტრონული მოდულით სარგებლობა შეუძლია ნებისმიერ დაინტერსებულ პირს. იმ პირთათვის, რომელთაც სურთ საჩივრის დავების განხილვის საბჭოში წარდგენა, სავალდებულოა სახელმწიფო შესყიდვების ერთიან ელექტრონულ სისტემაში რეგისტრაცია "მიმწოდებლის" სახით. საჩივრის წარდგენა

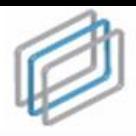

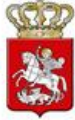

ხორციელდება ელექტრონული ფორმით, სისტემის მეშვეობით.

საჩივრის წარსადგენად გასაჩივრების მსურველი ირჩევს იმ კონკურსს, გამარტივებულ ელექტრონულ ტენდერს ან ელექტრონულ ტენდერს, რომლის გასაჩივრებაც სურს და განცხადების გვერდზე აჭერს ღილაკს <mark>— პასაჩივრება –</mark> , როგორც ქვემოთ მოცემულ სურათზეა მონიშნული.

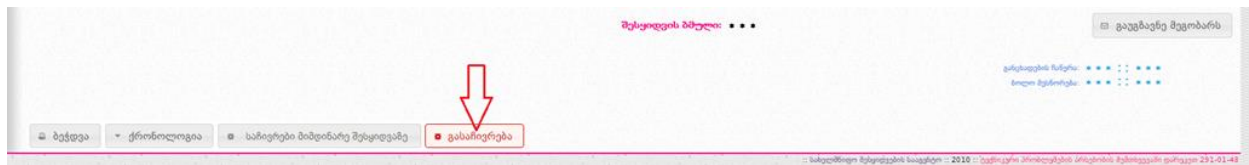

შესაბამის ღილაკზე დაჭერით გამოჩნდება ქვემოთ მოცემული სურათის მსგავსი ფანჯარა, სადაც უნდა მიუთითოთ საჩივრის არსი, საჩივრის სამართლებრივი საფუძვლები, მოთხოვნა და ინფორმაცია საჩივრის წარმომდგენის შესახებ.

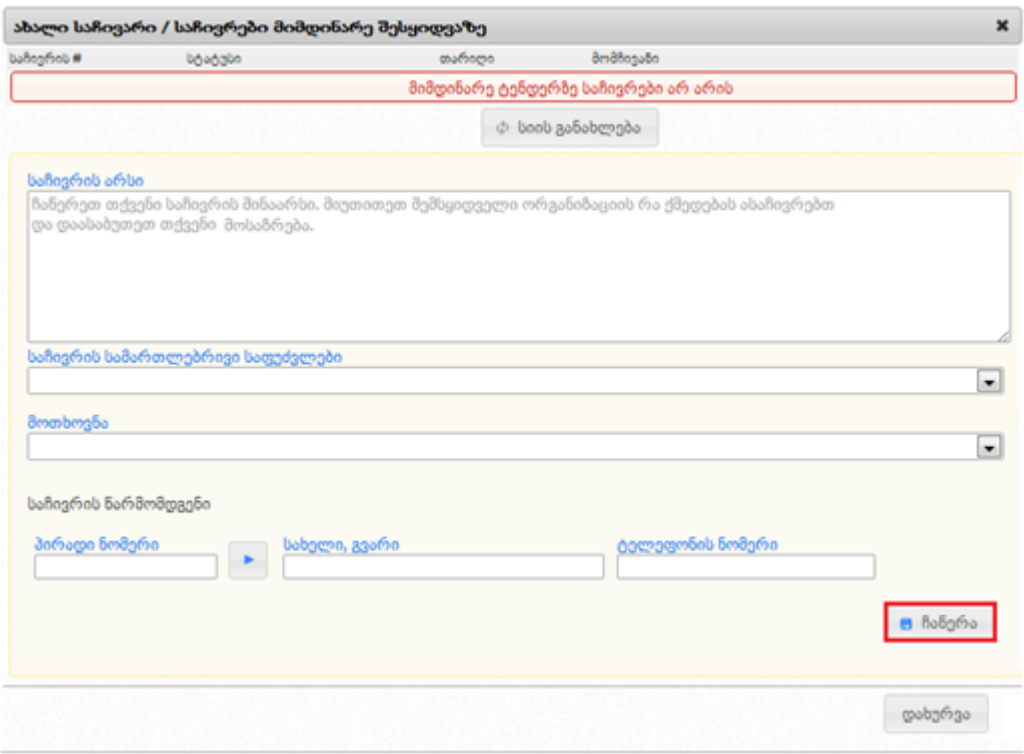

- "საჩივრის არსი" უნდა მიეთითოს საჩივრის შინაარსი და ინფორმაცია იმ დარღვევ(ებ)ის შესახებ, რომელიც, მომჩივანის აზრით, გამოვლენილია შესყიდვის მიმდინარეობის დროს. ამასთან, აუცილებელია, რომ საჩივრის არსი ასახავდეს შემსყიდველი ორგანიზაციის ან/და სატენდერო/საკონკურსო კომისიის არასათანადო გადაწყვეტილებას/ქმედებას;
- "საჩივრის სამართლებრივი საფუძვლები" მომჩივანი ირჩევს ერთ-ერთ სამართლებრივ საფუძველს საჩივრის ელექტრონულ ფორმაში მითითებული შესაბამისი ნორმების/მუხლების ჩამონათვალიდან;

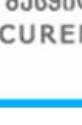

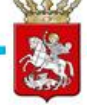

- "საჩივრის მოთხოვნა" ველში მითითებულია საჩივრის მოთხოვნის ორი შესაძლო ვარიანტი:
	- გაუქმდეს შემსყიდველი ორგანიზაციის კანონმდებლობის შეუსაბამო გადაწყვეტილება/ქმედება – მიეთითება ისეთ შემთხვევაში, როდესაც მომჩივანი ასაჩივრებს შემსყიდველი ორგანიზაციის ან/და სატენდერო/საკონკურსო კომისიის მიერ მიღებულ გადაწყვეტილებას ან განხორციელებულ ქმედებას;
	- $\triangleright$  გაუქმდეს სატენდერო/საკონკურსო განცხადების/დოკუმენტაციის კანონმდებლობის შეუსაბამო ჩანაწერი – მიეთითება იმ შემთხვევაში, როდესაც მომჩივანი ასაჩივრებს სატენდერო/საკონკურსო განცხადებაში ან/და სატენდერო/საკონკურსო დოკუმენტაციაში არსებულ კანონმდებლობასთან შეუსაბამო ჩანაწერს;
- "საჩივრის წარმომდგენი" მიეთითება ინფორმაცია იმ პირის შესახებ, რომელიც ავსებს საჩივარს. საჩივრის წარმომდგენი უთითებს პირად ნომერსა (პირადი ნომრის მითითების შემდეგ დილაკზე დაჭერით გენერირდება საჩივრის წარმომდგენის სახელი და გვარი) და ტელეფონის ნომერს;

მას შემდეგ, რაც მიუთითებთ საჩივრის არსს, საჩივრის სამართლებრივ საფუძვლებს, მოთხოვნასა და პირად ინფორმაციას, ღილაკზე "**ჩაწერა"** დაჭერით იქმნება საჩივრის პროექტი და გამოჩნდება ქვემოთ მოცემული სურათის მსგავსი ფანჯარა, სადაც მომჩივანს შესაძლებლობა აქვს, ატვირთოს/მიამაგროს დამატებითი დოკუმენტ(ებ)ი PDF-ის ფორმატში (თითოეული დოკუმენტის ზომა არ უნდა აღემატებოდეს 8 მეგაბაიტს).

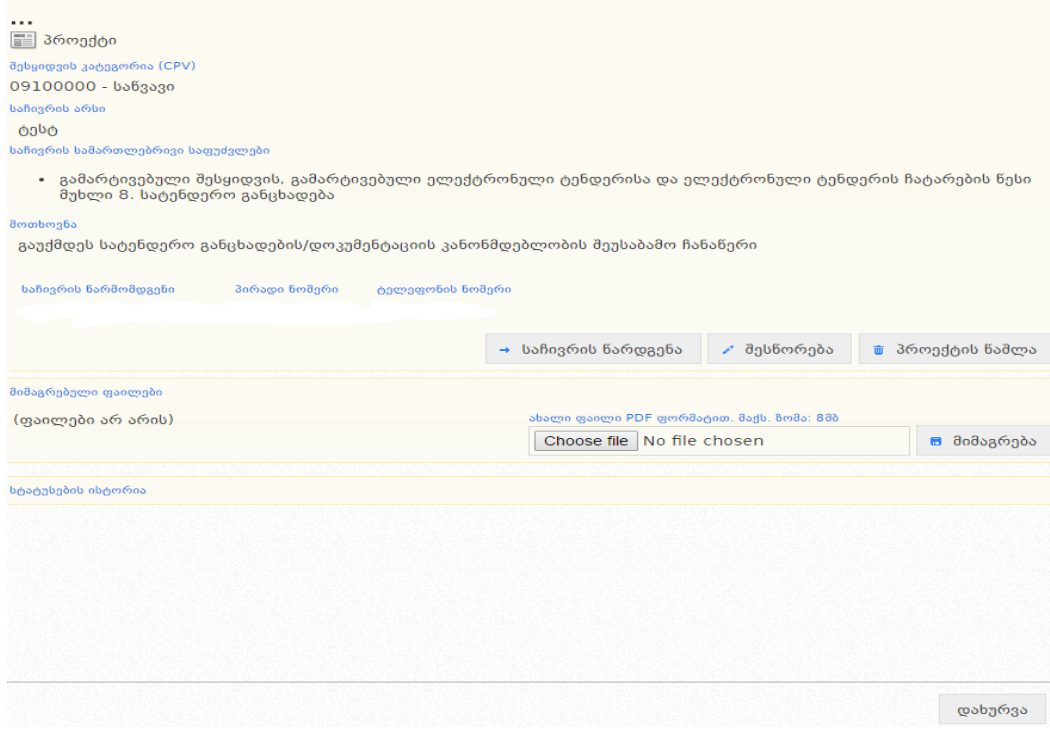

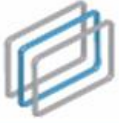

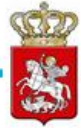

- საჩივრის წარდგენა აღნიშნულ ღილაკზე დაჭერით თქვენ გადაგზავნით საჩივარს დავების განხილვის საბჭოში. საჩივრის გადაგზავნის შემდეგ აღარ გექნებათ მისი რედაქტირების შესაძლებლობა;
- შესწორება აღნიშნულ ღილაკზე დაჭერით თქვენ საშუალება გაქვთ შეიტანოთ შესწორება (ცვლილება შესაძლებელია საჩივრის წარდგენამდე) მიმდინარე საჩივარში;
- პროექტის წაშლა აღნიშნულ ღილაკზე დაჭერით თქვენ გაქვთ შესაძლებლობა წაშალოთ საჩივრის პროექტი;
- **დახურვა** ღილაკზე "დახურვა" დაჭერის შემთხვევაში საჩივრის პროექტის მოძებნა შესაძლებელია ღილაკით "გასაჩივრებული შესყიდვები" (იხილეთ ქვემოთ მოცემული სურათი).

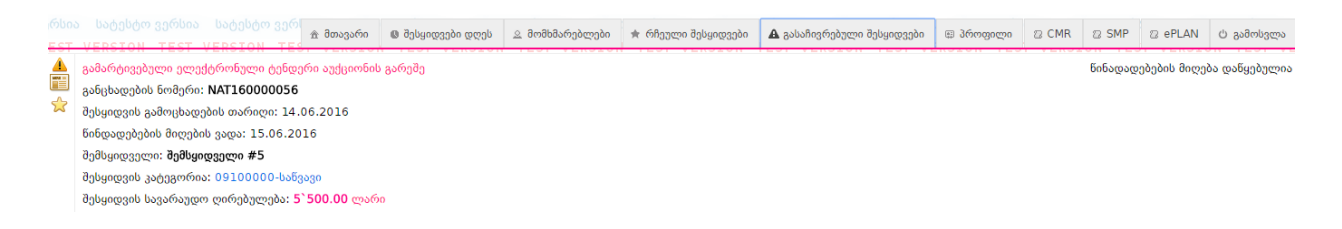

ამ შემთხვევაში, გასაჩივრებული შესყიდვებიდან შესაძლებელია ერთ-ერთის არჩევა და სატენდერო/საკონკურსო განცხადების ქვედა მარჯვენა მხარეს ღილაკის "**საჩივრები მიმდინარე შესყიდვაზე"** დაჭერა (იხილეთ ქვემოთ მოცემული სურათი), რის შემდეგაც იხსნება საჩივრის პროექტი.

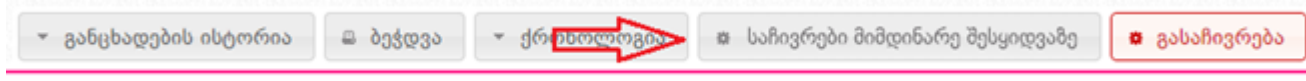

,,საჩივრის წარდგენა" ღილაკზე დაჭერის შემთხვევაში გამოვა საჩივრის გადაგზავნის დიალოგური ფანჯარა (იხ. ქვემოთ მოცემული სურათი).

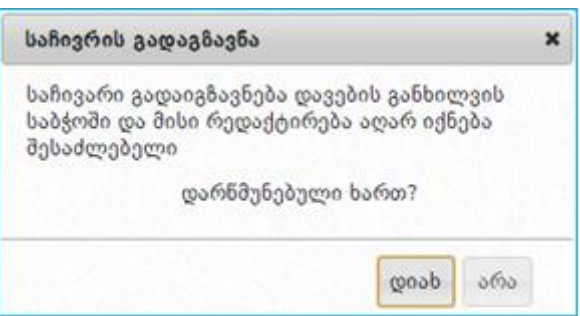

საჩივრის წარდგენის შემდგომ, საჩივარი იგზავნება საბჭოში, რომლის დასაშვებობასაც იხილავს საბჭოს აპარატი და, შესაბამისად, უზრუნველყოფს სათანადო რეაგირებას. იმ შემთხვევაში, თუ საბჭოს აპარატი მომჩივანს მიმართავს საჩივრის დაზუსტების მოთხოვნით, დასაზუსტებელი საჩივრის ნახვა შესაძლებელია ღილაკით "საჩივრები მიმდინარე შესყიდვაზე" (იხ. ქვემოთ

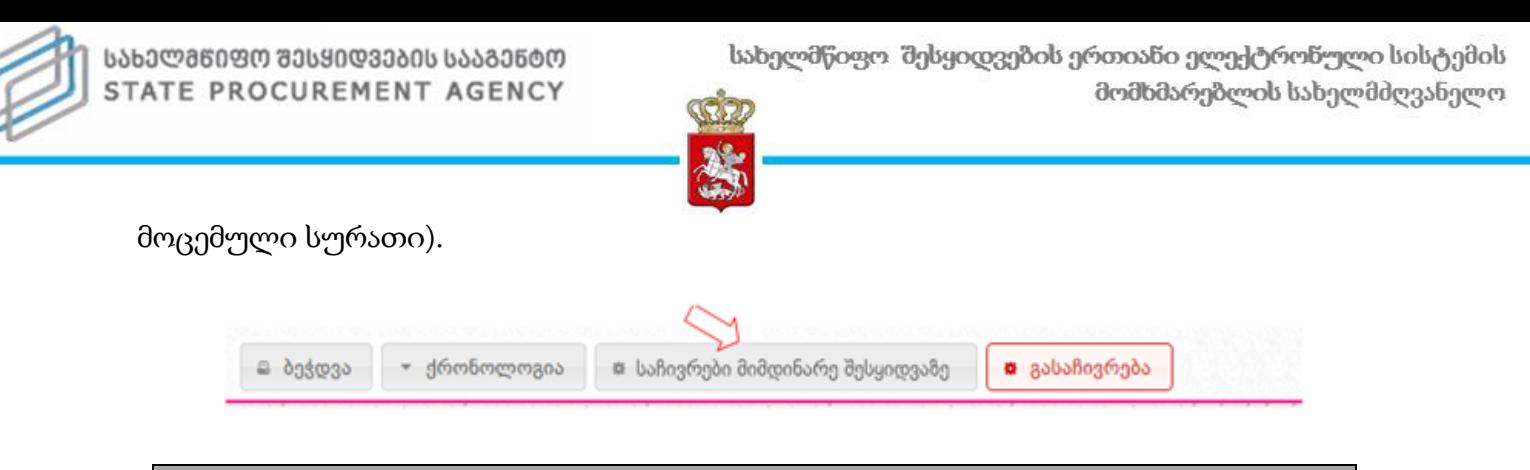

#### გახსოვდეთ

საჩივრის დასაზუსტებლად მიმწოდებელს ეძლევა მხოლოდ ერთი სამუშაო დღე, აღნიშნული ვადის ამოწურვის შემთხვევაში მისი დაზუსტება შეუძლებელია.

ღილაკზე "საჩივრები მიმდინარე შესყიდვაზე" დაჭერის შემდეგ, იხსნება დასაზუსტებელი საჩივარი, როგორც ქვემოთ მოცემულ სურათზეა ნაჩვენები.

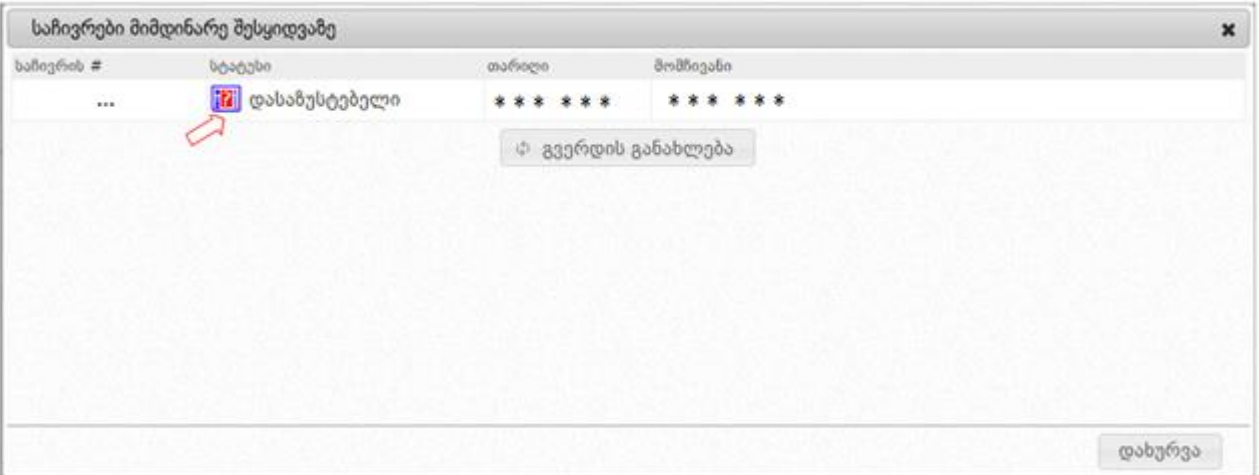

მომჩივანი ავსებს/აზუსტებს საჩივრის ფორმის იმ ველ(ებ)ს, რომელზეც საბჭოს აპარატმა დაადგინა ხარვეზი ღილაკით "დაზუსტებული საჩივრის წარდგენა" (იხილეთ ქვემოთ მოცემული სურათი) მომჩივანი აგზავნის დაზუსტებულ საჩივარს საბჭოში, რის შემდეგაც საბჭოს აპარატი იხილავს მის დასაშვებობას და, შესაბამისად, უზრუნველყოფს სათანადო რეაგირებას.

#### გახსოვდეთ

მას შემდეგ, რაც საჩივარს წარადგენთ დავების განხილვის საბჭოში, აღარ შეგეძლებათ შეცვალოთ ან წაშალოთ საჩივარი, გარდა გამონაკლისისა, როდესაც დავების საბჭოს აპარატის მიერ მოთხოვნილია საჩივრის დაზუსტება (დასაზუსტებელი საჩივრის შემთხვევაში შესაძლებელია მხოლოდ ცვლილების განხორციელება და საჩივრის უკან გადაგზავნა, ხოლო საჩივრის წაშლა შეუძლებელია).

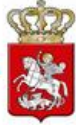

### <span id="page-51-0"></span>8. e-შესყიდვაში გამარჯვებული პრეტენდენტის გამოვლენა და ხელშეკრულების დადება

მას შემდეგ რაც ამოიწურება ტენდერში წანადადებების წარდგენის ვადა სისტემა ტენდერს ავტომატურად მიანიჭებს სტატუს "წინადადებების მიღება დასრულებულია". სტატუსის "წინადადებების მიღება დასრულებულია" მინიჭებისთანავე, ხელმისაწვდომი ხდება მხოლოდ ყველაზე დაბალი ფასის წინადადების მქონე პრეტენდენტის ვინაობა და სატენდერო წინადადება, როგორც შემსყიდველისთვის, ისე, სხვა პრეტენდენტებისთვისა და სისტემის მომხმარებლებისთვის. ტენდერში მონაწილეთა ოდენობა, სხვა პრეტენდენტების ვინაობა და მათი სატენდერო წინადადებები ხელმისაწვდომი ხდება ტენდერისთვის სტატუსის "ხელშეკრულება დადებულია" მინიჭების შემთხვევაში, ან იმ შემთხვევაში თუ, ტენდერს მიენიჭა სტატუსი - "დასრულებულია უარყოფითი შედეგით". პრეტენდენტთა წინადადებების ნახვა შესაძლებელია ღილაკზე "შეთავაზებები" დაჭერით (იხ. ქვემოთ მოცემული სურათი).

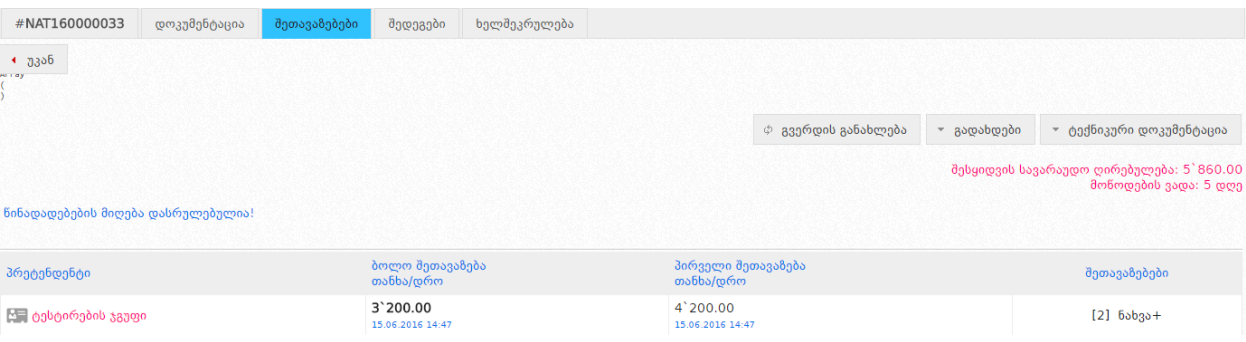

იმ შემთხვევაში თუ, ყველაზე დაბალი ფასის წინადადების მქონე პრეტენდენტი მიიღებს დისკვალიფიკაციას, შემსყიდველი აფასებს სისტემის მიერ გამოვლენილ მომდევნო ყველაზე დაბალი ფასის წინადადების მქონე პრეტენდენტს, რომლის ვინაობა და სატენდერო წინადადება ხელმისაწვდომი ხდება შემსყიდველისთვის, სხვა პრეტენდენტებისთვის და მომხმარებლებისთვის ტენდერიდან წინამორბედი პრეტენდენტის დისკვალიფიკაციისთანავე. ტენდერის შეწყვეტის შემთხვევაში ღიაა მხოლოდ შეწყვეტამდე გასაჯაროვებული ინფორმაცია.

კონკრეტულ e-შესყიდვაში წინადადებების მიღების დასრულების შემდეგ შემსყიდველს შესაძლებლობა აქვს გამოავლინოს გამარჯვებული პრეტენდენტი კანონმდებლობით დადგენილი წესის დაცვით. ამისათვის უპირველეს ყოვლისა, უნდა შეხვიდეთ თქვენს მიერ გამოცხადებულ კონკრეტულ e-შესყიდვაში, მას შემდეგ, რაც წინადადებების მიღება დასრულდება და დააჭიროთ ღილაკს ,,შედეგები". ღილაკზე დაჭერის შემდეგ, ეკრანზე გამოჩნდება ქვემოთ მოცემული სურათის მსგავსი ფანჯარა, რომლის დახმარებითაც თქვენ უნდა ატვირთოთ სატენდერო კომისიის ყველა შესაბამისი სხდომის ოქმი და ამ შესყიდვასთან დაკავშირებული ყველა დანარჩენი დოკუმენტი.

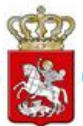

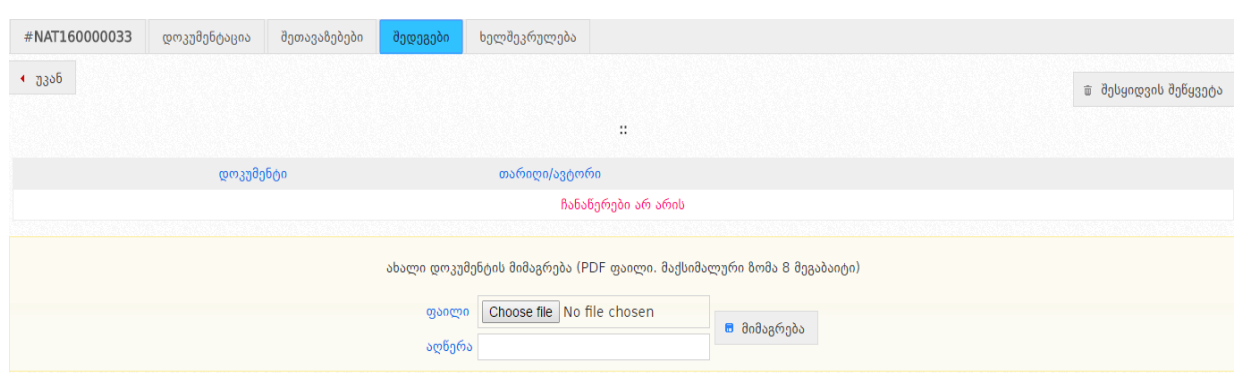

ღილაკი ,,Choose File" საშუალებას გაძლევთ თქვენს კომპიუტერში შენახული დოკუმენტი შეარჩიოთ და მონიშნოთ, შემდეგ სამუშო ველში ,,აღწერა" მიუთითოთ დოკუმენტის მოკლე შინაარსი და ღილაკზე "მიმაგრება" დაჭერით ატვირთოთ სისტემაში.

#### გახსოვდეთ

კომისიის სხდომის ოქმი და დოკუმენტაცია სისტემაში უნდა ატვირთოთ მისი ხელმოწერისთანავე.

### <span id="page-52-0"></span>8.1 სტატუსი - შერჩევა შეფასება

მას შემდეგ, რაც თქვენ ატვირთავთ სისტემაში სატენდრო კომისიის სხდომის ოქმს და სხვა შესაბამის დოკუმენტებს (არსებობის შემთხვევაში), ოქმის ატვირთვისთანავე განცხადებას სისტემა ავტომატურად მიანიჭებს სტატუსს ,,შერჩევა/შეფასება", რომელიც ქვემოთ მოცემული სურათის მსგავსად, გამოჩნდება ყველა მსგავსი სტატუსის მქონე e-შესყიდვის შემთხვევაში.

> შერჩევა/შეფასება მონაწილეთა რაოდენო

**FI** გამარტივებული ელექტრონული ტენოერი აუქციონის გარეშე განცხადების ნომერი: NAT160000033 შესყიდვის გამოცხადების თარიღი: 14.06.2016 წინდადებების მიღების ვადა: 15.06.2016 შემსყიდველი: აიტი დეპტ შესყიდვის კატეგორია: 39100000-ავეჯი შესყიდვის სავარაუდო ღირებულება: 5`860.00 ლარი

წინადადების მიღების დასრულების შემდეგ, როდესაც შემსყიდველის მიერ აიტვირთება კომისიის სხდომის ოქმი და სისტემის მიერ e-შესყიდვას ავტომატურად მიენიჭება სტატუსი ,,შეფასება/შერჩევა", შემსყიდველს ეძლევა შესაძლებლობა გამოავლინოს გამარჯვებული პრეტენდენტი ან დისკვალიფიკაცია გაუკეთოს პრეტენდენტს კანონმდებლობის შესაბამისად.

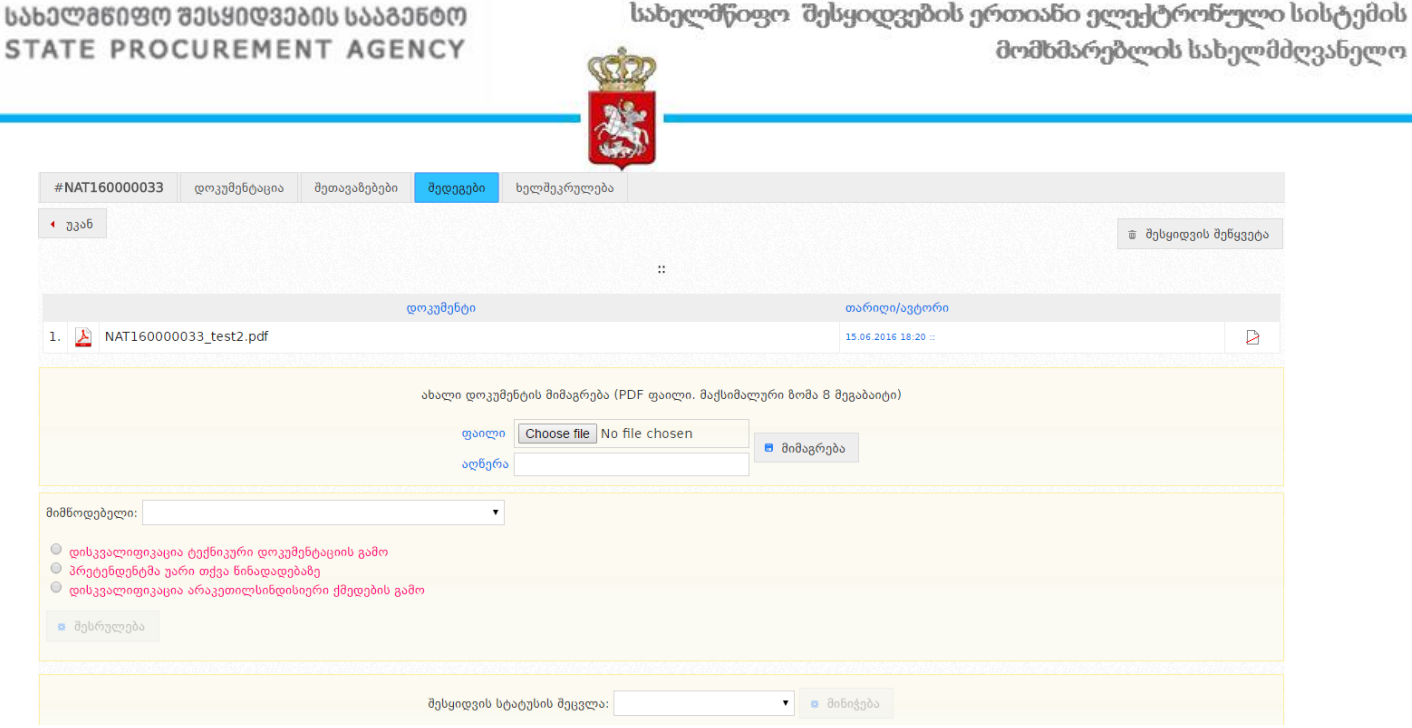

### <span id="page-53-0"></span>8.2 სტატუსი - გამარჯვებული გამოვლენილია

იმ შემთხვევაში, თუ ტენდერში წარმოდგენილი იქნა სულ ცოტა ერთი სატენდერო წინადადება და წინადადების წარმდგენი პრეტენდენტი შემსყიდველის მიერ არ არის დისკვალიფიცირებული, სისტემა იძლევა მხოლოდ სტატუსის ,,გამარჯვებული გამოვლენილია" მინიჭების შესაძლებლობას.

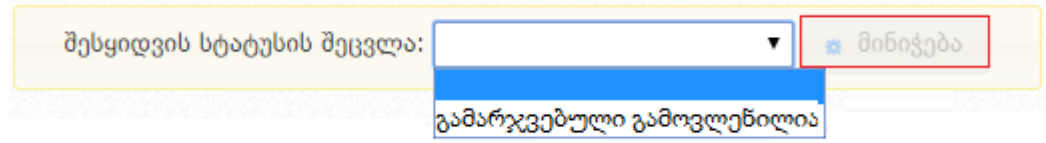

ამ შემთხვევაში, ზემოთ მოცემული სურათის მსგავსად, თქვენ აჭერთ ღილაკს ,,მინიჭება", რის შედეგად სისტემის მიერ ავტომატურად ხდება ტენდერისთვის სტატუსის ,,გამარჯვებული გამოვლენილია" მინიჭება და აღნიშნული სტატუსის მქონე ტენდერი მიიღებს ქვემოთ მოცემული სურათის მსგავს სახეს.

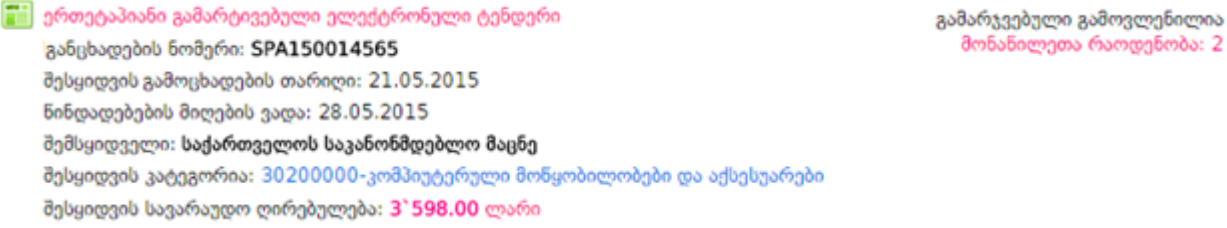

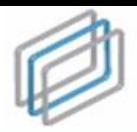

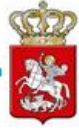

#### გახსოვდეთ

სტატუსი ,,გამარჯვებული გამოვლენილია" არის ტენდერის გარდამავალი და არა საბოლოო სტატუსი.

### <span id="page-54-0"></span>8.3 სტატუსი - მიმდინარეობს ხელშეკრულების მომზადება

e-შესყიდვისთვის სტატუსის ,,გამარჯვებული გამოვლენილია" მინიჭების შემდეგ, სისტემა არ გაძლევთ e-შესყიდვისთვის სტატუსის შეცვლის შესაძლებლობას, თუ თქვენს მიერ არ იქნა ატვირთული სატენდერო კომისიის სხდომის ოქმი და სხვა შესაბამისი დოკუმენტები (არსებობის შემთხვევაში). დოკუმენტის მიბმა ხდება ქვემოთ მოცემული სურათის მაგალითზე. შემდეგ თქვენ ირჩევთ ფაილს და ღილაკზე ,,მიმაგრება" დაჭერით ტვირთავთ კომისიის სხდომის ოქმს.

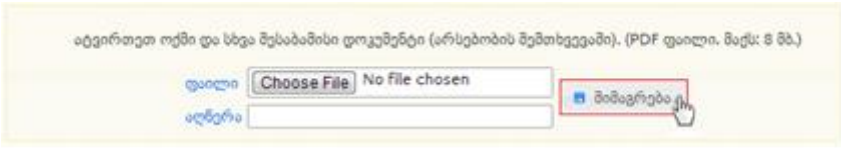

სატენდერო კომისიის სხდომის ოქმის და დოკუმენტების (არსებობის შემთხვევაში) ატვირთვის შემდეგ, სისტემა ავტომატურად გაძლევთ ორი შესაძლო სტატუსიდან ერთ-ერთის მინიჭების შესაძლებლობას:

 $\triangleright$  "მიმდინარეობს ხელშეკრულების მომზადება" - ვიდრე სახეზეა ერთი აქტიური (რომელიც არ არის დისკვალიფიცირებული) პრეტენდენტი მაინც, სისტემა იძლევა მხოლოდ ,,მიმდინარეობს ხელშეკრულების მომზადება" სტატუსის მინიჭების შესაძლებლობას.

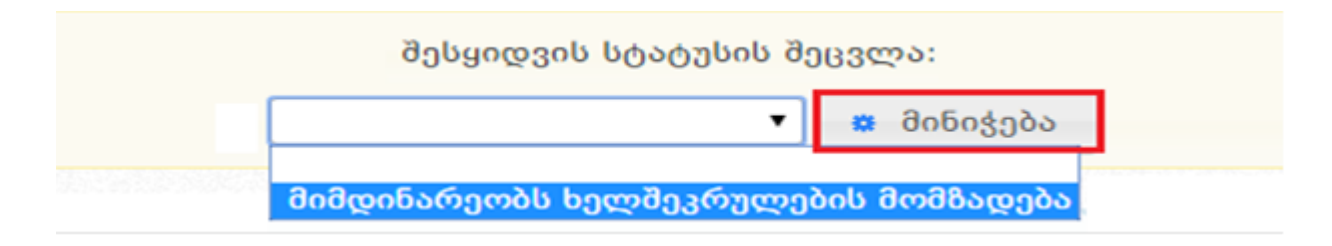

აღნიშნული სტატუსის მქონე შესყიდვა მიიღებს ქვემოთ მოცემული სურათის მსგავს სახეს.

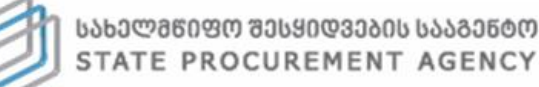

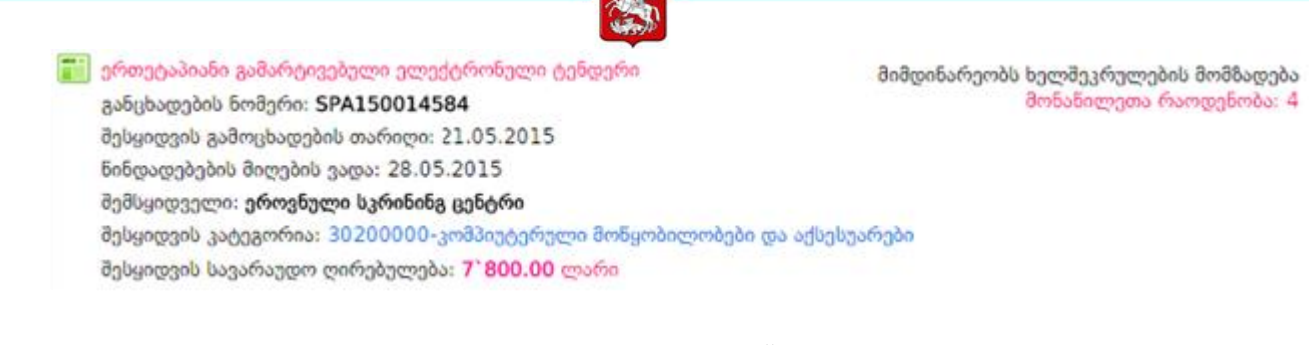

 ,,დასრულებულია უარყოფითი შედეგით" - თუ, შესყიდვაში მონაწილე ყველა პრეტენდენტი დისკვალიფიცირებულია სისტემა იძლევა მხოლოდ სტატუსის ,,დასრულებულია უარყოფითი შედეგით" მინიჭების შესაძლებლობას.

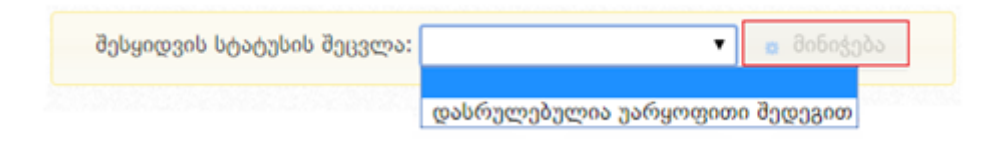

აღნიშნული სტატუსის მქონე შესყიდვა მიიღებს ქვემოთ მოცემული სურათის მსგავს სახეს.

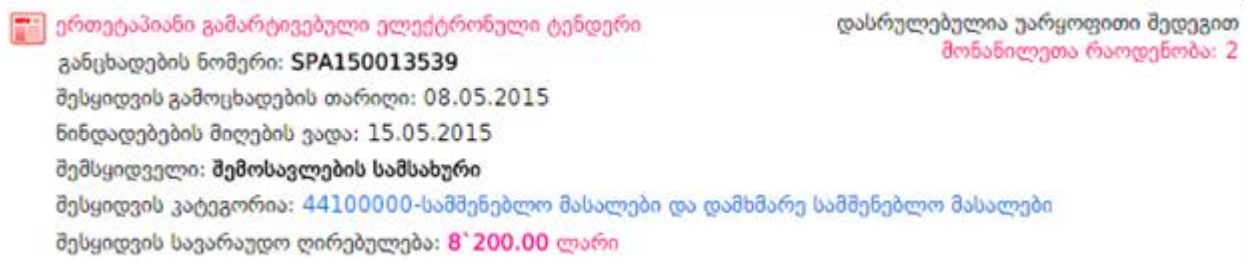

ხელშეკრულების სისტემაში ატვირთვამდე და "ხელშეკრულება დადებულია" სტატუსის მინიჭებამდე შემსყიდველი ვალდებულია **"შედეგების"** ველში საქონლის შესყიდვაზე დაამატოს კლასიფიკატორების აღწერა. ღილაკზე ,,დამატება" დაჭერით გამოჩნდება ქვემოთ მოცემული ფანჯარა.

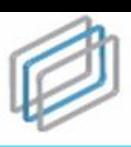

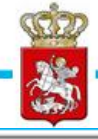

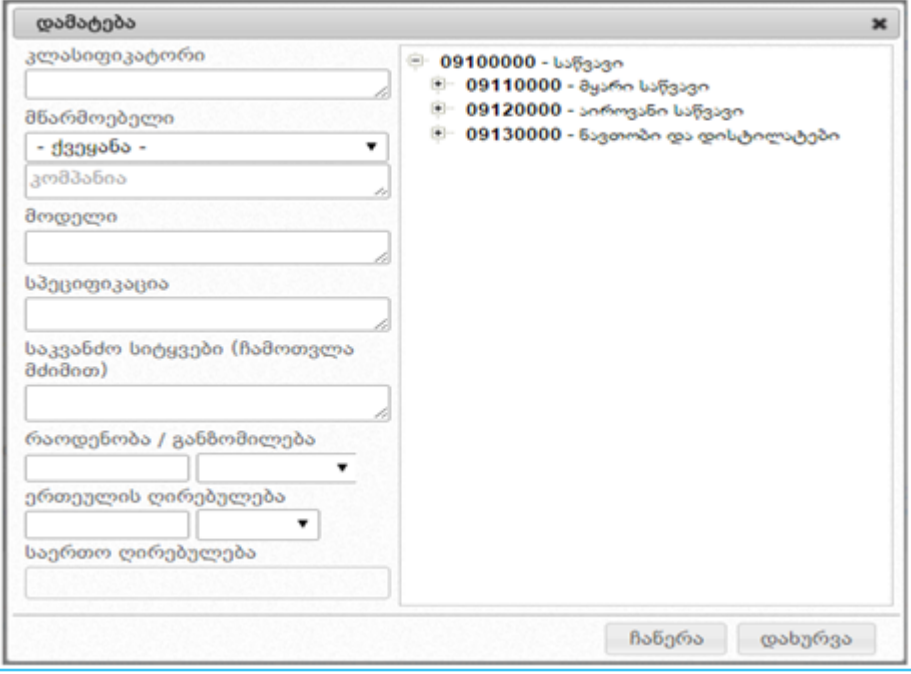

- კლასიფიკატორი აღნიშნულ ველზე გადასვლით გამოჩნდება CPV კოდი და კლასიფიკატორის დანაყოფი შესაბამისი კონკრეტული ობიექტებით;
- მწარმოებელი ქვეყანა აღნიშნულ ველში ეთითება ქვეყანა სადას იწარმოება აღნიშნული პროდუქტი;
- მწარმოებელი კომპანია აღნიშნულ ველში მიუთითეთ შესყიდვის ობიექტის მწარმოებლი კომპანიის დასახელება (მაგ. NOKIA);
- მოდელი აღნიშნულ ველში მიუთითეთ შესყიდვის ობიექტის მოდელი (მაგ.E 72) ;
- სპეციფიკაცია აღნიშნულ ველში უნდა ჩაიწეროს შესყიდვის ობიექტის რაიმე სპეციფიკურ თავისებურებათა განსაზღვრა. სპეციფიკაციის ველის შევსება სავალდებულო არ არის;
- საკვანძო სიტყვები ამ ველში მიეთითება შესყიდვის ობიექტის განსხვავებული, შემსყიდველი ძებნისთვის უფრო მოსახერხებელი ან/და ყოფით პრაქტიკაში დამკვიდრებული დასახელება (მაგ. მობილური ტელეფონი, ტელეფონის აპარატი და ა.შ). საკვანძო სიტყვების ველის შევსება სავალდებულო არ არის;
- რაოდენობა აღნიშნულ ველში უნდა დაფიქსირდეს შესყიდვის ობიექტის რაოდენობა
- ერთეულის ღირებულება აღნიშნულ ველში უნდა დაფიქსირდეს შესყიდვის ობიექტის ერთეულის ღირებულება და ვალუტა;
- საერთო ღირებულება მას შემდეგ რაც დაფიქსირდება შესყიდვის ობიექტის რაოდენობა და ერთეულის ფასი შესაბამის ველში ავტომატურად ჩაიწერება შესყიდვის ჯამური ღირებულება.

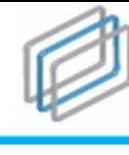

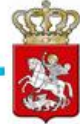

#### გახსოვდეთ

სახელმწიფო შესყიდვების ერთიან ელექტრონულ სისტემაში გამარტივებული ელექტრონული და ელექტრონული ტენდერების აუქციონის გარეშე საშუალებით საქონლის შესყიდვის შემთხვევაში სავალდებულო ხასიათს ატარებს კლასიფიკატორის აღწერის ველის შევსება. მოცემული ინფორმაციის სრულად ასახვა წარმოადგენს შემსყიდველი ორგანიზაციის უფლებამოსილებას და პასუხისმგებლობას. შესაბამისად, გთხოვთ, ყურადღებით მოეკიდოთ მოცემულ ველში ინფორმაციის განთავსებას, რაც ითვალისწინებს მოსაწოდებელი საქონლის მონაცემების სრულად ასახვას და არა სიმბოლოების (მაგ: - / ? ; და ა.შ.) მითითებას.

### <span id="page-57-0"></span>8.4 სტატუსი - ხელშეკრულება დადებულია

,,ხელშეკრულება დადებულია" არის e-შესყიდვის ერთ-ერთი საბოლოო სტატუსი. ტენდერის შემთხვევაში აღნიშნული სტატუსის მინიჭება შესაძლებელია "მიმდინარეობს ხელშეკრულების მომზადება" სტატუსის მინიჭებიდან 3 სამუა დღის გასვლის შემდეგ. აღნიშნული ვადის ამოწურვამდე დაუშვებელია ხელშეკრულების დადება, მისი ატვირთვა სისტემაში და e-შესყიდვისთვის სტატუსის "ხელშეკრულება დადებულია" მინიჭება.

მას შემდეგ, რაც თქვენ კონკრეტულ e-შესყიდვას მიანიჭებთ სტატუსს ,,მიმდინარეობს ხელშეკრულების მომზადება", სისტემა გაძლევთ საშუალებას მიანიჭოთ მას სტატუსი ,,ხელშეკრულება დადებულია" ზემოთ მოცემული წესის დაცვით (იხ. ქვემოთ მოცემული სურათი).

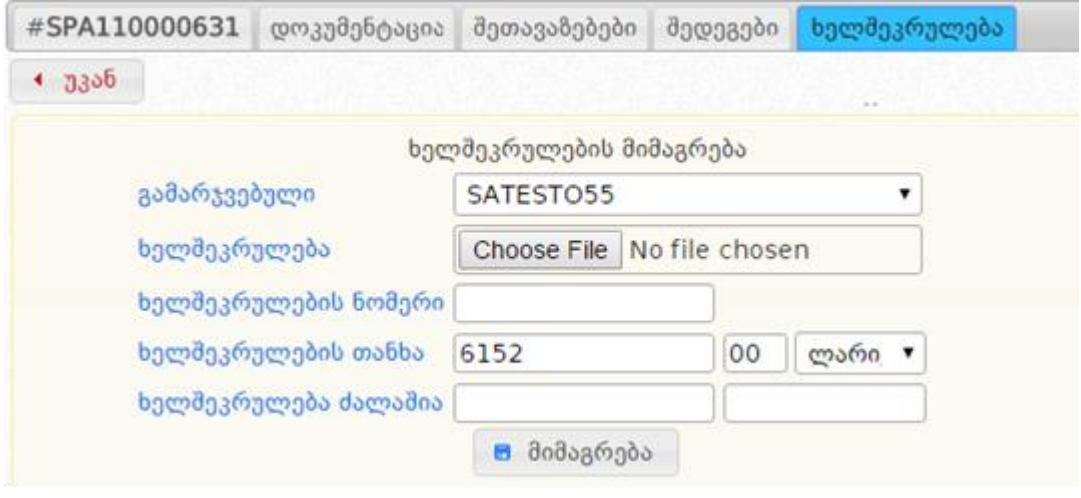

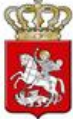

- 1. სამუშაო ველის ,,გამარჯვებული" გასწვრივ სისტემა ავტომატურად აფიქსირებს შესყიდვაში გამარჯვებულ პრეტენდენტს.
- 2. სამუშაო ველის ,,ხელშეკრულება" გასწვრივ, ღილაკი ,,Choose File" დახმარებით კომპიუტერში მონიშნავთ კანონმდებლობის მოთხოვნების შესაბამისად დადებულ ხელშეკრულებას დასკანერებული სახით.
- 3. სამუშაო ველის ,,ხელშეკრულების ნომერი" გასწვრივ ჩაწერთ ხელშეკრულების ნომერს.
- 4. სამუშაო ველის ,,ხელშეკრულების თანხა" გასწვრივ ამოწმებთ თანხას, რომელსაც სისტემა ავტომატურად აგენერირებს შერჩეული პრეტენდენტის მინიმალური შეთავაზების მიხედვით. თუ აღნიშნულ პრეტენდენტთან დადებული ხელშეკრულების ღირებულება ნაკლებია მის მინიმალურ შეთავაზებაზე, შესაბამისად უნდა მოახდინოთ სისტემის მიერ დაგენერირებული თანხის რედაქტირება და მიუთითოთ ის თანხა, რაზეც დაიდო ხელშეკრულება.
- 5. სამუშაო ველის ,,ხელშეკრულება ძალაშია" გასწვრივ, ორი კალენდრის მეშვეობით აფიქსირებთ ხელშეკრულების მოქმედების ვადებს.

"1"-"5" პუნქტებში აღწერილი პროცედურების შემდეგ, ღილაკზე **"მიმაგრება"** დაჭერით, სისტემაში ატვირთავთ ხელშეკრულების ასლს, რის შედეგადაც ეკრანზე გამოჩნდება ქვემოთ მოცემული სურათის მსგავსი ფანჯარა.

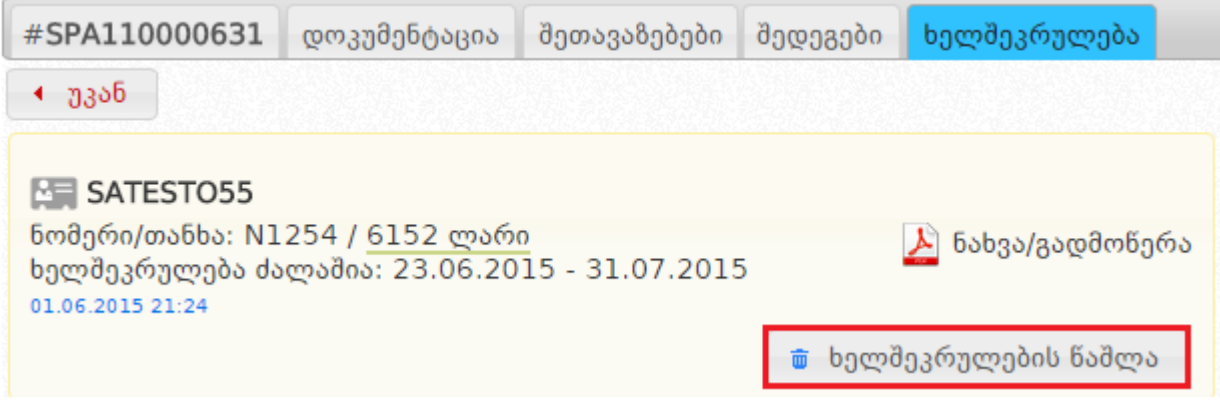

შეცდომის თავიდან აცილების მიზნით, ვიდრე შესყიდვას მიანიჭებთ სტატუსს ,,ხელშეკრულება დადებულია", სისტემა გაძლევთ საშუალებას, რომ ,,ხელშეკრულების წაშლა" ღილაკზე დაჭერით წაშალოთ ხელშეკრულება და შეცვალოთ შეცდომით ატვირთული დოკუმენტი ან/და სისტემაში შეცდომით მითითებული მონაცემები ხელშეკრულების შესახებ.

#### გახსოვდეთ

სტატუსის ,,ხელშეკრულება დადებულია" მინიჭების შემდეგ, შეუძლებელია ატვირთული ხელშეკრულების ან/და სისტემაში ხელშეკრულების შესახებ მითითებული მონაცემების შეცვლა. ამიტომ, სტატუსის მინიჭებამდე ყურადღებით გადაამოწმეთ ხელშეკრულება ან/და სისტემაში ხელშეკრულების შესახებ მითითებული მონაცემები შეცდომის თავიდან აცილების მიზნით.

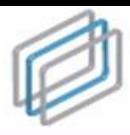

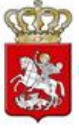

მას შემდეგ, რაც დარწმუნდებით, რომ ხელშეკრულება ან/და სისტემაში ხელშეკრულების შესახებ მონაცემები სწორად გაქვთ მითითებული, ქვემოთ მოცემული სურათის მაგალითზე შეგიძლიათ აღნიშნულ შესყიდვას მიანიჭოთ სტატუსი ,,ხელშეკრულება დადებულია".

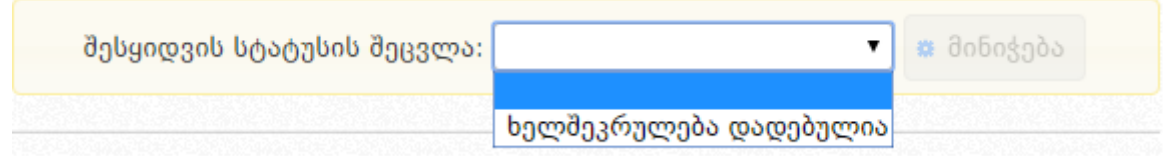

ამ შემთხვევაში, ზემოთ მოცემული სურათის მსგავსად, თქვენ აჭერთ ღილაკს "მინიჭება", რის შედეგად სისტემის მიერ ავტომატურად ხდება e-შესყიდვისთვის სტატუსის ,,ხელშეკრულება დადებულია" მინიჭება და აღნიშნული სტატუსის მქონე შესყიდვა მიიღებს ქვემოთ მოცემული სურათის მსგავს სახეს.

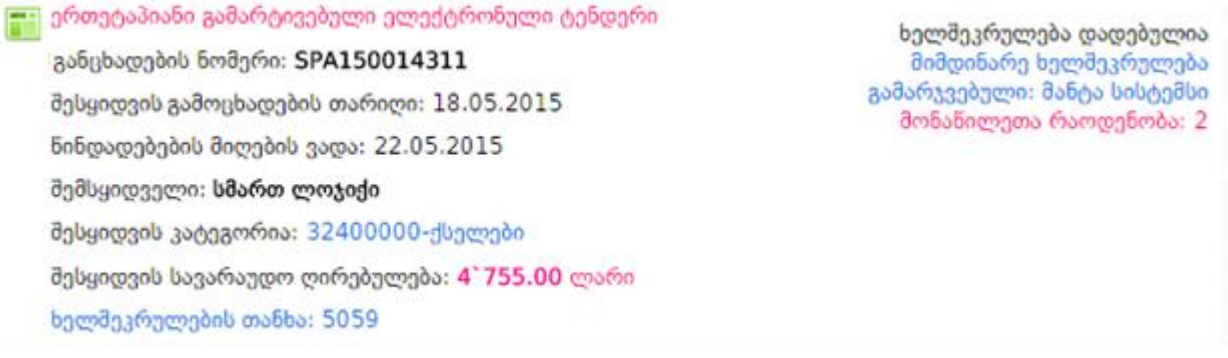

### <span id="page-59-0"></span>8.5 სტატუსი - დასრულებულია უარყოფითი შედეგით

იმ შემთხვევაში, თუ e-შესყიდვაში წარმოდგენილი იქნა სულ ცოტა ერთი სატენდერო წინადადება და წინადადების წარმდგენი ყველა პრეტენდენტი დისკვალიფიცირებულია შემსყიდველის მიერ, სისტემა იძლევა მხოლოდ სტატუსის ,,დასრულებულია უარყოფითი შედეგით" მინიჭების შესაძლებლობას.

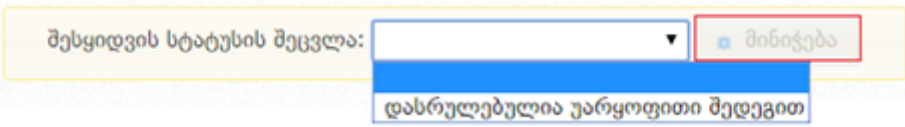

აღნიშნულ შემთხვევაში, ზემოთ მოცემული სურათის მსგავსად, თქვენ აჭერთ ღილაკს ,,მინიჭება", რის შედეგად სისტემის მიერ ავტომატურად ხდება eშესყიდვისთვის საბოლოო სტატუსის "დასრულებულია უარყოფითი შედეგით" მინიჭება და აღნიშნული სტატუსის მქონე შესყიდვა მიიღებს ქვემოთ მოცემული სურათის მსგავს სახეს.

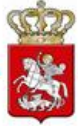

| 1600ეტაპიანი გამარტივებული ელექტრონული ტენდერი დასრულებულია უარყოფითი შედეგით მონანილეთა რაოდენობა: 2 განცხადების ნომერი: SPA150013539 შესყიდვის გამოცხადების თარიღი: 08.05.2015 ნინდადებების მიღების ვადა: 15.05.2015 შემსყიდველი: შემოსავლების სამსახური შესყიდვის კატეგორია: 44100000-სამშენებლო მასალები და დამხმარე სამშენებლო მასალები შესყიდვის სავარაუდო ღირებულება: 8' 200.00 ლარი

### <span id="page-60-0"></span>8.6 სტატუსი - არ შედგა

თუ, e-შესყიდვაში არც ერთი პრეტენდენტის მიერ არ იქნა წარდგენილი სატენდერო წინადადება სისტემის მიერ ავტომატურად ხდება e-შესყიდვისთვის საბოლოო სტატუსის მინიჭება ,,არ შედგა" და აღნიშნული სტატუსის მქონე შესყიდვა მიიღებს ქვემოთ მოცემული სურათის მსგავს სახეს.

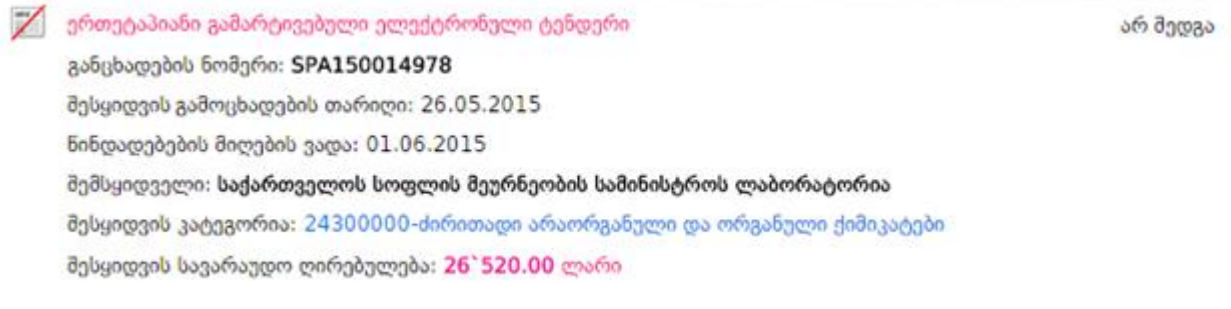

### <span id="page-60-1"></span>8.7 დისკვალიფიკაცია

პრეტენდენტის დისკვალიფიკაცია ხორციელდება ქვემოთ მოცემულ სურათზე ასახული ღილაკების გამოყენებით, რომელიც დამოკიდებული არის შესყიდვის სტატუსზე. ქვემოთ მოცემულ სურათზე ასახული არის ,,შერჩევა/შეფასება" სტატუსის მქონე განცხადების შესაბამისი დისკვალიფიკაციის ღილაკები.

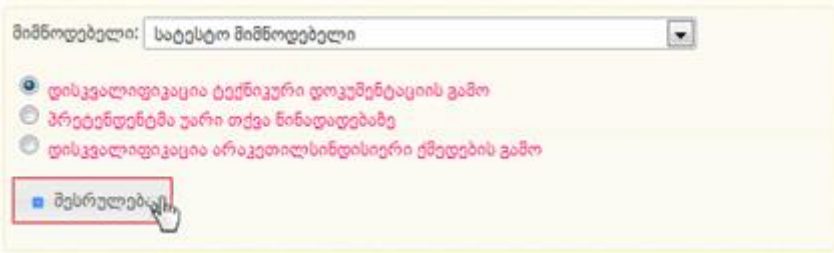

,,გამარჯვებული გამოვლენილია" სტატუსის შემთხვევაში, გამოჩნდება შემდეგი სახის დისკვალიფიკაციის ღილაკები.

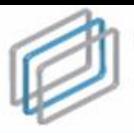

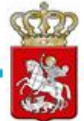

 $\blacksquare$ მიმწოდებელი: სატესტო მიმწოდებელი  $\bullet$  დისკვალიფიკაცია საკვალიფიკაციო დოკუმენტების გამო  $\circledcirc$  პრეტენდენტმა უარი თქვა წინადადებაზე  $\mathbb O$  დისკვალიფიკაცია არაკეთილსინდისიერი ქმედების გამო <mark>ა</mark> შესრულება<sub>ც</sub>ე,

,,მიმდინარეობს ხელშეკრულების მომზადება" სტატუსის შემთხვევაში, გამოჩნდება შემდგომი სახის დისკვალიფიკაციის ღილაკები.

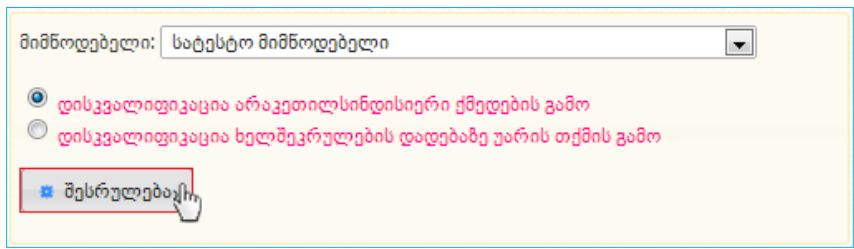

იმისათვის რათა განახორციელოთ პრეტენდენტის დისკვალიფიკაცია, პირველ რიგში ჩამოშლადი ველიდან უნდა აირჩიოთ პრეტენდენტი, მონიშნოთ დისკვალიფიკაციის საფუძველი და დააჭიროთ ღილაკს **"შესრულება"**, რის შედეგად სისტემა გიჩვენებთ ქვემოთ მოცემული სურათის მსგავს ფანჯარას, რომლის მეშვეობითაც კანონმდებლობით გათვალიწინებული გარემოებების შესაბამისად, ხდება პრეტენდენტის დისკვალიფიკაციის დადასტურება. ასევე, პრეტენდენტის დისკვალიფიკაციისას, სავალდებულოა დისკვალიფიკაციის შესახებ სატენდერო კომისიის სხდომის ოქმის ატვირთვა სისტემაში, რომელიც უნდა განმარტავდეს დისკვალიფიკაციის მიზეზებს.

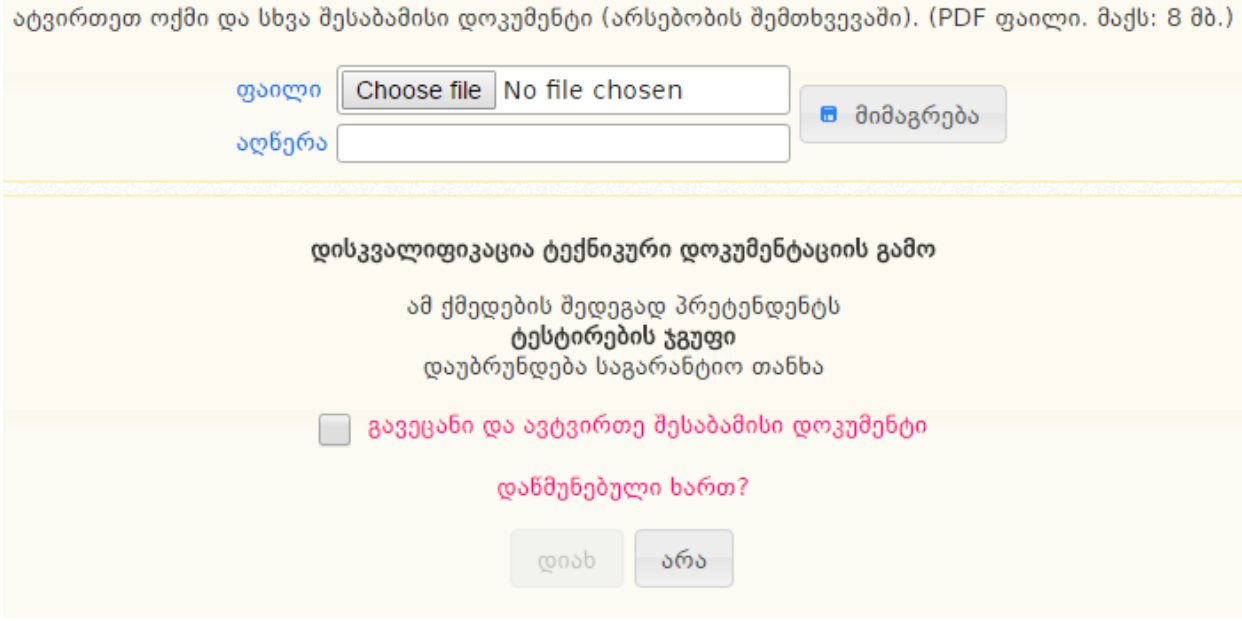

შესაბამისი ოქმის ატვირთვის შემდეგ, დისკვალიფიკაციის დასასრულებლად უნდა მონიშნოთ მონიშვნადი ველი "გავეცანი და ავტვირთე შესაბამისი დოკუმენტი" და

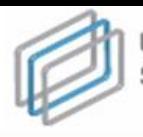

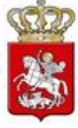

დააჭიროთ ღილაკს **"დიახ"**.

#### გახსოვდეთ

შემსყიდველი ვალდებულია სისტემაში ატვირთოს სატენდერო კომისიის სხდომის ოქმი პრეტენდენტის დისკვალიფიკაციის მიზეზების მითითებით.

#### გახსოვდეთ

ყოველი დისკვალიფიკაციის შემდეგ, ტენდერში სხვა პრეტენდენტის არსებობის შემთხვევაში, ტენდერის მიმდინარე სტატუსი იცვლება ავტომატურად "შერჩევა/შეფასება" სტატუსით.

### <span id="page-62-0"></span>9. ხელშეკრულების ცვლილება

მას შემდეგ, რაც შესყიდვას მიენიჭება სტატუსი ,,ხელშეკრულება დადებულია", ხელშეკრულებას ავტომატურად ენიჭება სტატუსი ,,მიმდინარე ხელშეკრულება". აღნიშნული სტატუსის დროს "ხელშეკრულება" ღილაკის შესაბამისი გვერდი მიიღებს ქვემოთ მოცემული სურათის შესაბამის სახეს.

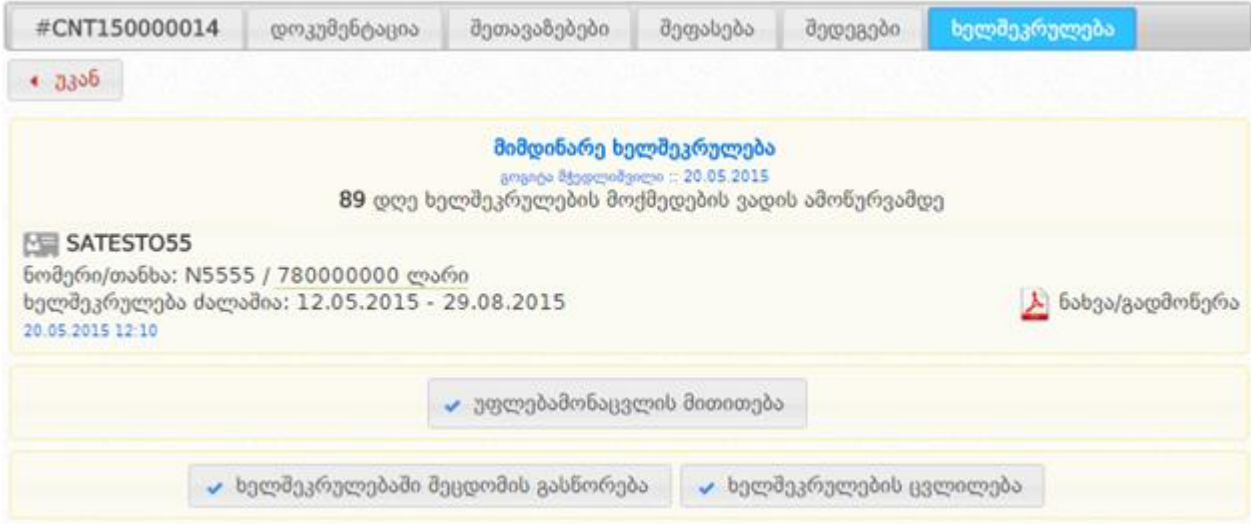

"მიმდინარე ხელშეკრულება" სტატუსის დროს შესაძლებელია განახორციელოთ ხელშეკრულების ცვლილება და შემდგომ სისტემაში დააფიქსიროთ შესაბამისი მონაცემები. ხელშეკრულების ცვლილების განხორციელების მიზნით უნდა დააჭიროთ ღილაკზე "ხელშეკრულების ცვლილება" რის შემდგომაც ეკრანზე გამოჩნდება ქვემოთ მოცემული სურათის მსგავს ფანჯარა.

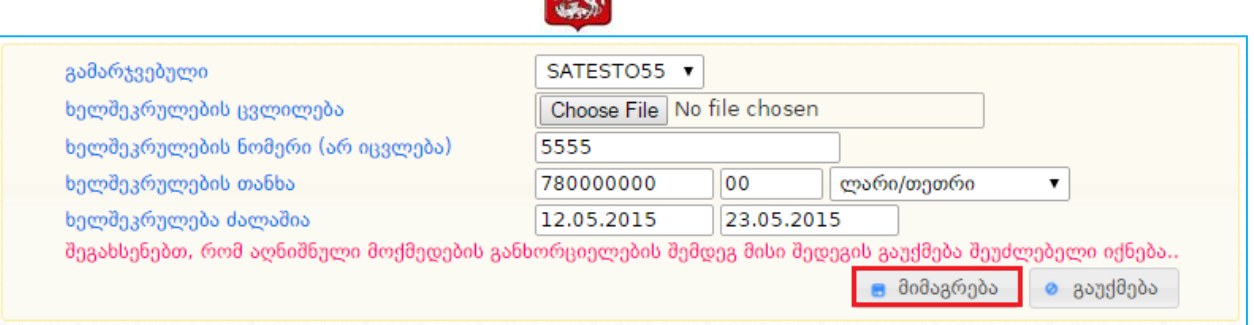

- 1. სამუშაო ველის ,,გამარჯვებული" გასწვრივ სისტემა ავტომატურად აფიქსირებს შესყიდვაში გამარჯვებულ პრეტენდენტს, რომელთანაც არის დადებული ხელშეკრულება;
- 2. სამუშაო ველის ,,ხელშეკრულების ცვლილება" გასწვრივ, ღილაკის ,,Choose File" დახმარებით კომპიუტერში მონიშნავთ კანონმდებლობის მოთხოვნების შესაბამისად დადებულ ხელშეკრულების ცვლილებას დასკანერებული სახით;
- 3. სამუშაო ველის ,,ხელშეკრულების ნომერი" გასწვრივ ჩაწერთ ხელშეკრულების ნომერს;
- 4. სამუშაო ველში ,,ხელშეკრულების თანხა" წერთ ხელშეკრულების თანხას;
- 5. სამუშაო ველის ,,ხელშეკრულება ძალაშია" გასწვრივ, ორი კალენდრის მეშვეობით აფიქსირებთ ხელშეკრულების შესრულების ვადებს.

"1"-"5" პუნქტებში აღწერილი პროცედურების შემდეგ, ღილაკზე "**მიმაგრება"** დაჭერით, სისტემაში ატვირთავთ ხელშეკრულების ცვლილების ასლს, რის შედეგადაც ეკრანზე გამოჩნდება ქვემოთ მოცემული სურათის მსგავსი შედეგი.

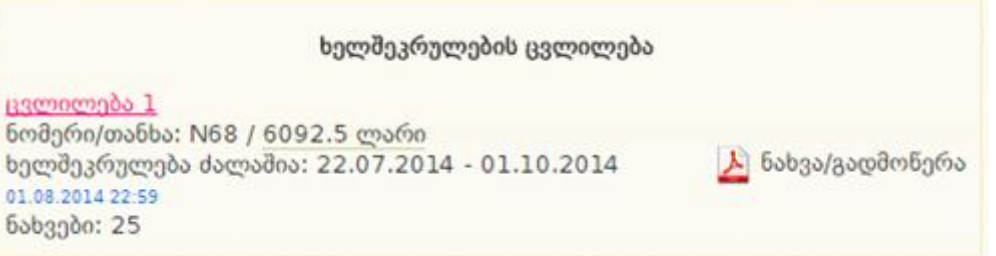

#### გახსოვდეთ

ხელშეკრულების ცვლილების ატვირთვის შემდგომ მისი რედაქტირება არ ხდება. შემსყიდველის მიერ ცვლილების არასწორად ატვირთვის შემთხვევაში სააგენტო პასუხს არ აგებს შედეგებზე და შემსყიდველის უყურადღებობით გამოწვეული ნებისმიერი სახის შეცდომა მთლიანდ შემსყიდველის პასუხისმგებლობას წარმოადგენს.

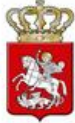

### <span id="page-64-0"></span>9.1 ხელშეკრულებაში შეცდომის გასწორება

თუ ხელშეკრულების ატვირთვისას, ხელშეკრულების სისტემურ მონაცემებში დაშვებულია შეცდომა, ასეთის არსებობის შემთხვევაში თქვენ გაქვთ შესაძლებლობა, ნაცვლად ხელშეკრულების ცვლილებისა განახორციელოთ ხელშეკრულების მონაცემების ცვლილება, გარდა ხელშეკრულების დოკუმენტისა. ხელშეკრულებაში შეცდომის გასწორება შესაძლებელია ღილაკზე "ხელშეკრულებაში შეცდომის გასწორება" დაჭერით (იხ. ქვემოთ მოცემული სურათი).

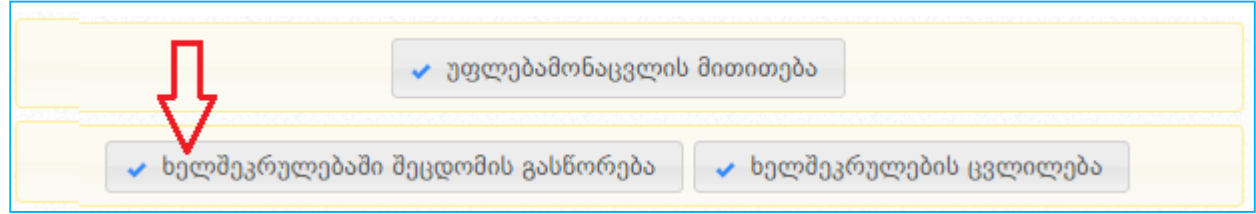

ღილაკზე დაჭერის შედეგად ეკრანზე გამოჩნდება ქვემოთ მოცემული სურათის მსგავი ფანჯარა.

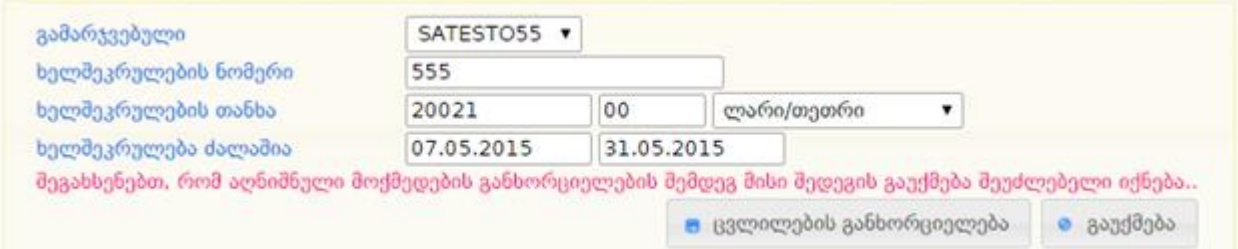

სისტემა ავტომატურად აგენერირებს ხელშეკრულების მიბმისას თქვენს მიერ მითითებულ მონაცემებს და გაძლევთ შესაძლებლობას დაარედაქტიროთ ნებისმიერი ველი გარდა გამარჯვებული ორგანიზაციისა. საჭირო ველი/ველების რედაქტირების შემდგომ ღილაკზე "ცვლილების განხორციელება" დაჭერით სისტემაში დააფიქსირებთ თქვენს მიერ ხელშეკრულების მონაცემებში განხორციელებულ ცვლილებებს. ხელშეკრულებაში შესწორებული მონაცემები სისტემაში აისახება ქვემოთ მოცემული სურათის მსგავსად.

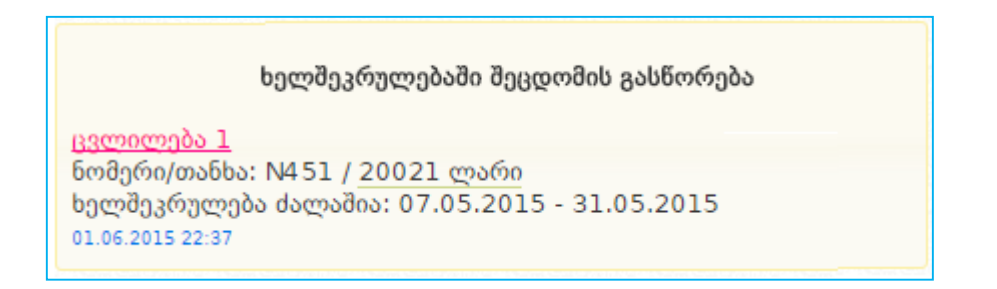

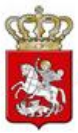

### <span id="page-65-0"></span>9.2 უფლებამონაცვლის მითითება

იმ შემთხვევაში, თუ ხელშეკრულების მიმდინარეობისას მოხდა გამარჯვებული ორგანიზაციის შერწყმა სხვა სუბიექტთან, რის შემდგომაც ხელშეკრულებას გაუჩნდა უფლებამონაცვლე, თქვენ გაქვთ შესაძლებლობა სისტემაში ასახოთ შესაბამისი ინფორმაცია. ამისათვის შედიხართ ხელშეკრულების გვერდზე და ქვემოთ მოცემულ სურათზე არსებული ღილაკის **"უფლებამონაცვლის მითითება"** გამოყენებით ახდენთ უფლება მონაცვლის მითითებას.

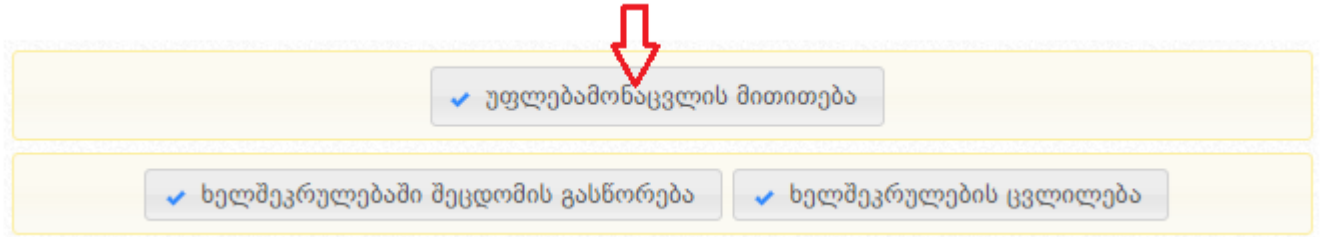

ღილაკზე "უფლებამონაცვლის მითითება" დაჭერის შემდგომ ეკრანზე გამოვა ქვემოთ მოცემული სურათის მსგავს ფანჯარა.

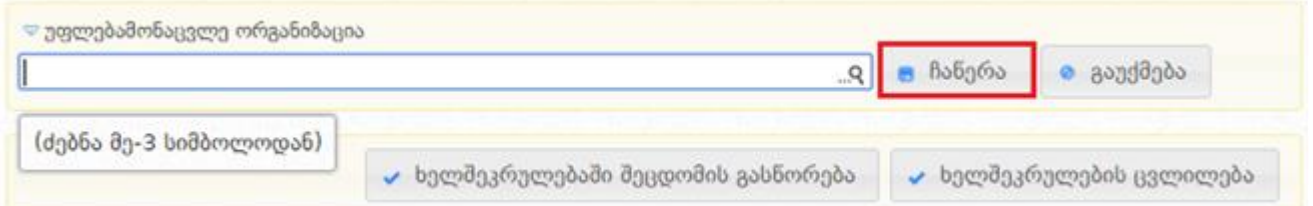

"უფლებამონაცვლე ორგანიზაცია" ველში ახდენთ უფლება მონაცვლე ორგანიზაციის ძებნას შესაბამისი სახელის აკრეფით. სახელის აკრეფისას სისტემა ავტომატურად ეძებს აღნიშნულ ორგანიზაციას სისტემაში რეგისტრირებული მიმწოდებლების სიაში და გაძლევთ მსგავსი დასახელებების ჩამონათვალს. ორგანიზაციების ჩამონათვალის და შემდგომ სიიდან უფლებამონაცვლის მითითების მაგალითი ნაჩვენებია ქვემოთ მოცემულ სურათზე.

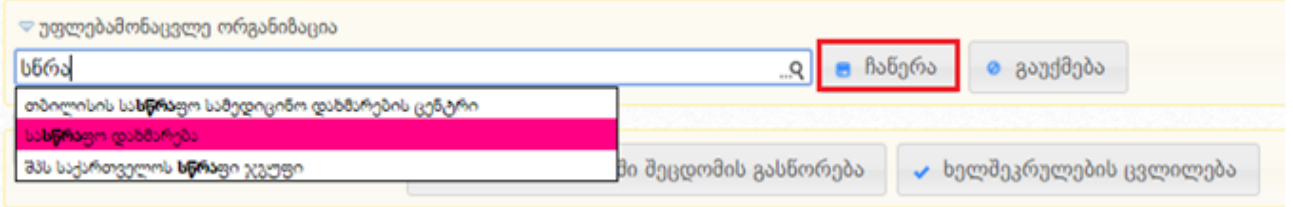

შესაბამისი ორგანიზაცის მოძებნის და მითითების შემდგომ, ღილაკზე "ჩაწერა" დაჭერით თქვენ სისტემაში დააფიქსირებთ უფლებამონაცვლეს. შესაბამისი ჩანაწერი განთავსდება, ხელშეკრულების ველში მითითებული გამარჯვებული ორგანიზაციის ქვეშ, როგორც ქვემოთ მოცემულ სურათზეა ნაჩვენები.

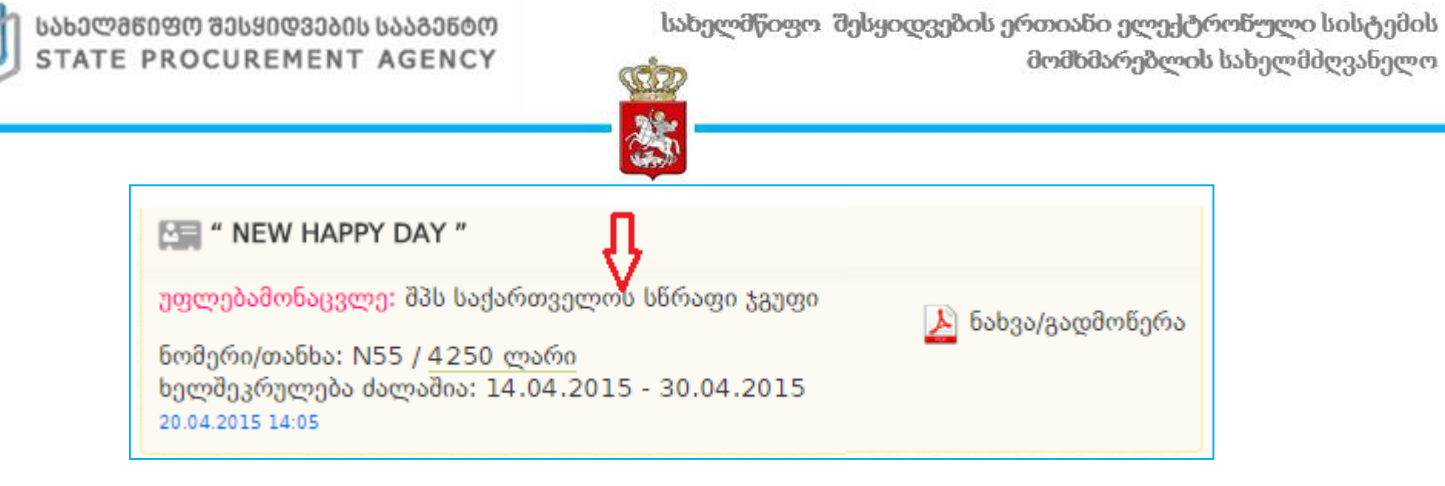

### <span id="page-66-0"></span>9.3 ხელშეკრულების სტატუსის მიმდინარეობა

იმისათვის, რომ ხელშეკრულებას მიანიჭოთ საბოლოო სტატუსი, აუცილებელია ატვირთოთ შესაბამისი დოკუმენტაცია. დოკუმენტის ატვირთვის მაგალითი ნაჩვენებია ქვემოთ მოცემულ სურათზე.

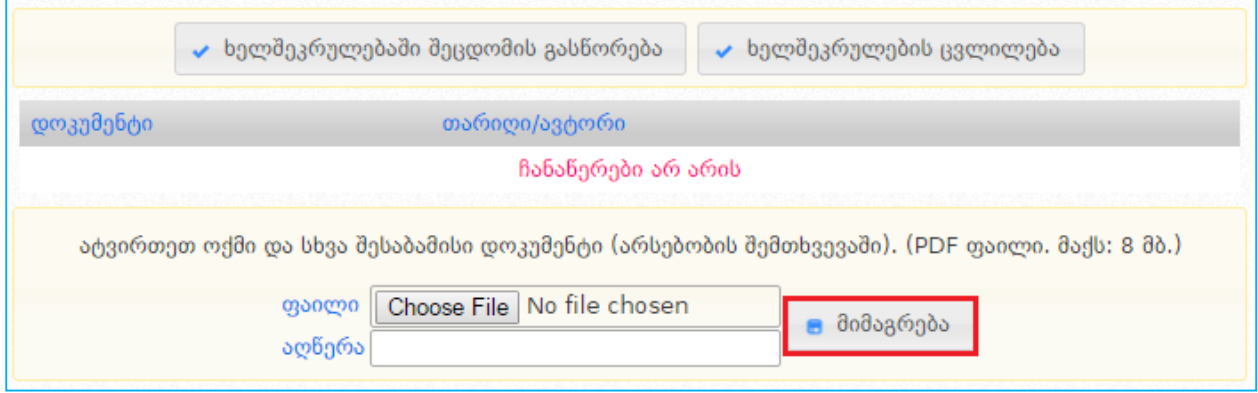

დოკუმენტაციის ატვირთვის შემდეგ ქვემოთ მოცემული სურათის მსგავსად გამოჩნდება ხელშეკრულების შესაძლო სტატუსების მონიშვნის ველები, შესაბამისი სტატუსის მონიშვნის შემდგომ გააქტიურდება ღილაკი "მინიჭება", რომლის დახმარებითაც შეძლებთ ხელშეკრულებას მიანიჭოთ საბოლოო სტატუსი - "შესრულებული ხელშეკრულება", ან "შეუსრულებელი ხელშეკრულება".

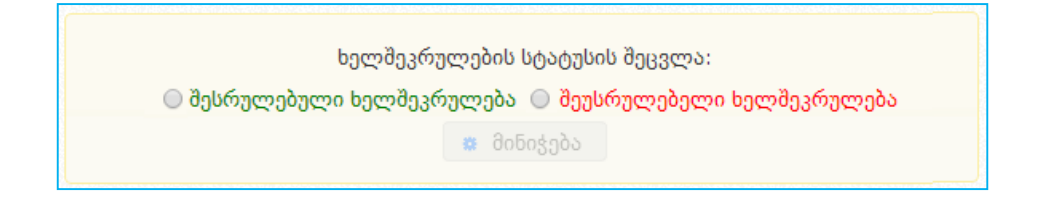

ხელშეკრულების საბოლოო სტატუსის მინიჭებამდე შემსყიდველმა უნდა მიუთითოს ფაქტობრივი გადახდები, შესაბამისი სავალდებულო ველებით:

- წელი
- კვარტალი
- თანხა
- დაფინანსების წყარო

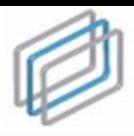

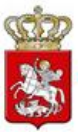

- ავანსი
- გადახდის თარიღი

ფაქტობრივი გადახდების მაგალითი ნაჩვენებია ქვემოთ მოცემულ სურათზე.

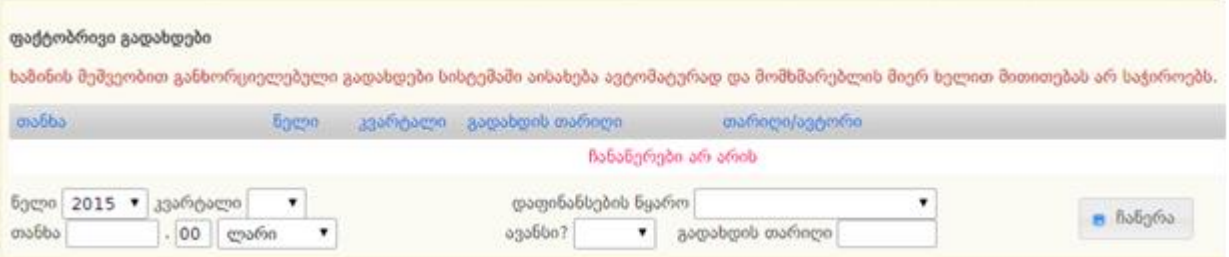

#### გახსოვდეთ

ხაზინის მეშვეობით განხორციელებული გადახდები სისტემაში აისახება ავტომატურად და მომხმარებლის მიერ ხელით მითითებას არ საჭიროებს.

#### გახსოვდეთ

ხელშეკრულების საბოლოო სტატუსის (,,შეუსრულებელი ხელშეკრულება" ან ,,შესრულებული ხელშეკრულება") მინიჭებამდე, სისტემაში სრულად უნდა გქონდეთ მითითებული ინფორმაცია ხელშეკრულებით გათვალისწინებული გადახდების შესახებ. გახსოვდეთ, რომ ხელშეკრულების საბოლოო სტატუსის მინიჭების შემდეგ შეუძლებელია სისტემაში რაიმე სახის ცვლილების განხორციელება.